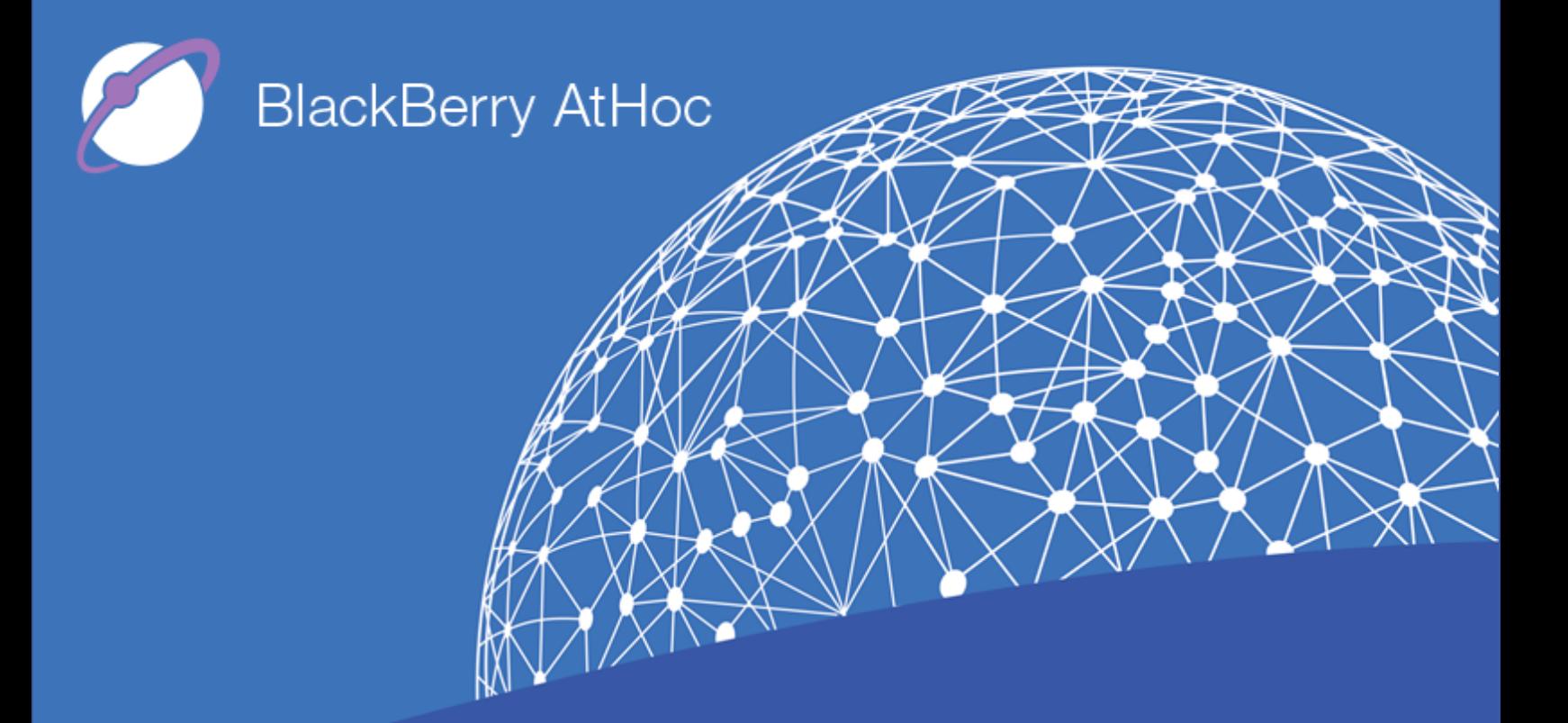

**BlackBerry AtHoc Networked Crisis Communication Installation and Configuration Guide**

**Version 7.3, October 2017**

#### **Copyright © 2014–2017 BlackBerry Limited. All Rights Reserved.**

This document may not be copied, disclosed, transferred, or modified without the prior written consent of BlackBerry Limited. While all content is believed to be correct at the time of publication, it is provided as general purpose information. The content is subject to change without notice and is provided "as is" and with no expressed or implied warranties whatsoever, including, but not limited to, a warranty for accuracy made by BlackBerry Limited. The software described in this document is provided under written license only, contains valuable trade secrets and proprietary information, and is protected by the copyright laws of the United States and other countries. Unauthorized use of software or its documentation can result in civil damages and criminal prosecution.

#### **Trademarks**

Trademarks, including but not limited to ATHOC, EMBLEM Design, ATHOC & Design and the PURPLE GLOBE Design are the trademarks or registered trademarks of BlackBerry Limited, its subsidiaries and/or affiliates, used under license, and the exclusive rights to such trademarks are expressly reserved. All other trademarks are the property of their respective owners. Users are not permitted to use these marks without the prior written consent of AtHoc or such third party which may own the mark.

This product includes software developed by Microsoft [\(www.microsoft.com\)](http://www.microsoft.com/).

This product includes software developed by Intel [\(http://www.intel.com](https://cas-hq.rim.net/owa/redir.aspx?C=nllJpoKTRIsyJFQyN-SP1XTPIEg8XwbafyE93fO02NGZUeNHbnLUCA..&URL=http%3a%2f%2fwww.intel.com)).

This product includes software developed by BroadCom [\(http://www.broadcom.com\)](https://cas-hq.rim.net/owa/redir.aspx?C=FnD19DXEQTEKZng2t3GoSH6p-IJjwstSMPoI01g84zCZUeNHbnLUCA..&URL=http%3a%2f%2fwww.broadcom.com).

All other trademarks mentioned in this document are the property of their respective owners.

#### **Patents**

This product includes technology protected under patents and [pending](http://www.athoc.com/legal/patents) patents.

#### **BlackBerry Solution License Agreement**

<https://us.blackberry.com/legal/blackberry-solution-license-agreement>

# **Contact Information**

BlackBerry AtHoc 2988 Campus Drive, Suite 100 San Mateo, CA 94403 Tel: 1-650-685-3000 Email: support@athoc.com Web: http://www.athoc.com

# **Contents**

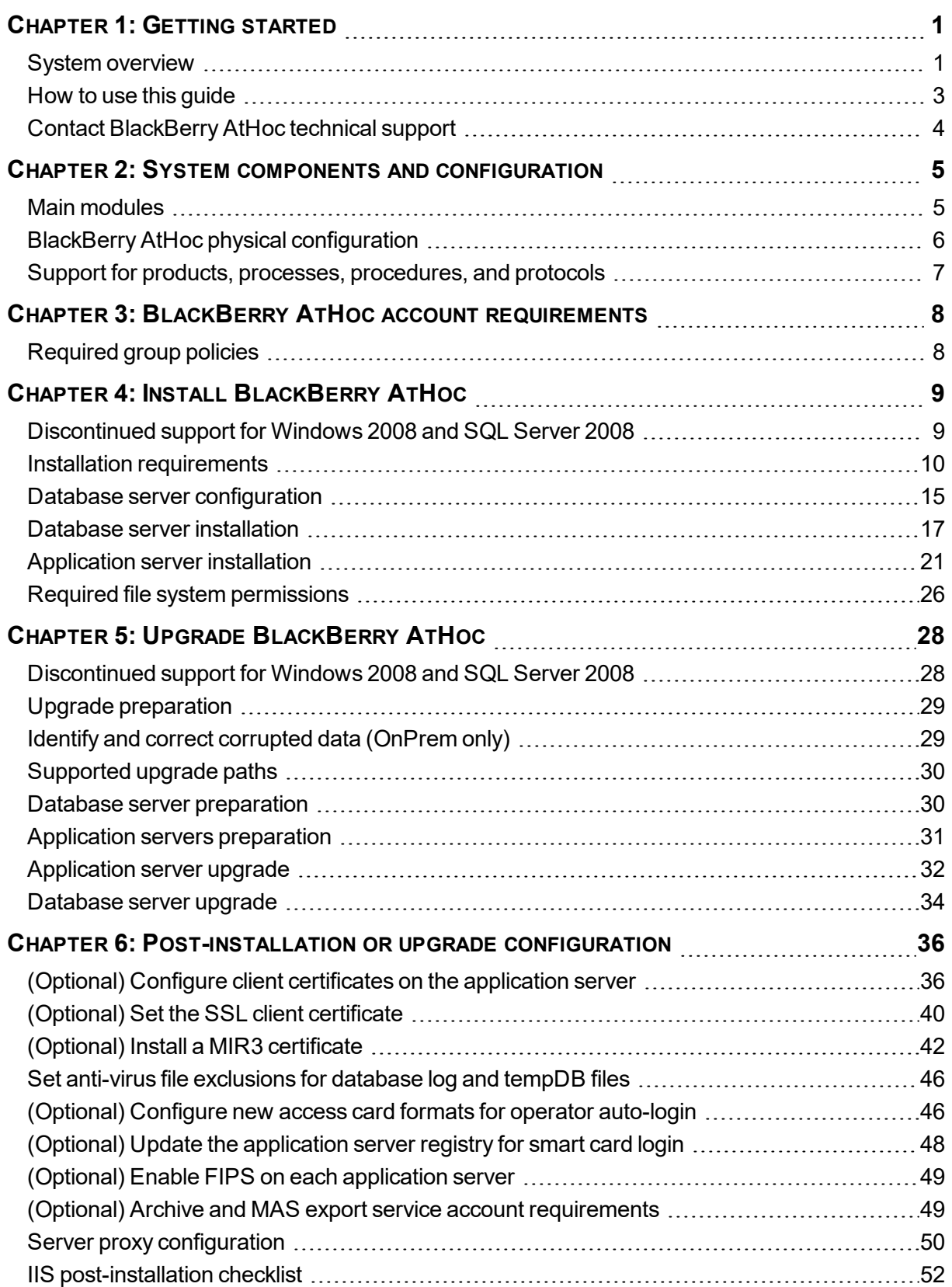

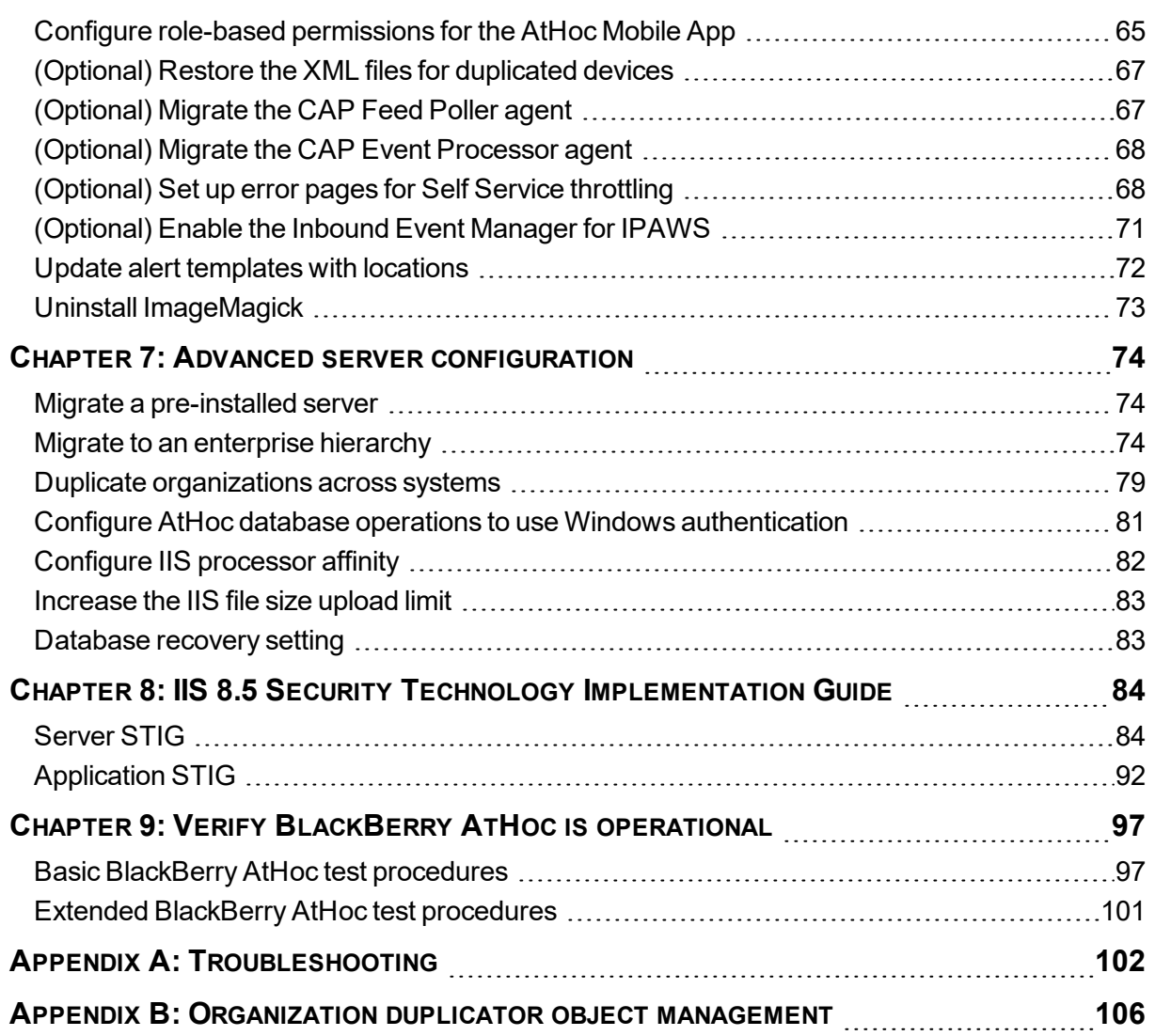

# **Changes to this document**

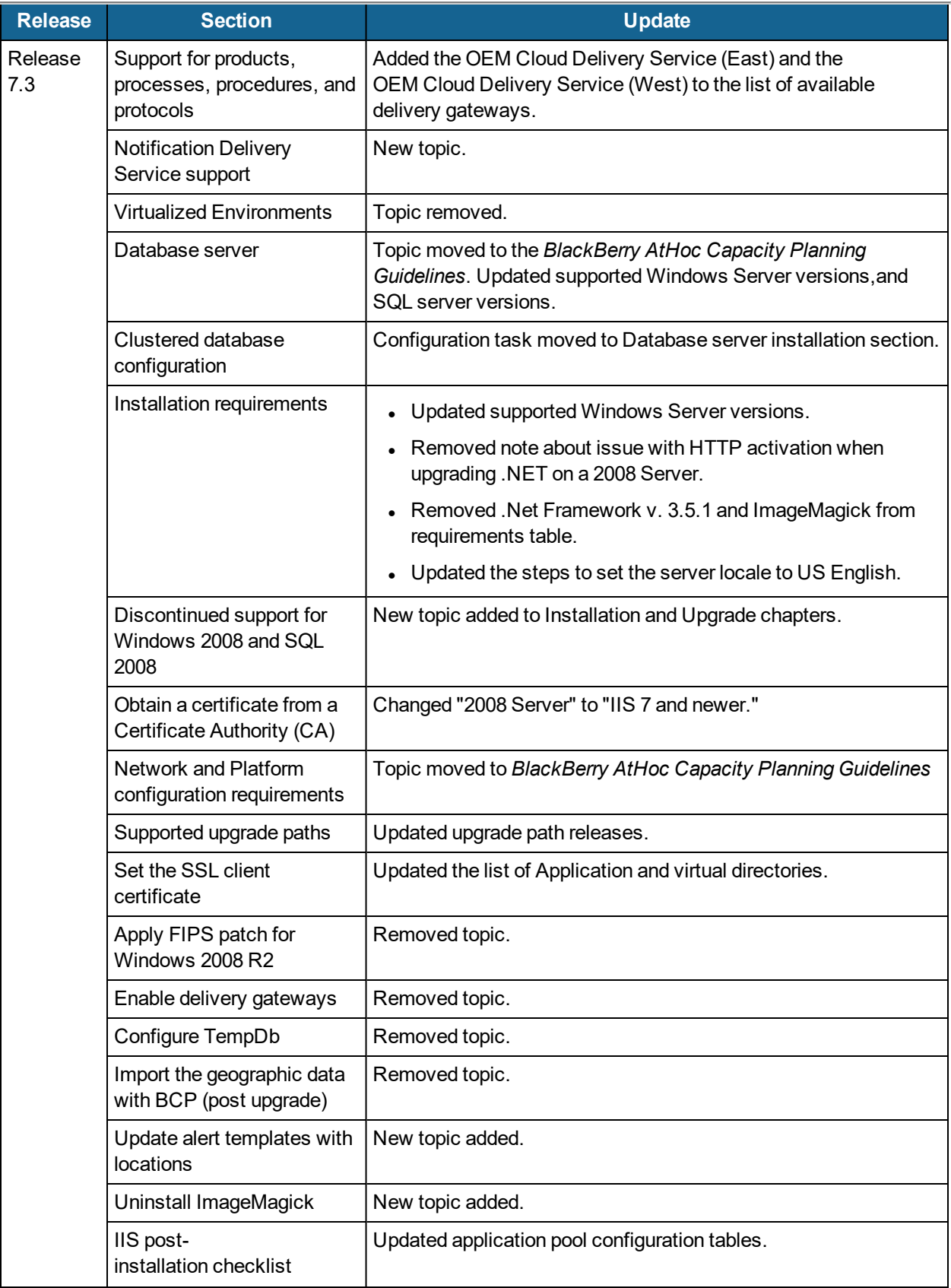

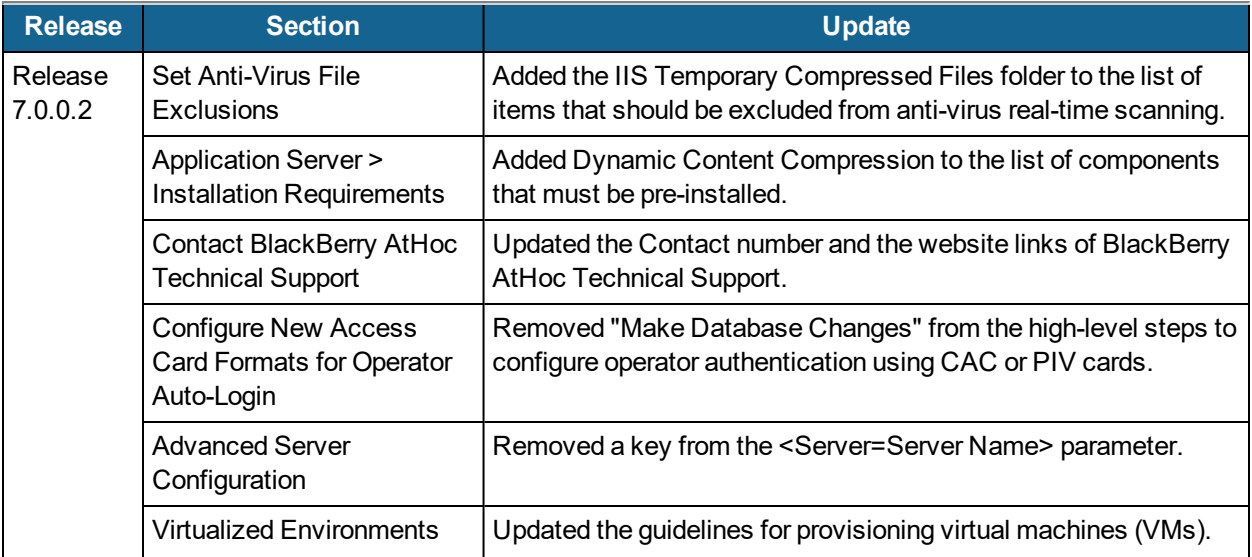

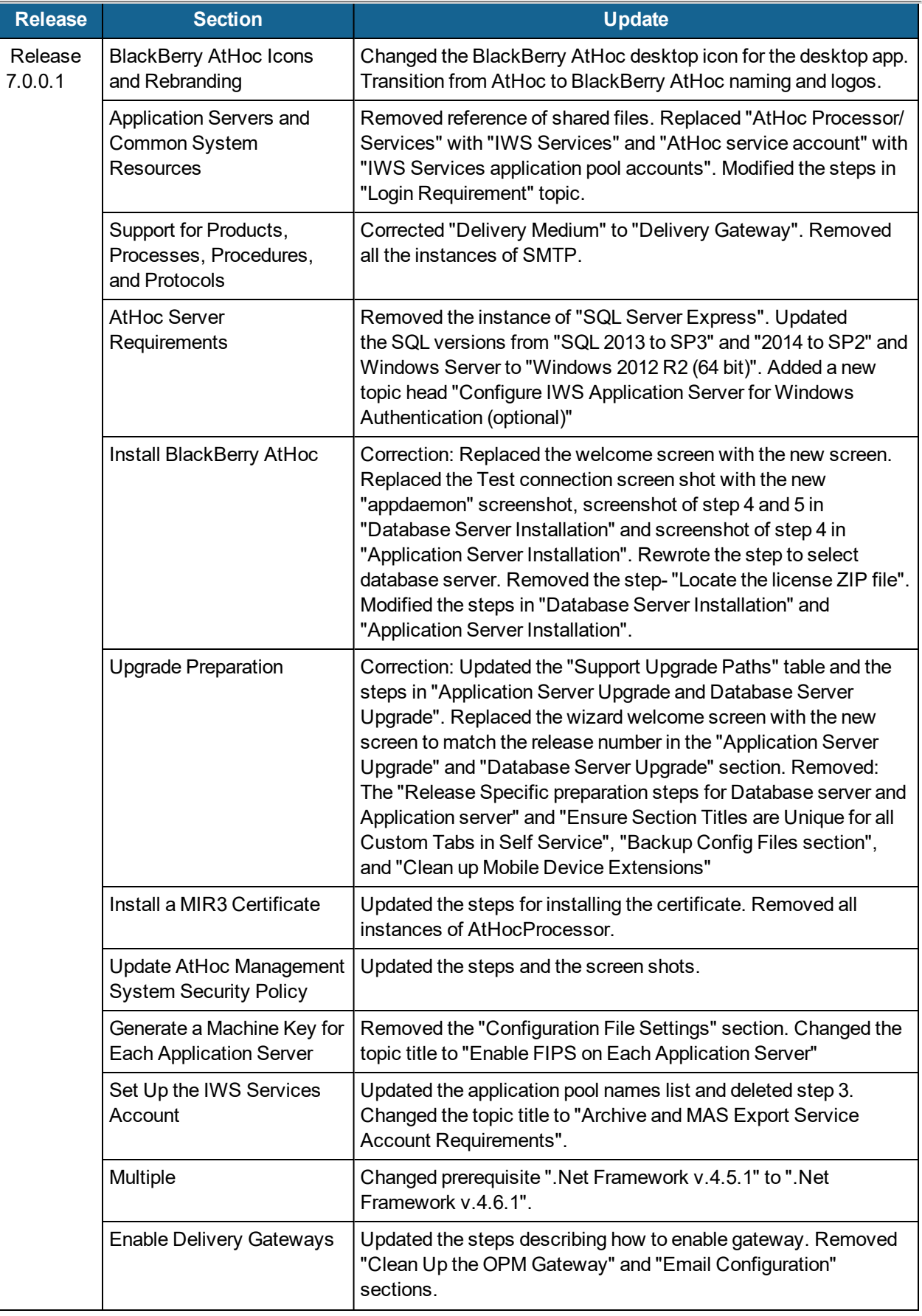

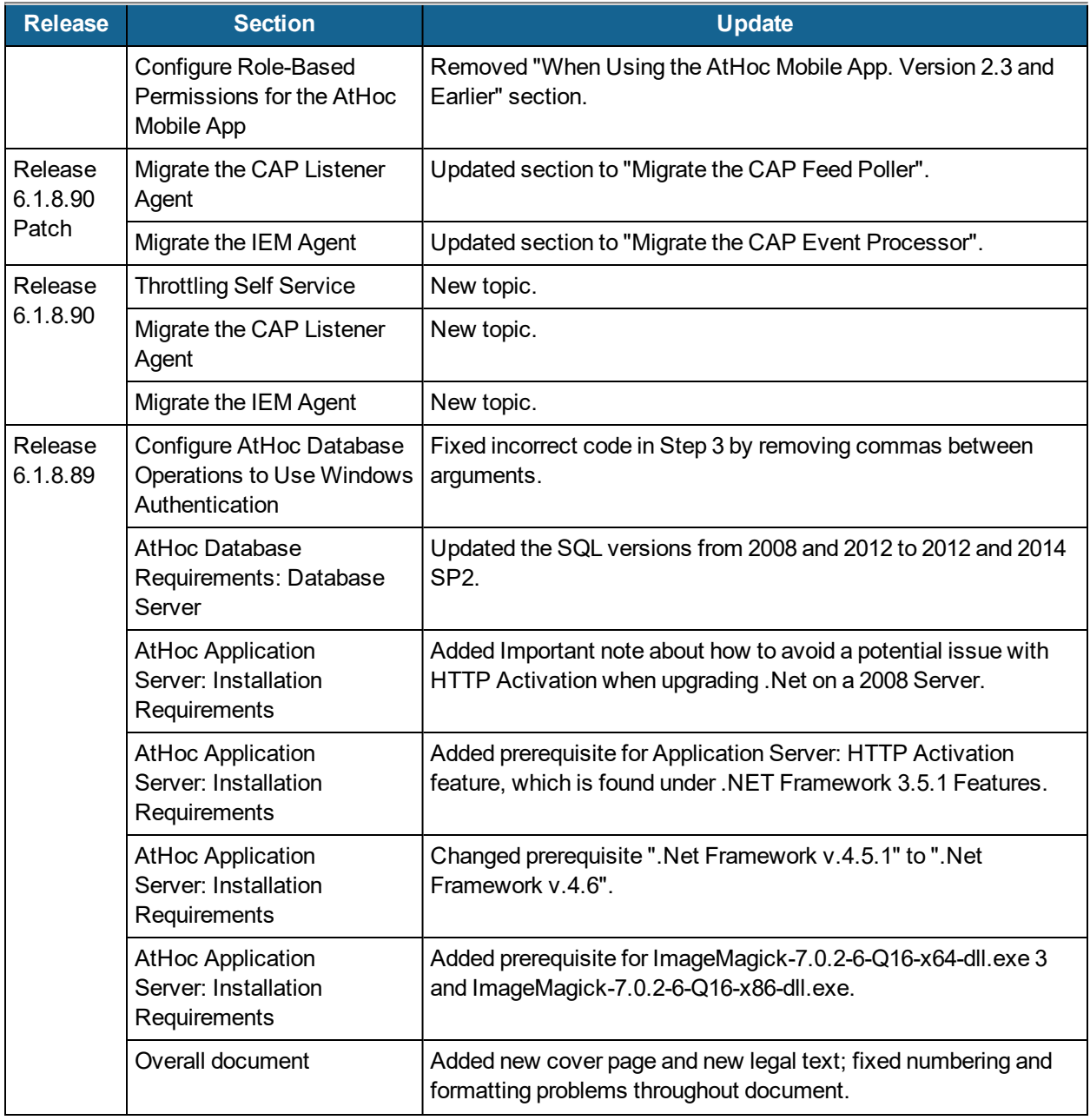

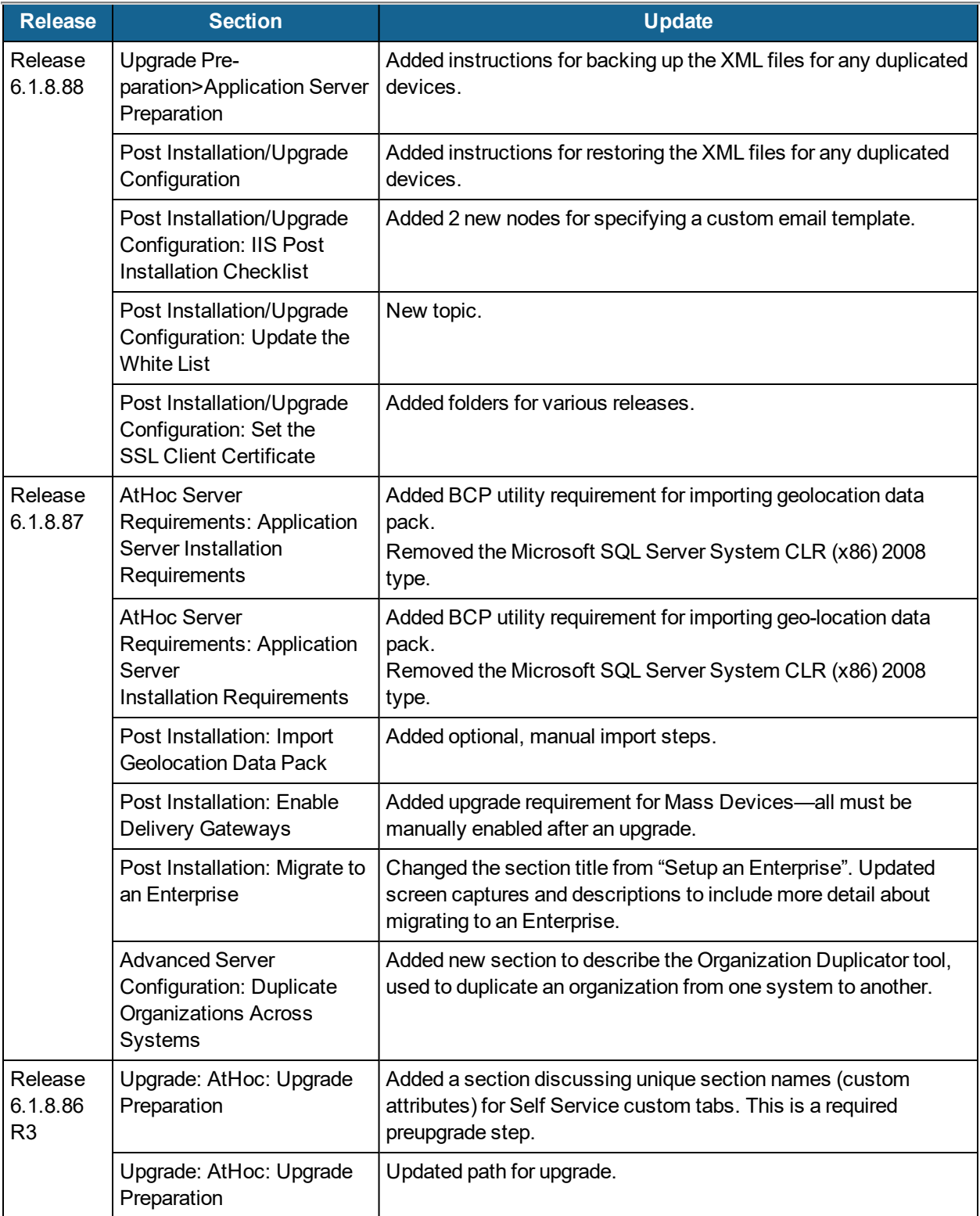

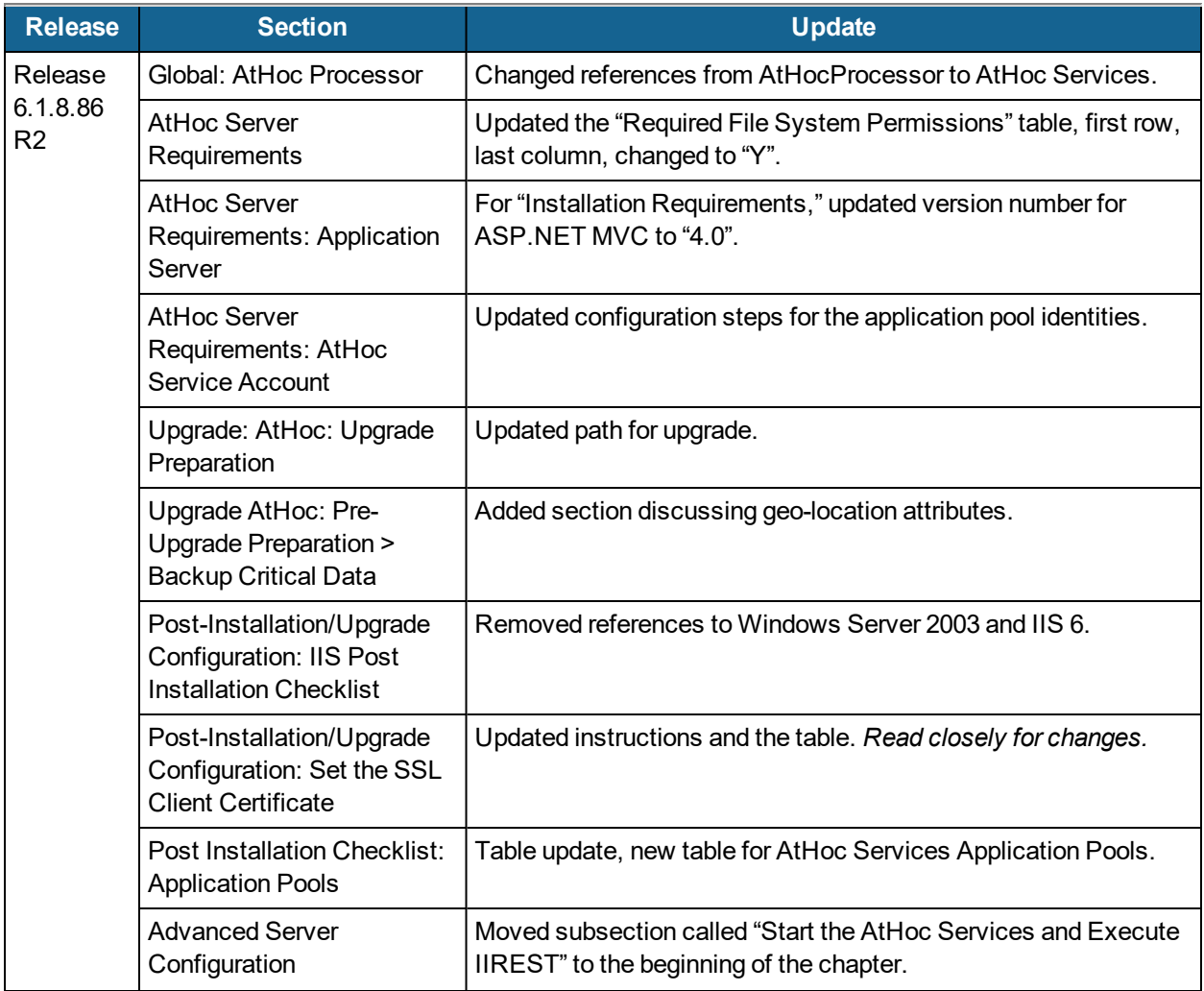

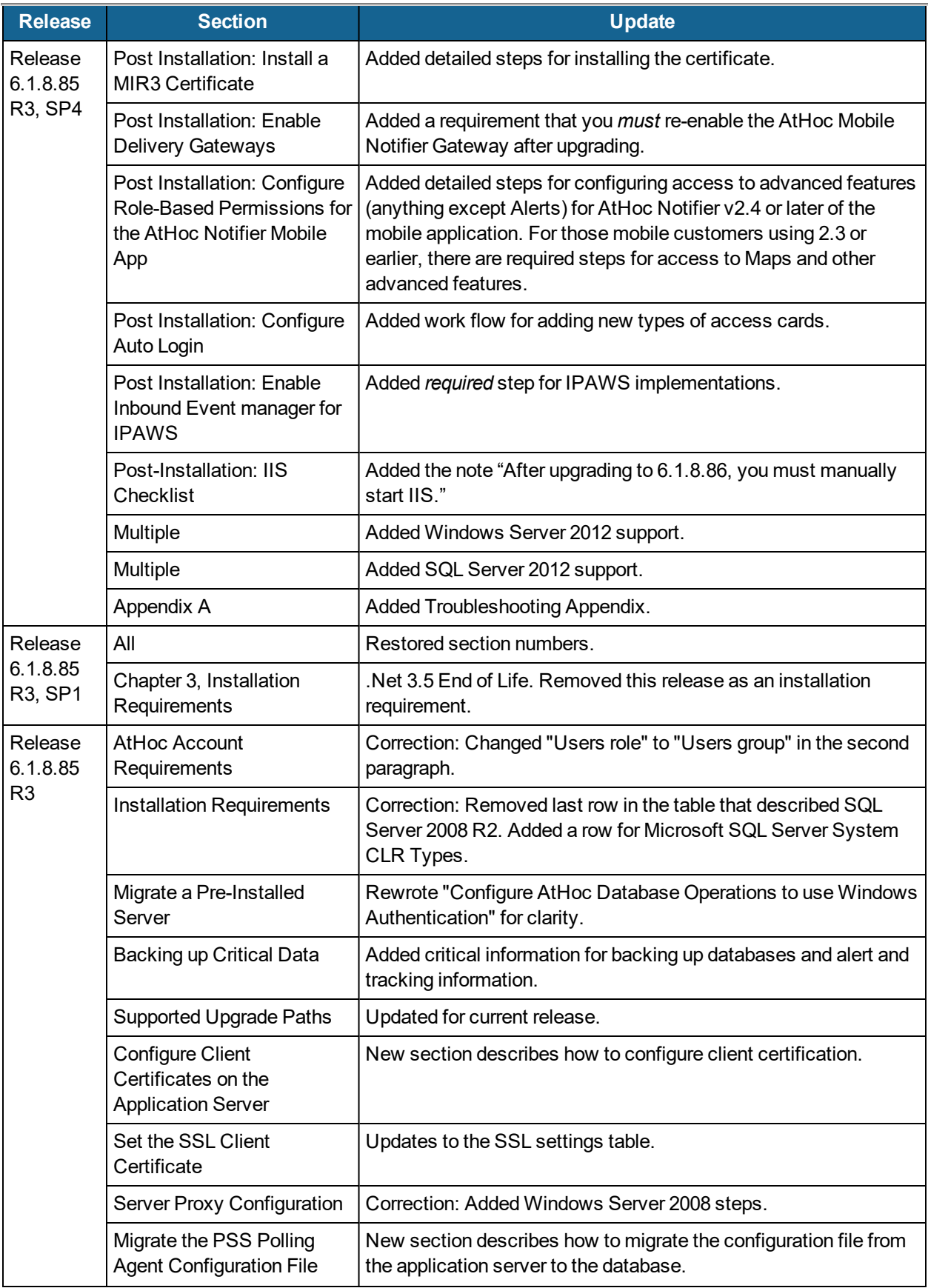

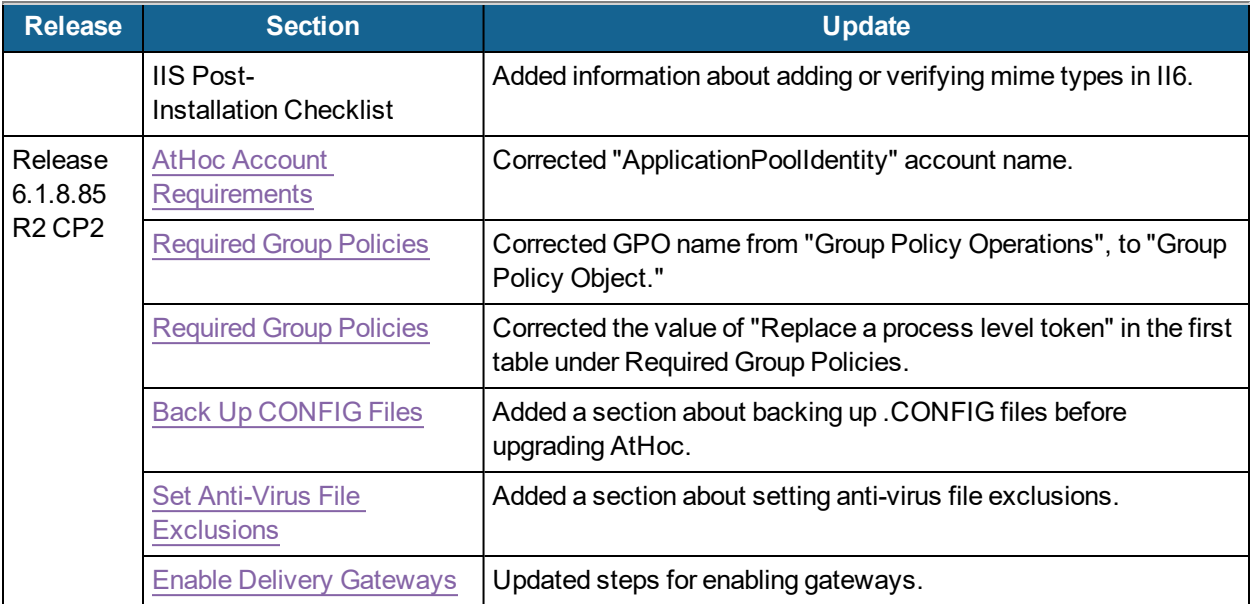

# <span id="page-13-0"></span>**Chapter 1: Getting started**

BlackBerry AtHoc Networked Crisis Communication is a commercial off-the-shelf (COTS) solution that turns an existing IP network into a comprehensive emergency mass notification system. It is an easily customizable system, which is why military, government, and commercial organizations use BlackBerry AtHoc to provide physical security, force protection, and personnel accountability for their workforce.

BlackBerry AtHoc customers are able to effectively leverage notifications to ensure that critical information reaches the right audiences in a timely manner.

This guide describes the configuration options for the BlackBerry AtHoc product, specifies the installation requirements, and details the installation procedure. This information is provided in the following chapters:

- System Components and Configuration
- BlackBerry AtHoc Server Requirements
- Install BlackBerry AtHoc
- Upgrade BlackBerry AtHoc
- Post Installation / Upgrade Configuration
- Advanced Server Configuration
- Verify BlackBerry AtHoc is Operational

The following topics are covered in this chapter:

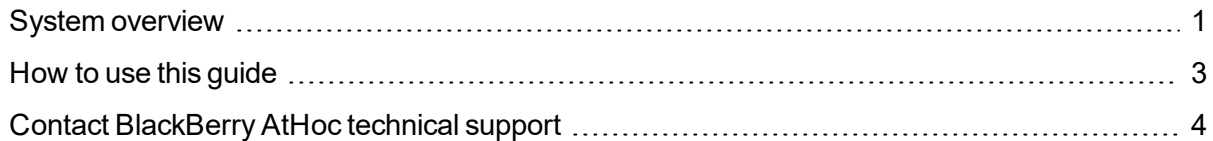

#### <span id="page-13-1"></span>**System overview**

BlackBerry AtHoc Networked Crisis Communication is a flexible, commercial software solution for enterprise-class, subscription-based mass communication. BlackBerry AtHoc system consists of the following basic elements that are illustrated in Figure 1, BlackBerry AtHoc System Elements.

- AtHoc Server
- Operators (Administrators and Publishers)
- AtHoc Desktop App

#### **AtHoc server**

The AtHoc Server supplies these capabilities:

- Provides central application functionality, a Web-based user interface for user subscription, delivery preferences, and system administration.
- Enables message routing to targeted users through its delivery engine depending on userdelivery settings and preferences. The Store-and-Forward capability saves alerts for desktop

delivery when a user is offline and delivers them once a user's presence is detected, provided the alert is still alive.

- Schedules recurring alerts for the purposes of performing tests or issuing repeated reminder messages.
- Enables target alerts across multiple systems through cross-systems setup. Alert cascading is also available.
- Provides response tracking, reporting, and archiving features. Extensive audit reports detail operator actions within the system and can help pinpoint the sources of security violations. Real-time aggregated alert delivery and response summary reports are available in a graphical view (bar, graph, or pie charts).
- Stores alerts history for each user automatically.
- Includes APIs and integration modules to alert delivery and dissemination systems such as Telephony Alerting Systems (TAS), SMS aggregators, and wide area speaker array (Giant Voice) systems.
- Includes integration modules with external user directories such as LDAP or Active Directory for user synchronization and import, and end-user authentication.
- Enables windows authentication for BlackBerry AtHoc by adding a new Logon in SQL Server for the domain account and makes the new Logon the owner of all AtHoc databases.
- Includes APIs for integration with external systems and an Agent Platform that enables monitoring of external information sources and generating alerts according to subscription rules.

#### **Operators (administrators and publishers)**

Operators serve the following functions in BlackBerry AtHoc:

- Operators are users who can manage the BlackBerry AtHoc system, initiate alerts to be disseminated, and track and report alert publishing information.
- Operators can have multiple roles depending on their assigned tasks and responsibilities. For example, they can be publishers or administrators.
- Operators use a rich Web-based interface to perform management and administration activities as defined by their privileges and permissions.

#### **AtHoc Desktop App**

The AtHoc Desktop App serves the following functions in the BlackBerry AtHoc system:

- Fine AtHoc Desktop App appears as a small purple globe  $\mathbb{Z}$  in the end user's system tray.
- When new alert content is published, AtHoc Desktop App displays an audio/visual notification as a desktop popup.
- The end-user can dismiss the desktop popup, choose a response option (when sent), and click a link to obtain additional information about the emergency condition.
- Additional delivery devices include: Web delivery, e-mail, mobile devices, phones, pagers,

TTY/TDD devices, SMS, Giant voice, LMR, and instant messaging (IM).

• The AtHoc Desktop App can be installed on a Windows or an Apple client.

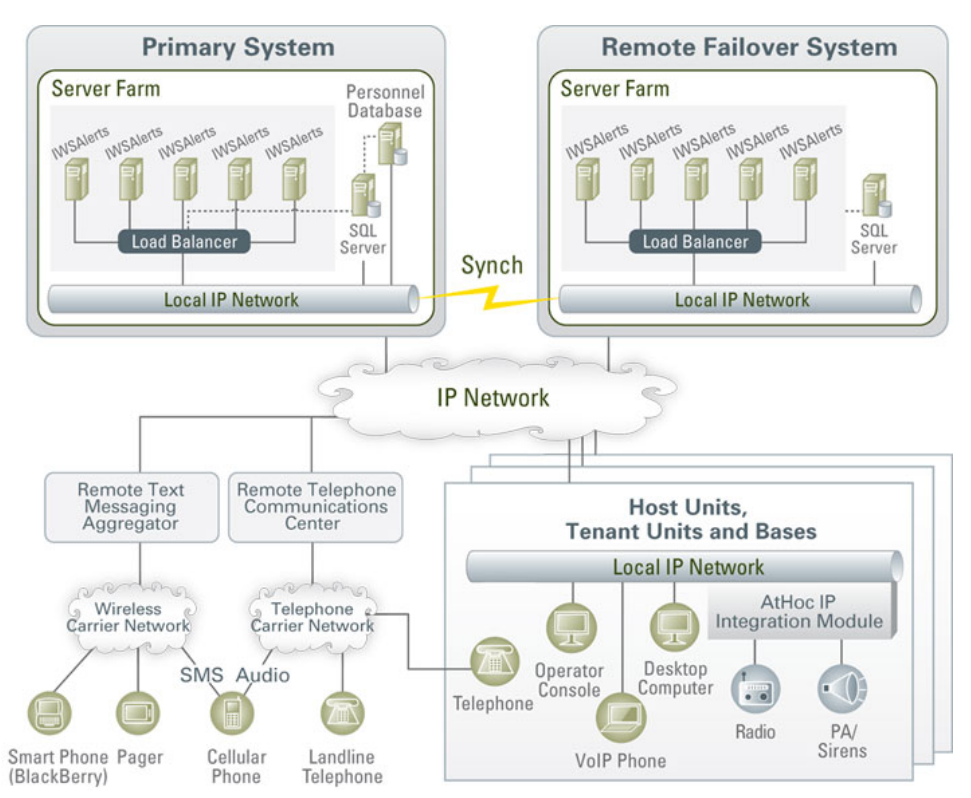

**Figure 1: BlackBerry AtHoc System Elements**

**Note:** The available BlackBerry AtHoc features and functionality depend on the licensed BlackBerry AtHoc edition. If you have questions, contact your BlackBerry AtHoc Account Manager.

#### <span id="page-15-0"></span>**How to use this guide**

Read the overview of BlackBerry AtHoc components and configuration in the following sections of Chapter 2, "System Components and Configuration": *Main Modules*, *AtHoc Physical Configuration*, and *Support for Products, Processes, Procedures, and Protocols*.

Ensure your database and application servers conform to the platform requirements specified in the *BlackBerry AtHoc Capacity Planning Guidelines*.

- For a new installation, follow the instructions in Chapter 5, "Install AtHoc" and Chapter 7, "Post-Installation/Upgrade Configuration."
- For upgrading an existing installation, follow the instructions in Chapter 6, "Upgrade AtHoc" and Chapter 7, "Post-Installation/Upgrade Configuration."

To obtain information on advanced topics including migrating a pre-installed server, configuring IIS processor affinity, increasing the maximum file upload size, and other topics, see Chapter 8, "Advanced Server Configuration."

## <span id="page-16-0"></span>**Contact BlackBerry AtHoc technical support**

If you encounter any problems or have questions regarding the BlackBerry AtHoc software, contact BlackBerry AtHoc Technical Support using any of the following methods:

- <sup>l</sup> **Web Site Form:** <https://support.athoc.com/customer-support-portal/-login.html>
- <sup>l</sup> **Telephone:** (888) GO-ATHOC (462-8462)
- **Email:** [athocsupport@blackberry.com](mailto:athocsupport@blackberry.com)
- **Tip:** The Web-based support form is the primary method for contacting BlackBerry AtHoc technical support.

# <span id="page-17-0"></span>**Chapter 2: System components and configuration**

This chapter describes the BlackBerry AtHoc components and common configurations.

The following topics are covered in this chapter:

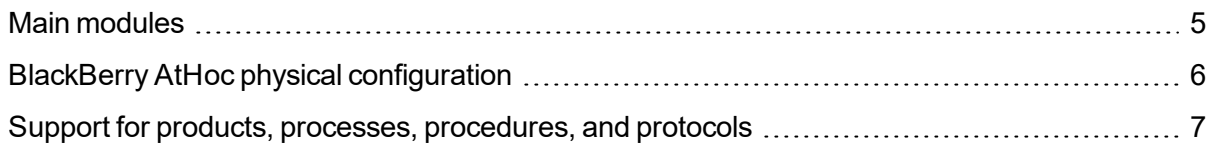

## <span id="page-17-1"></span>**Main modules**

The BlackBerry AtHoc platform is composed of two types of server components:

- <sup>l</sup> *Database Server*—Based on Microsoft SQL Server 2012 or Microsoft SQL Server 2014 SP2.
- <sup>l</sup> *Application Server (one or more servers)*—Acts as a Web-based application server that provides all user-related interactions. The application server also runs the IWS Services, which are responsible for scheduling events, providing notification delivery, and running background batch processes used for integration with external applications and content sources.

The database and application servers interact with the AtHoc Desktop App, Web browsers, and various delivery gateways such Telephony and SMS (text messaging). (See the figure below, *Interaction of the Database and Application Servers with Other Components*.) Additionally, the servers provide integration points with enterprise application suites such as LDAP, Active Directory, HR, and corporate portals.

In cases where redundancy is needed, a BlackBerry AtHoc failover solution can be implemented so that if the primary BlackBerry AtHoc platform becomes unreachable, notification capabilities are automatically transferred to a secondary platform.

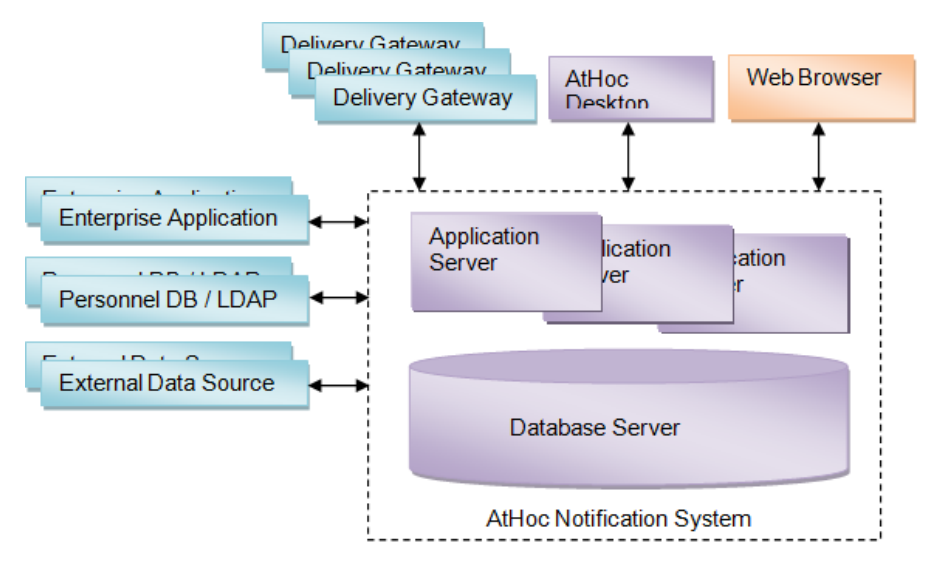

**Figure 1: Interaction of the Database and Application Servers with Other Components**

## <span id="page-18-0"></span>**BlackBerry AtHoc physical configuration**

Although all server components can be installed on the same machine, BlackBerry AtHoc recommends installing each server on different machines. More specifically, the database server is located on one machine, and each application server is installed on another machine.

#### **Database server**

The database server can be installed in a clustered database configuration, providing hot failover between the database machines.

#### **Application servers**

It is easy and safe to add and remove machines to and from the Web Farm without affecting the end-user experience.

The Web Farm provides HTTP/HTTPS service to the Web browsers and the AtHoc Desktop App.

IWS Services is a website that runs web applications under IIS. The services schedule jobs (such as processing alerts and importing users), poll PSS, and track and report alert responses. Each application runs in its own application pool and the load can be configured on each application server, based on the anticipated load.

Additional high availability can be achieved by installing a fail-over site in an active-passive configuration to support continuous operation in cases of a primary site failure.

#### **Application servers and common system resources**

The application servers use common system resources that include the following:

- Database Server—Application servers must be able to connect to the database server. The connection string is stored in the registry of each application server.
- <sup>l</sup> *MSMQ (Microsoft Message Queuing)*—BlackBerry AtHoc uses MSMQ for queuing jobs and events. MSMQ is configured on each application server.

The following graphic illustrates the BlackBerry AtHoc physical configuration in a typical redundant setup for a single site.

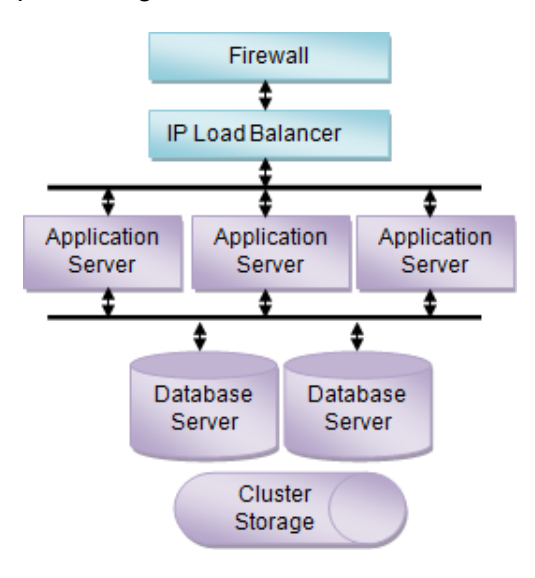

**Figure 1: BlackBerry AtHoc Physical Configuration in a Redundant Setup (Single Site)**

# <span id="page-19-0"></span>**Support for products, processes, procedures, and protocols**

Several third-party components are used to support the BlackBerry AtHoc implementation that includes:

- Backups
- System maintenance and operation monitoring
- Connectivity
- Delivery gateways

#### **Backups**

Backups refer to the following:

- Database backup products and processes
- Application server backup products and processes

#### **System maintenance and operation monitoring**

System operation monitoring systems include examples such as the following:

- OpenView
- Tivoli

## **Connectivity**

Connectivity refers to the following:

- Local connectivity—Providing connectivity between the local machines on which BlackBerry AtHoc is installed. Specifically, it is connectivity between the application server (or servers) and the database machine (or machines).
- <sup>l</sup> *Serving HTTP or HTTPS*—The application servers provide HTTP or HTTPS service to Web browsers and the AtHoc Desktop App. For HTTPS configuration, a Web PKI certificate must be installed on the Web servers.
- <sup>l</sup> *Accessing external HTTP or HTTPS sources*—For integration with external applications and data sources by the application server IWS Services. This connectivity can be configured through a proxy (an authenticating proxy is not supported). If an external telephony calling service is used, Web connectivity from the application servers to the calling service must be established.
- A *firewall*—To protect the BlackBerry AtHoc platform.

#### **Delivery gateway**

- AtHoc Cloud Delivery Service East and AtHoc Cloud Delivery Service West are available out of the box and can deliver alerts through Telephony, SMS, and Email.
- OEM Cloud Delivery Service (East) and OEM Cloud Delivery Service (West) are available out of the box and can deliver alerts through Email.

# <span id="page-20-0"></span>**Chapter 3: BlackBerry AtHoc account requirements**

<span id="page-20-2"></span><span id="page-20-1"></span>You can use a non-system account for the AtHoc application pool identities.

## **Required group policies**

The following account policies are their values are the defaults on Windows Server before any changes due to Security Technical Implementation Guide (STIG) or Group Policy Object (GPO). Any service account that is used to replace the AtHoc application pool identities or IIS IUSRS must be a User or Group member of the policies as shown in the table.

<span id="page-20-3"></span>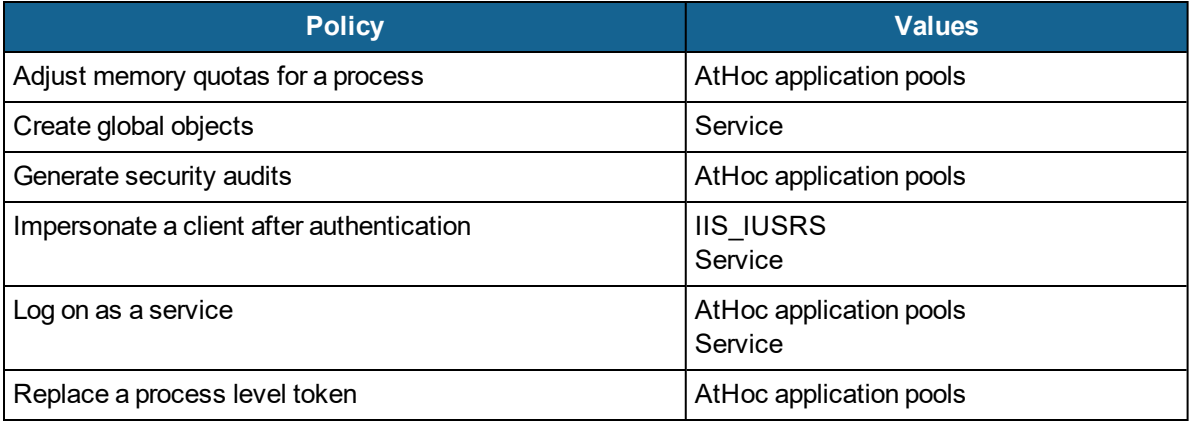

# <span id="page-21-0"></span>**Chapter 4: Install BlackBerry AtHoc**

This chapter describes the steps to perform a new installation of BlackBerry AtHoc.

The following topics are covered in this chapter:

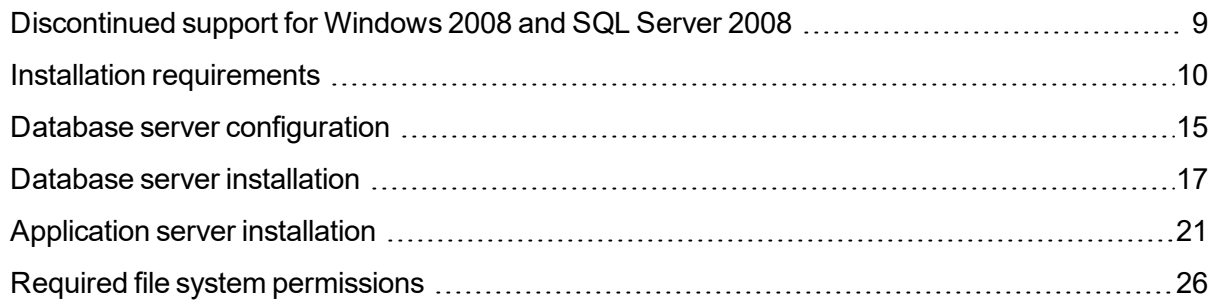

## <span id="page-21-1"></span>**Discontinued support for Windows 2008 and SQL Server 2008**

Support for Windows 2008 and SQL 2008 was removed. Before attempting to install or upgrade BlackBerry AtHoc, make sure your servers are running one of the following supported versions:

- $\bullet$  Windows 2012R2 (64 bit)
- Windows 2016 (without STIG)
- Microsoft SQL Server 2016 (without STIG)
- Microsoft SQL Server 2014
- Microsoft SQL Server 2012

**Note:** Functionality of the BlackBerry AtHoc Crisis Communication system has not been verified on Windows Server 2016 or Microsoft SQL Server 2016 with STIG applied.

#### **Upgrade to supported Windows OS and SQL Server versions**

Before you install or upgrade to BlackBerry AtHoc release 7.3, your Windows OS and SQL server versions must be upgraded to a supported version.

To upgrade your application server OS or SQL server, complete the following tasks:

- Upgrade the OS from Windows 2008R2 to Windows 2012.
- $\bullet$  Fix the IP, if the IP is corrupted.
- Fix the domain trust relationship if the domain trust relationship corrupted.
- Change the default app pool to run .NET 4.0.
- Install all prerequisites as described in [Application servers preparation](#page-43-0).
- Upgrade BlackBerry AtHoc to release 7.3.
- Install all Windows updates.
- $\bullet$  Reinstall the app fabric.
- Reinstall the Rewrite module.

To upgrade your database server OS, complete the following tasks:

- Upgrade the OS from Windows 2008R2 to Windows 2012.
- Enable the SQL server.
- Start the SQL server.
- Upgrade the SQL server to SQL 2012.
- Rebuild the indexes on SSA\_MAP\_LAYER\_TAB.
- Rebuild the indexes on SSA\_MAP\_LAYER\_SPATIAL\_TAB.
- <span id="page-22-0"></span>• Upgrade to BlackBerry AtHoc release 7.3.

#### **Installation requirements**

See the *BlackBerry AtHoc Capacity Planning Guidelines* for the hardware and software requirements for installing and upgrading BlackBerry AtHoc.

The following components must be pre-installed:

- Valid certificate if using SSL.
- The Windows components listed in the following table:

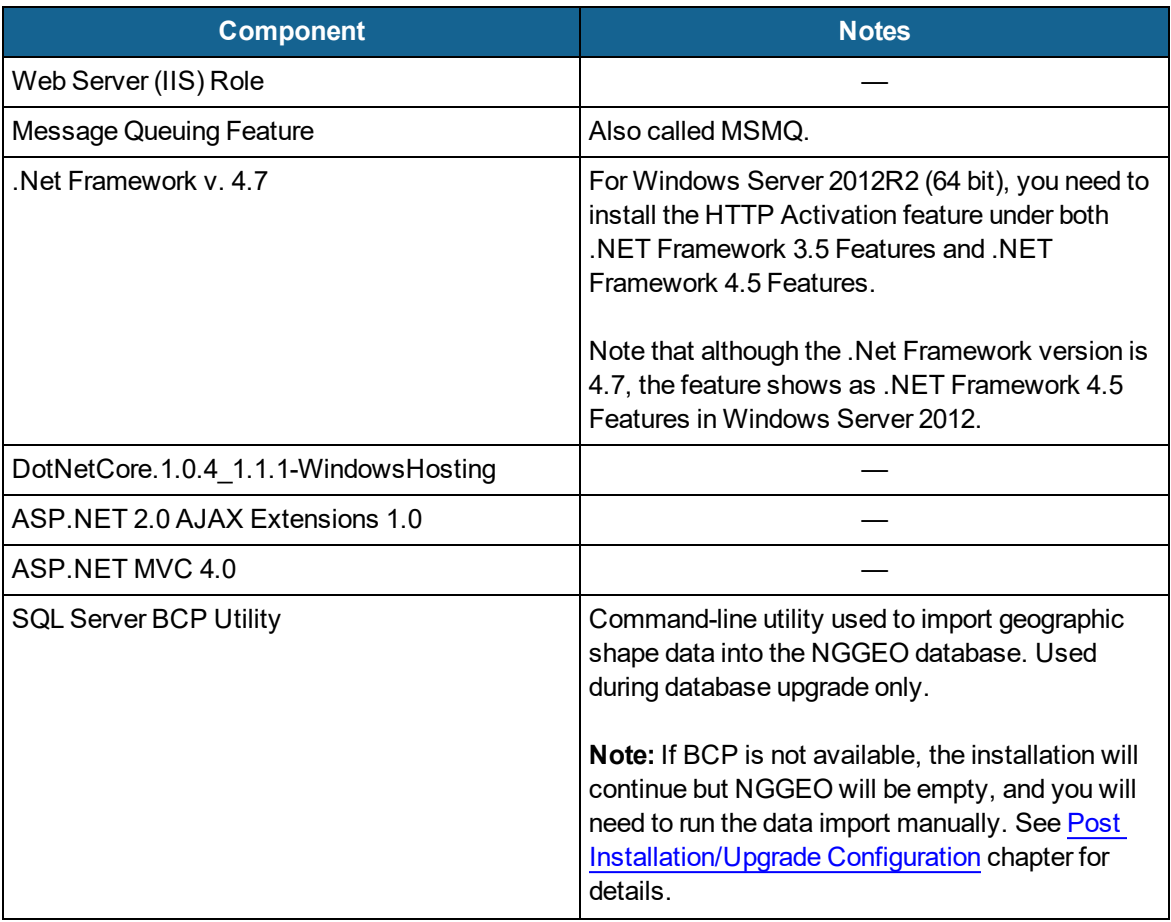

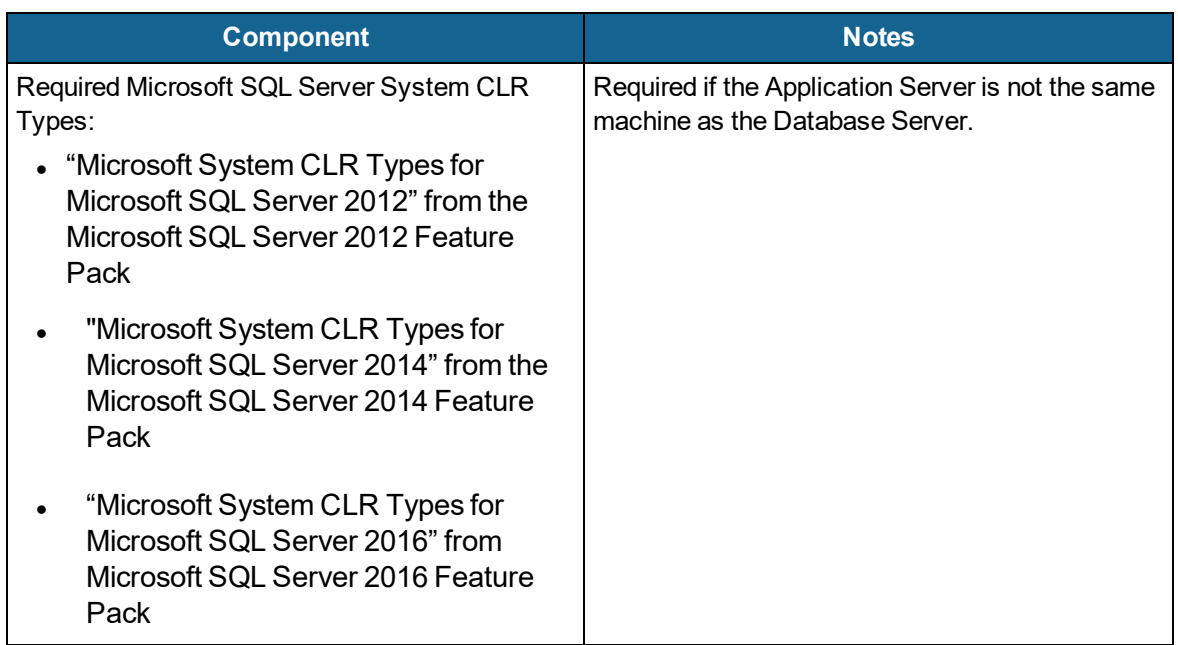

- The Web Server Role Services listed in the table below.
	- **Note:** While adding role services, allow the installation of supporting Role Services when prompted.

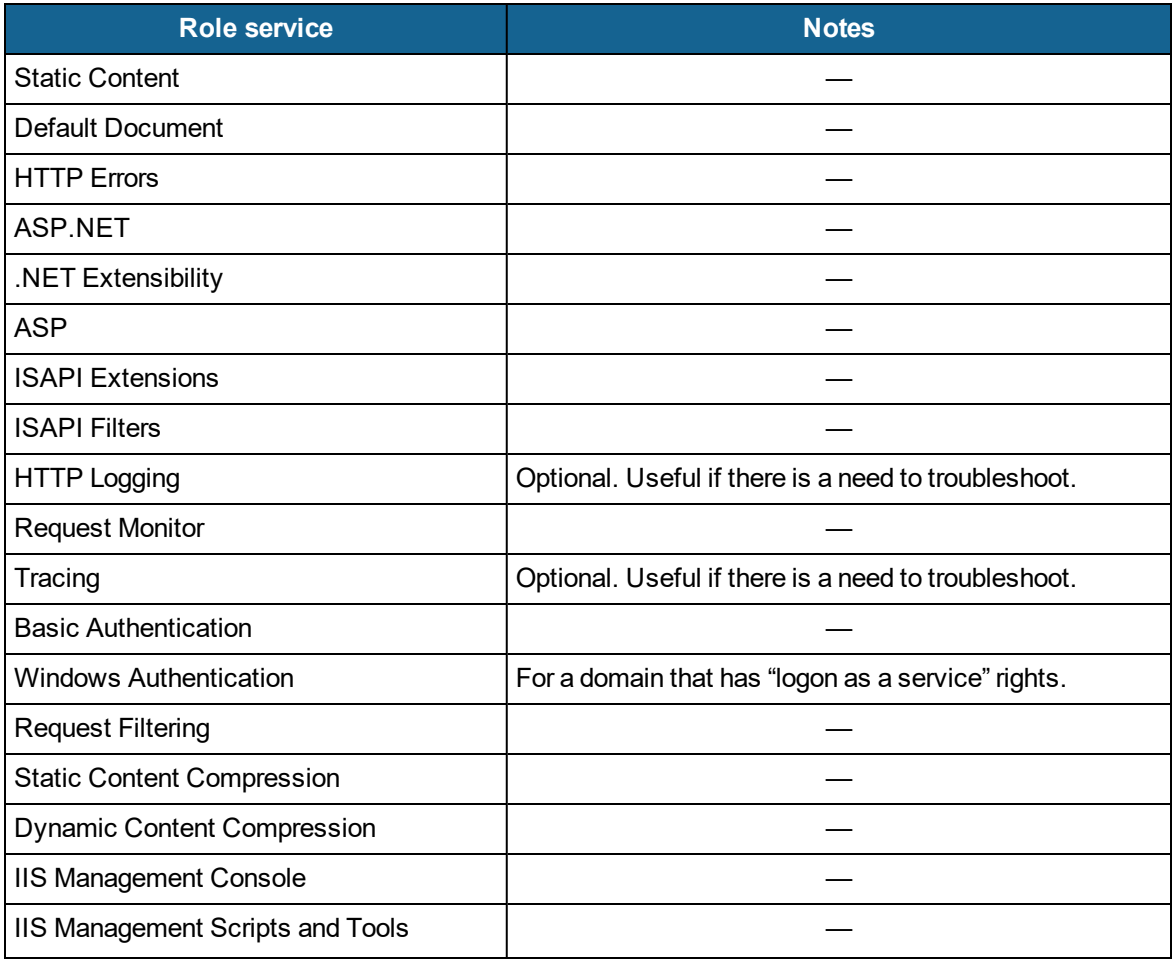

- Installation permissions: The logon account for installing AtHoc should have the following permissions:
	- <sup>o</sup> Copy files and folders.
	- <sup>o</sup> Register DLLs and .NET Assemblies.
	- <sup>o</sup> Write registry keys.
	- <sup>o</sup> Configure IIS (Internet Information Services).

#### **Server locale must be US English**

If you switch the locale of the server's operating system to anything other than US English, errors appear in the event log when you publish an alert and receive tracking information.

To set the locale to US English (Windows 2012 Server or Windows 2016 Server), complete the following steps:

- 1. Go to the Control Panel and click the **Clock, Language, and Region** link.
- 2. In the list that appears, click the **Region** link.

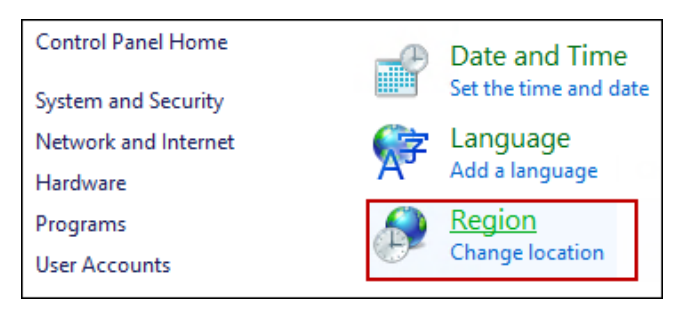

3. On the Formats tab, in the Format drop–down list, select **English (United States)**.

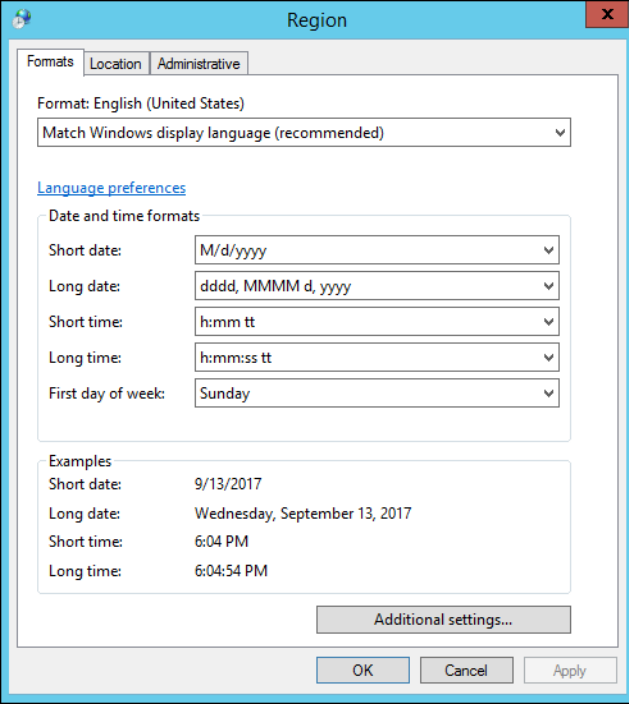

4. On the Location tab, in the Home location list, select **United States**.

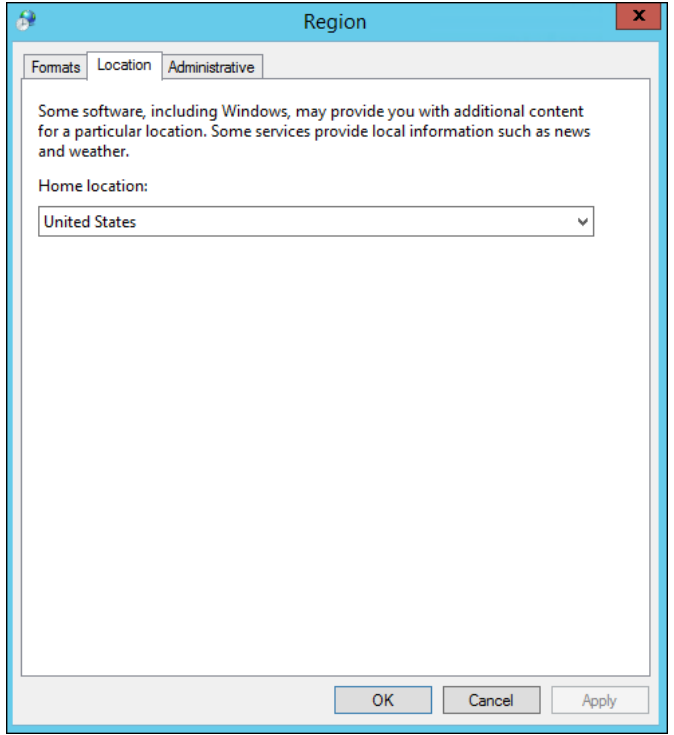

5. In the Administrative tab, click the **Change system locale** button and select English (United States).

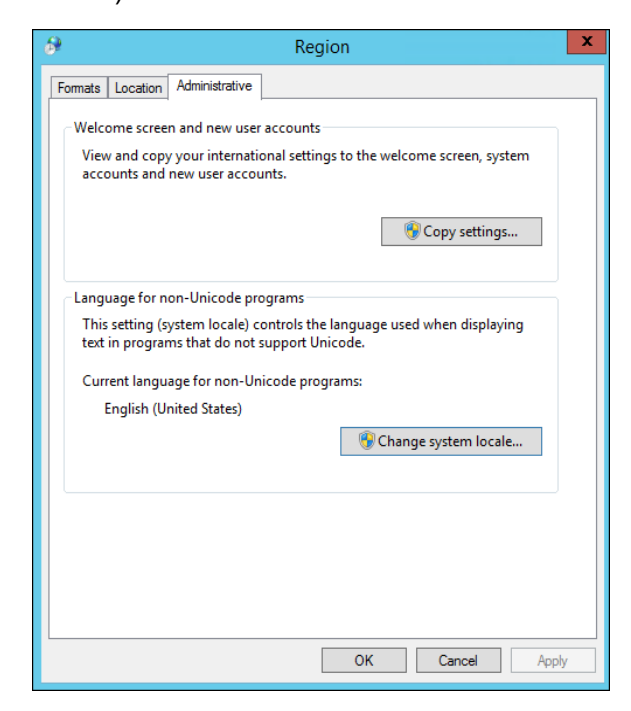

6. Reboot the system after you make the system locale change (required).

#### **Configure HTTPS/SSL**

It is recommended that an HTTPS / SSL certificate be set up on all application servers before installing AtHoc.

To create a certificate request, complete the following steps:

- 1. Open the **Internet Services Manager**.
- 2. Go to the **Properties** for the web site under consideration.
- 3. Click the **Directory Security** tab.
- 4. Click the **Server Certificate** button.
- 5. Follow the wizard to create a new certificate.
- 6. At the end of the process, provide a file name for storing the certificate request.
- 7. Send the file to the appropriate certificate authority.

**Note:** It is very important that you specify a proper Common Name while requesting the certificate. The Common Name must be the hostname that will be used by your users to access the BlackBerry AtHoc system.

For example, if your users will use https://alerts.company.com, you must use **alerts.company.com** as the Common Name. Moreover, in a Web Farm configuration, the Common Name must be the name of the virtual Web Farm.

#### **Obtain a certificate from a Certificate Authority (CA)**

There are commercial Certificate Authorities such as VeriSign or Thawte that can provide a certificate that is recognized by common browsers. In large organizations, there is usually an organizational certificate authority that can provide the required certificate.

To install the certificate (IIS 7 and newer), complete the following steps:

- 1. Open the **Internet Services Manager**.
- 2. Select the web site.
- 3. Click **Bindings** in the right-hand menu.
- 4. Click **Add**.
- 5. On the Add Site Binding dialog, select https from the Type drop–down, make changes to **IP Address and Port** if required, and select the SSL certificate.
- 6. Click **OK**.
- 7. Select the http binding on the Site Bindings screen and click **Remove**.
- 8. Accept the prompt and close the Site Bindings screen.

To require SSL Communication (if desired) (IIS 7 and newer), complete the following steps:

- 1. Open the **Internet Services Manager**.
- 2. Select **SSL Settings** for the Web site under consideration.
- 3. Click **Apply**.

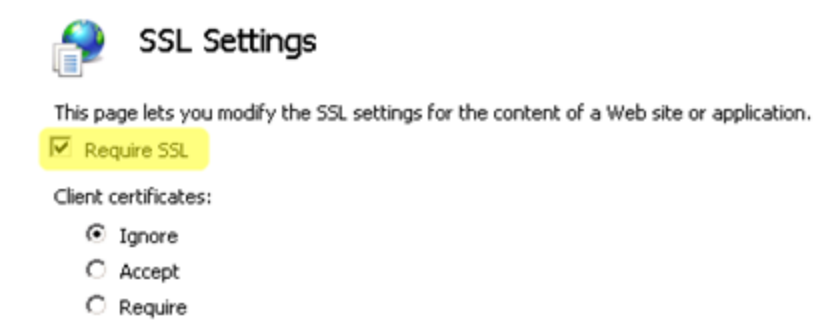

#### <span id="page-27-0"></span>**Database server configuration**

The following sections describe elements of the configuration.

#### **Database administration tools**

The SQL Server Management Studio and the SQL Server Configuration Manager should be installed. These are options in the SQL Server installer.

#### **SQL server settings**

Follow these steps for any edition of SQL Server:

- 1. Ensure that TCP/IP protocol is enabled. This setting is available in the SQL Server Configuration Manager.
- 2. Enable the database instance to accept both local and remote connections. This setting is available in the properties for the SQL Server instance, on the Connections page.
- 3. The SQL Server Browser service is required if you have installed a database instance and the TCP port is dynamic. Enable the SQL Server Browser by turning on the service in Service Manager. Ensure that the SQL Server Browser service is started in Windows Services manager and that it has the same Startup type as the SQL Server (MSSQLSERVER) service.
- 4. New installation of the BlackBerry AtHoc database and some operations such as archiving require that the SQL Server service account have permission to create files in directories that it does not have permission to write to by default. For example, when installing the database to the default location C:\Program Files (x86)\AtHocENS\Database, the service account must have permission to create files there. Ensure that the SQL Server service account has permission to write to these locations, or change it to Local System account. The SQL Server service account is found in the Windows Services manager, on the Log on tab of the Properties dialog for the SQL Server service.
- 5. Enable SQL server updates by MSI. To ensure that the MSI can reconfigure the system during installation (to prevent an "Ad hoc update to system catalogs is not supported" error), run the following SQL under DB Master before a new install or upgrade:

```
sp configure 'allow updates', 0;
reconfigure;
```
6. The BlackBerry AtHoc installer creates databases and sets up the ngad user account to

access those databases. If a database restore is performed manually and the ngad user account is missing, it can be created by running the SQL stored procedure ATH\_CREATE\_ USERS in the msdb database. It may be necessary to grant ngad permission to some stored procedures as well. Contact BlackBerry AtHoc Support for information about using this stored procedure.

#### **Login requirements**

**• An SA or DBA** login to the database with a machine or domain account is required. Local Administrators and Domain Administrators are not automatically added to the SQL Server **sysadmin** Group.

#### **Configure application server for Windows authentication (optional)**

- 1. Add a new Logon SQL Server for the domain account and make the new logon the owner of all AtHoc databases.
- 2. Modify all AtHoc application pools and the IUSR logon account to use the new logon.
- 3. Change the OleDbConnectionString. Change "User Id=ngad;Password=@THOC123;" to "Integrated Security=SSPI;".

#### **TempDB (system) database configuration**

- Ensure that there are four data files. Each file should have an initial size of 1GB and a maximum size set to Unrestricted.
- Ensure that there is one log file. The log file should have an initial size of 512 MB and a maximum size set to 2 GB.
- Set Update Statistics: True in Database properties.
- At least 8 GB must be available on the storage array to allow for the TempDB to grow as needed by SQL Server.

The number of Data files and log files is the same regardless of the number of CPU's.

#### **Windows Server Firewall exclusion rule**

If the Windows Server firewall is turned on, create a firewall inbound exclusion rule or turn off the firewall by completing the following steps:

- 1. Open **Server Manager**.
- 2. Select **Windows Firewall with Advanced Security** under Configuration.
- 3. Click **Inbound Rules** in the working area.
- 4. Click **New Rule**.
- 5. Select **Port** for the rule type.
- 6. Enter the port number (default is 1433 unless using an instance; find the port using Configuration Manager).
- 7. Select **Allow Connection**.
- 8. Apply to all.
- 9. Provide a name like "SQL Server Connection" and click **Finish**.

#### **Clustered database configuration**

The BlackBerry AtHoc database server can be installed in a single database configuration or in a clustered failover configuration. The database can be installed in a shared environment where the database serves other applications as well.

Clustered database support provides higher availability in case a database server crashes, with automatic failover to the other database machine, and then failback when the primary database machine is back online. BlackBerry AtHoc considers the database server as a single database resource. For exact database configuration and setup in a clustered environment, see the relevant Windows Server 2016, or 2012 R2 (64 bit) clustering support, and the database configuration and setup for failover (it is specific to the database release).

Installing BlackBerry AtHoc on a clustered database server configuration is different from a regular installation. Consult with the BlackBerry AtHoc Professional Services team if a clustered database environment is used.

<span id="page-29-0"></span>For detailed configuration steps, see Install [BlackBerry](#page-33-1) AtHoc on a clustered database.

#### **Database server installation**

During a new installation, run the AtHoc Installer (MSI) on the database server. The MSI supports both SQL Server authentication and Windows authentication connections to SQL Server. A windows authentication connection requires the users machine or domain login to have a login in SQL Server, and that login must be a sysadmin.

The database server must be installed first when installing separate application and database servers. When installing both application and database servers on the same machine (a "combo install"), they can be installed at the same time.

To install the BlackBerry AtHoc database server, complete the following steps:

- 1. Start the installation by opening an elevated command prompt, navigate to the folder with the .BAT file, then type the .BAT file name and press Enter to run it. The .BAT file name follows the naming convention "BlackBerry\_AtHoc\_7.3.x.x\_build.bat."
	- **Tip:** The .BAT file distributed with the MSI generates a log file of the installer actions. The log file, ATHOC yyyy mm dd hh\_mm\_AM|PM.log, is created in the root of the C: directory.
- 2. To open an elevated command prompt, locate cmd.exe in the program search, then right-click on cmd.exe and choose Run as Administrator. If the User Account Control window appears, click Yes to run the Windows Command Prompt as Administrator.
- 3. On the Welcome screen, click **Next**.

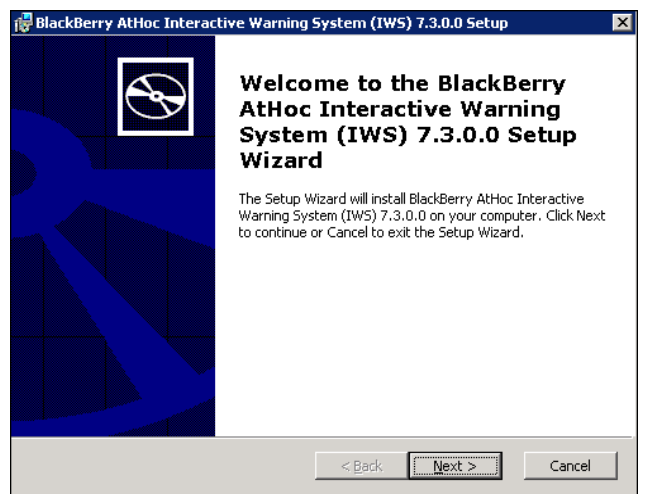

4. Accept the Software License Agreement, then click **Next**.

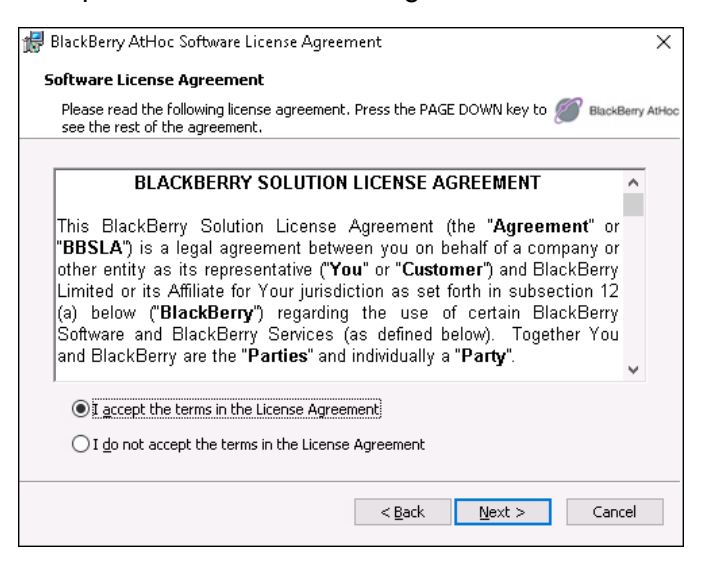

5. Choose the **Database Server** check box, then click **Next**.

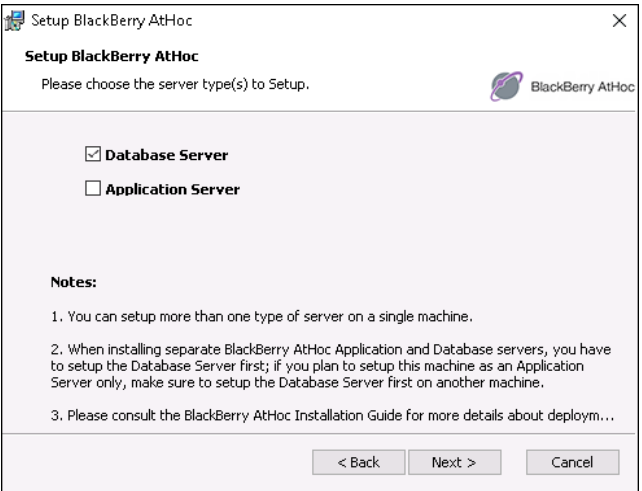

6. Enter the machine name of the database server and the instance name, if any, then select the Authentication Mode and provide the credentials if required.

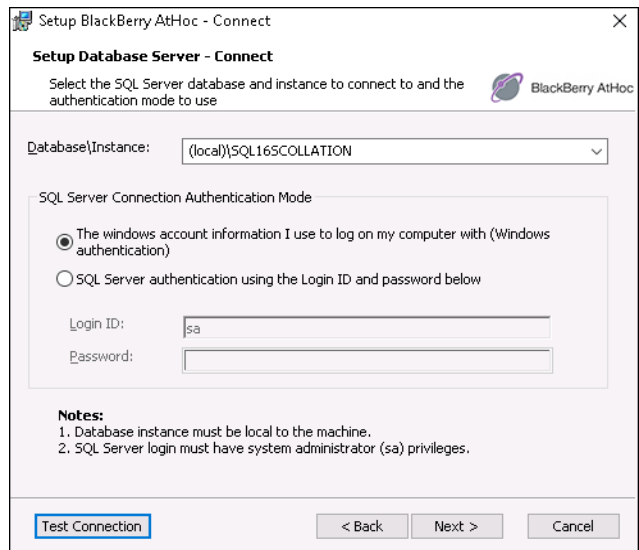

7. Set up the password for the ngad database user by supplying your own values or using the defaults. Click **Next**.

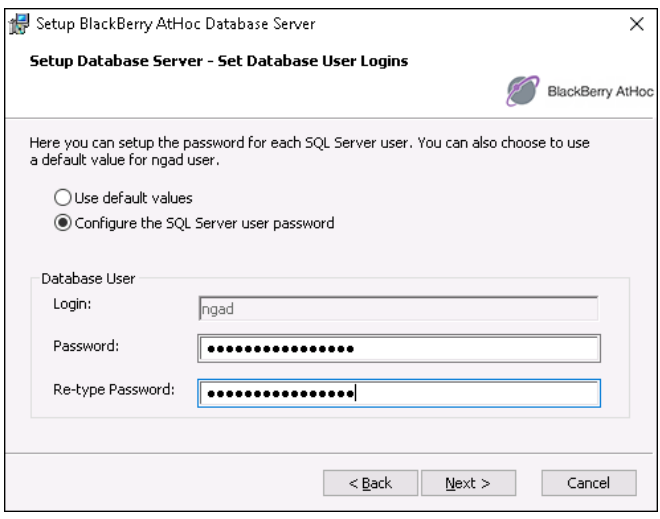

8. Specify the folders to install the BlackBerry AtHoc components by clicking the associated **Change** button to specify the SQL Server data folder and the Database archiving folder that you want. Or click **Next** to accept the default locations for both folders.

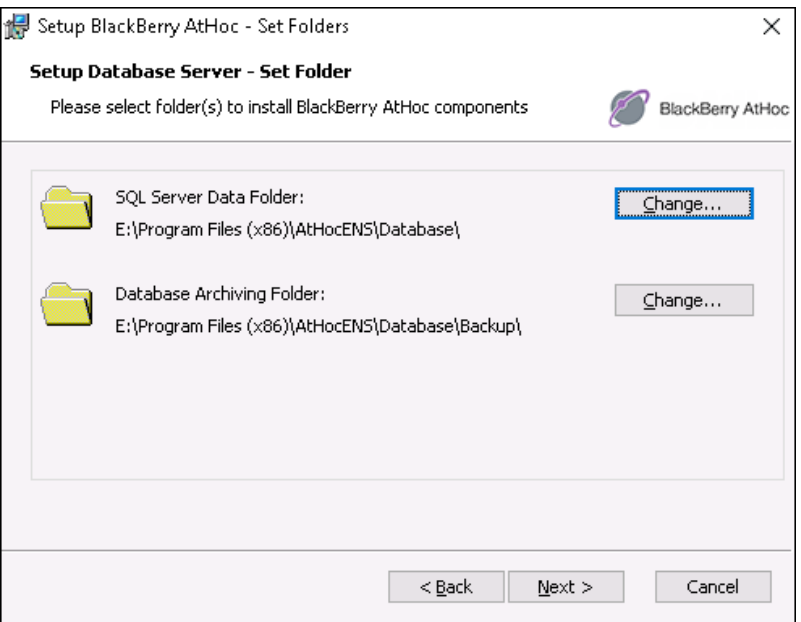

9. Click **Install** to begin the installation or click **Back** to change the installation settings.

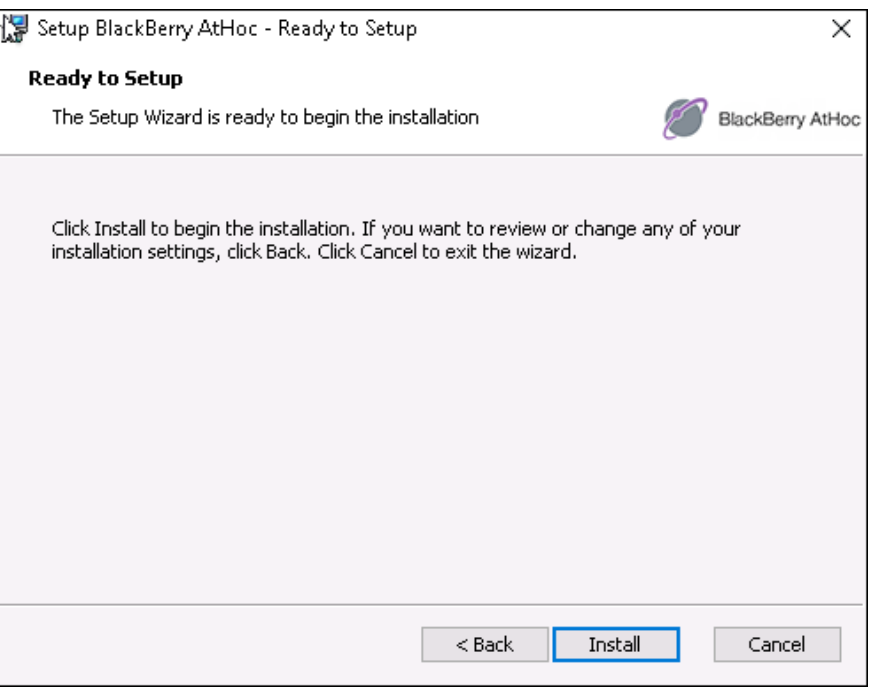

- 10. View the onscreen progress bar to gauge the status of the installation.
- 11. When the installation completes, click **Finish** to exit the Setup Wizard.

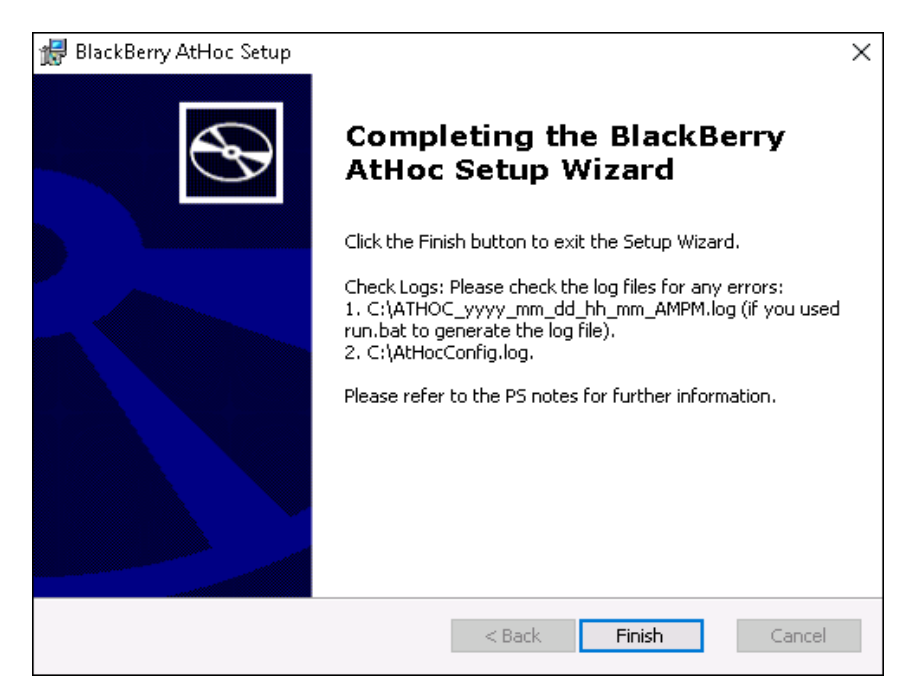

12. Continue with the installation of the application server or servers, as described in the next section.

#### <span id="page-33-1"></span>**Install BlackBerry AtHoc on a clustered database**

To install on a clustered database or 64-bit SQL Server platform, complete the following steps:

- **Note:** Contact BlackBerry AtHoc Technical Support to obtain the SQL scripts required for this procedure.
- 1. Set up a staging database server running SQL Server.
- 2. Proceed with the installation of the database server on the staging database server, as described in the "Database Server Installation" section of this guide.
- 3. After the database server installation is complete, back up the four new AtHoc databases on the staging Server, and then move the backups from the staging server to the production database server.
- 4. Restore the four databases on the production database server using the Enterprise Manager or by running the stored procedure dbo. RestoreATPUB from the master database.
- 5. Recreate AtHoc database users by running the stored procedure  $dbo$ . ATH CREATE USERS from the master database.
- 6. Continue with the installation of the application server, as described in the ["Application server](#page-33-0) [installation"](#page-33-0) section of this guide.

## <span id="page-33-0"></span>**Application server installation**

When installing a standalone application server (where the database is on a separate machine), the installer prompts for the BlackBerry AtHoc database server to connect to. The AtHoc installer creates a trusted connection to the database, which uses the current user's domain account. The account must have a sysadmin login in the SQL Server.

If a trusted connection cannot be used, you can specify a specific account for the AtHoc installer to use by appending the following parameters to the misexe command line in the .BAT file:

- IS SQLSERVER AUTHENTICATION=1
- IS SQLSERVER USERNAME=sa account name
- IS\_SQLSERVER\_PASSWORD=sa\_account\_password

To install the application server, complete the following steps:

- 1. Start the installation by opening an elevated command prompt, navigate to the folder with the .BAT file, then type the .BAT file name and press Enter to run it. The .BAT file name follows the naming convention "BlackBerry\_AtHoc\_7.3.x.x\_build.bat."
	- **Tip:** The .BAT file distributed with the MSI generates a log file of the installer actions. The log file, ATHOC yyyy mm dd hh\_mm\_AM|PM.log, is created in the root of C:.
- 2. To open an elevated command prompt, locate cmd.exe in the program search, then right-click on cmd.exe and choose Run as Administrator. If the User Account Control window appears, click Yes to run the Windows Command Prompt as Administrator.
- 3. On the Welcome screen, click **Next**.

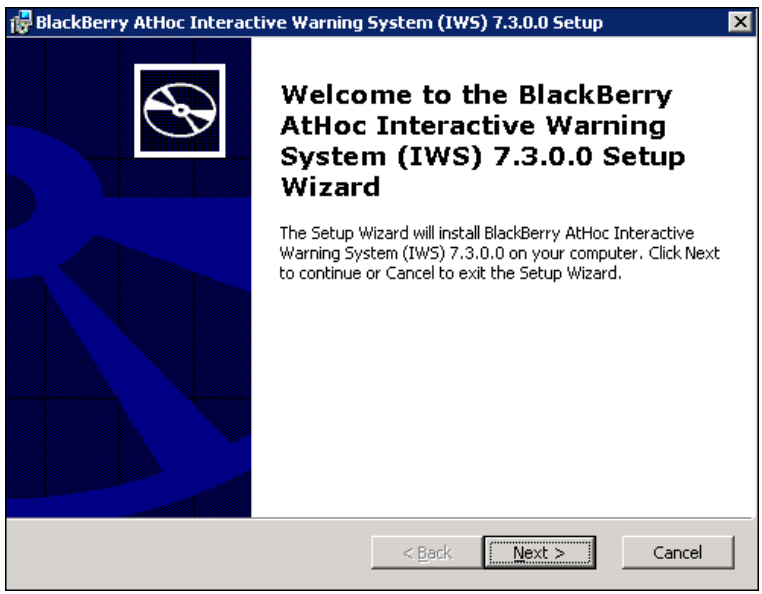

4. Accept the Software License Agreement, then click **Next**.

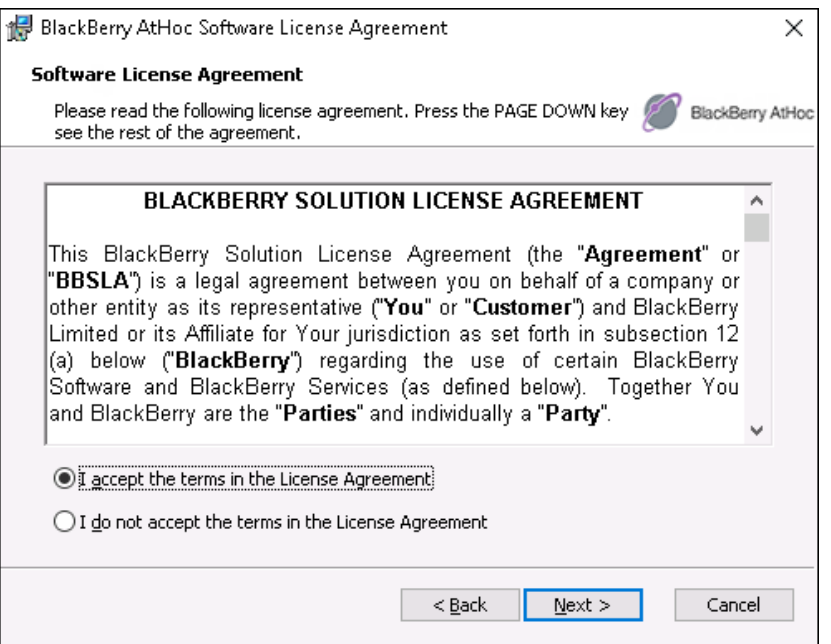

5. Choose the **Application Server** check box, then click **Next**.

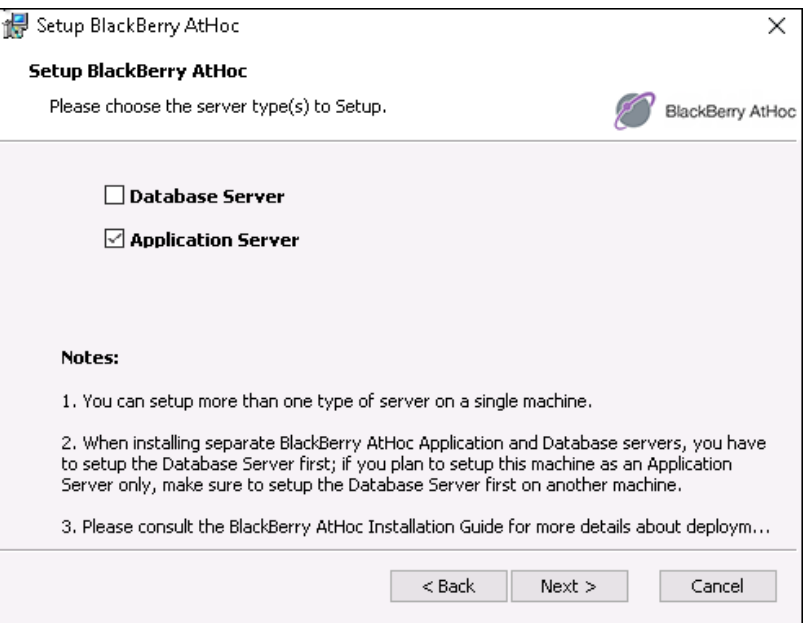

- 6. If using a named instance, manually enter the server name or IP and instance name.
- 7. Click **Test Connection**. The AtHoc Test Connection script tests the connection through the ngad account and the SQL databases and it tests a trusted connection that does not include the user ID and password.
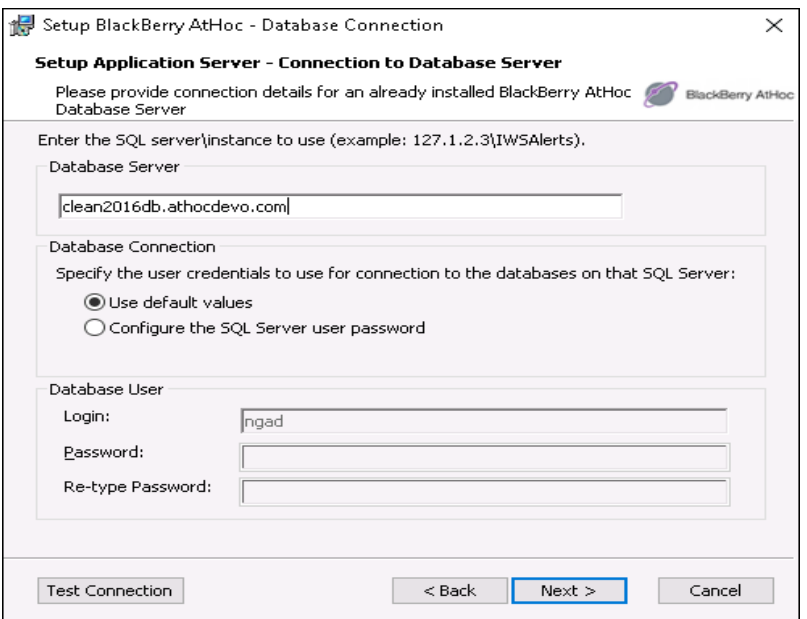

8. Specify the application server home folder to install the BlackBerry AtHoc components. Click **Change** to browse for the location that you want or click **Next** to accept the default location.

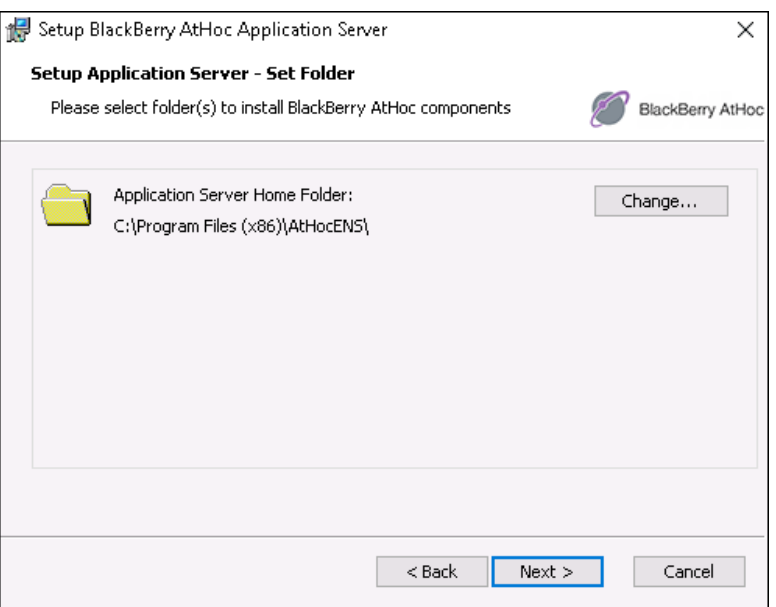

- 9. Enter the system URL to access BlackBerry AtHoc, then click **Next**.
- 10. Ensure that a fully qualified URL is used.

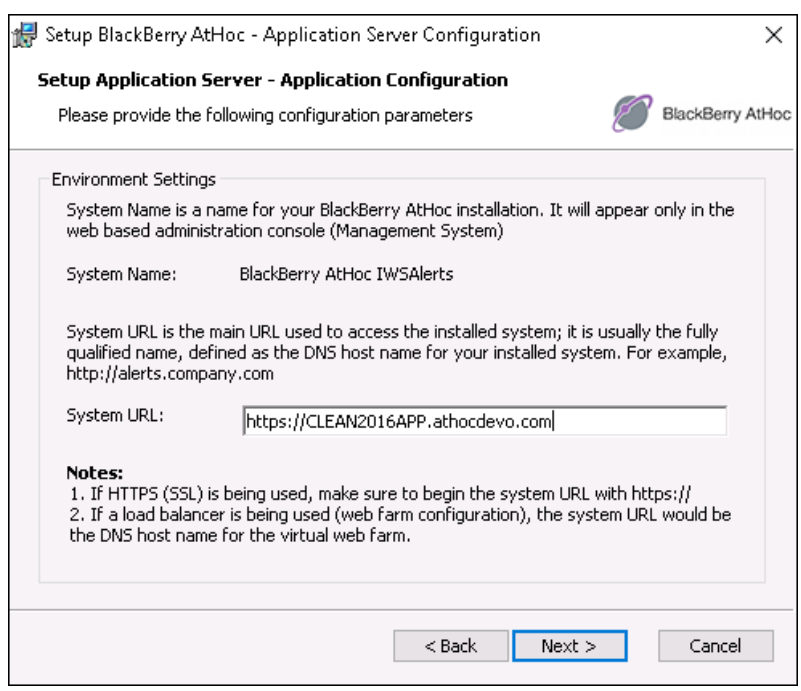

- 11. Specify the IIS configuration type:
	- <sup>o</sup> **The type of setup:** Choose Enterprise Setup for a regular configuration or Standard Setup for the AtHoc Mobile Alerting System (MAS).
	- <sup>o</sup> **The Web Site Settings for the BlackBerry AtHoc Web application installation:** Use the default Web site or choose a new Web site that you want and provide the associated details.

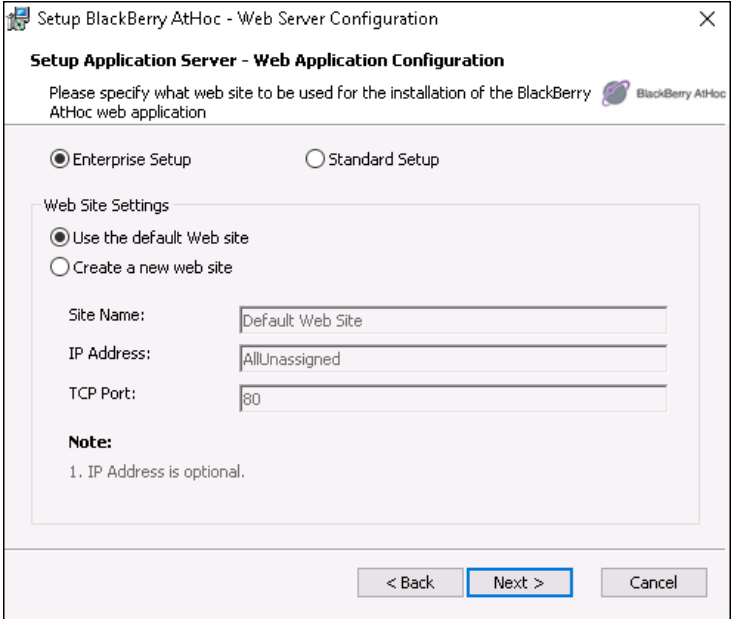

12. Click **Install** to begin the database server installation or click **Back** to change the installation settings.

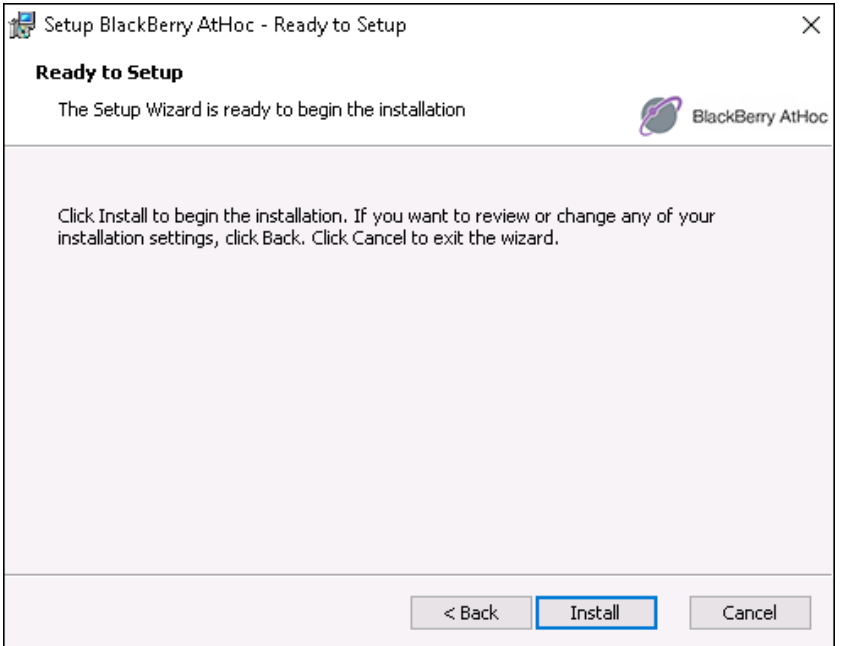

13. View the onscreen progress bar to gauge the status of the installation.

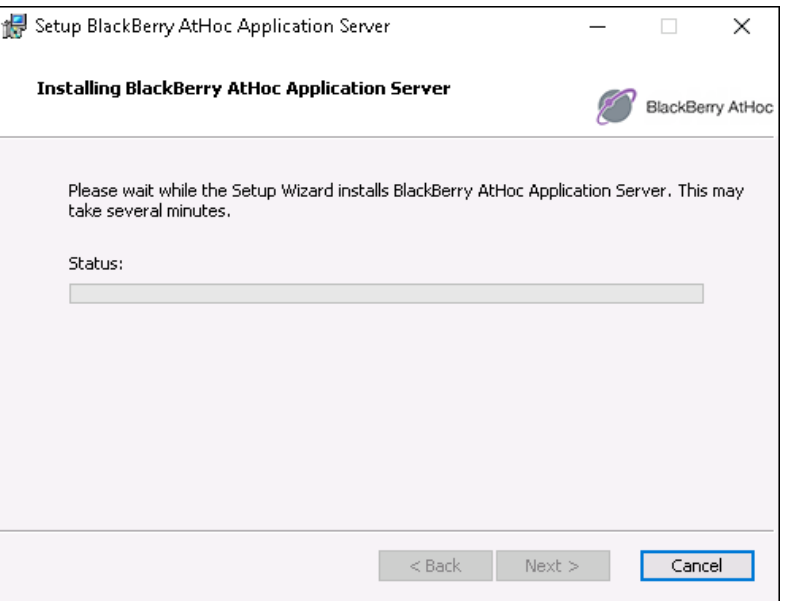

14. When the installation completes, click **Finish** to exit the Setup Wizard.

## **Required file system permissions**

The following rights are needed for User and IUSR access to AtHoc folders:

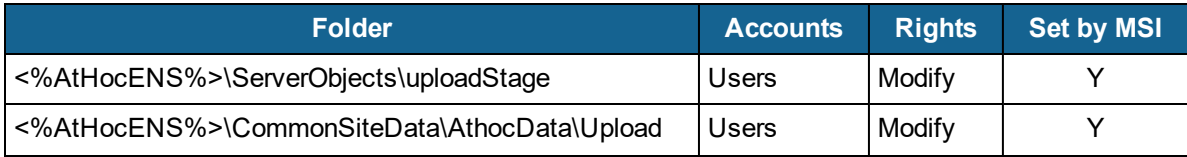

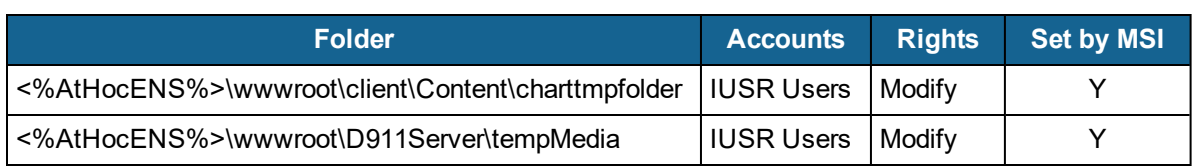

# **Chapter 5: Upgrade BlackBerry AtHoc**

This chapter describes how to upgrade an existing installation of BlackBerry AtHoc.

See the *BlackBerry AtHoc Capacity Planning Guidelines* for the hardware and software requirements for installing and upgrading BlackBerry AtHoc.

### **Discontinued support for Windows 2008 and SQL Server 2008**

Support for Windows 2008 and SQL 2008 was removed. Before attempting to install or upgrade BlackBerry AtHoc, make sure your servers are running one of the following supported versions:

- $\bullet$  Windows 2012R2 (64 bit)
- Windows 2016 (without STIG)
- Microsoft SQL Server 2016 (without STIG)
- Microsoft SQL Server 2014
- Microsoft SQL Server 2012
- **Note:** Functionality of the BlackBerry AtHoc Crisis Communication system has not been verified on Windows Server 2016 or Microsoft SQL Server 2016 with STIG applied.

### **Upgrade to supported Windows OS and SQL Server versions**

Before you install or upgrade to BlackBerry AtHoc release 7.3, your Windows OS and SQL server versions must be upgraded to a supported version.

To upgrade your application server OS or SQL server, complete the following tasks:

- Upgrade the OS from Windows 2008R2 to Windows 2012.
- $\bullet$  Fix the IP, if the IP is corrupted.
- $\bullet$  Fix the domain trust relationship if the domain trust relationship corrupted.
- $\bullet$  Change the default app pool to run .NET 4.0.
- . Install all prerequisites as described in [Application servers preparation](#page-43-0).
- Upgrade BlackBerry AtHoc to release 7.3.
- Install all Windows updates.
- $\bullet$  Reinstall the app fabric.
- Reinstall the Rewrite module.

To upgrade your database server OS, complete the following tasks:

- Upgrade the OS from Windows 2008R2 to Windows 2012.
- Enable the SQL server.
- **Start the SQL server.**
- Upgrade the SQL server to SQL 2012.
- Rebuild the indexes on SSA\_MAP\_LAYER\_TAB.
- Rebuild the indexes on SSA\_MAP\_LAYER\_SPATIAL\_TAB.
- Upgrade to BlackBerry AtHoc release 7.3.

## **Upgrade preparation**

This section describes the steps you need to complete to prepare to upgrade to the new release.

**Note:** Before you perform an upgrade, make sure that BlackBerry AtHoc and any modules are fully functional. After the upgrade, verify that BlackBerry AtHoc and any modules are working.

See the *BlackBerry AtHoc Capacity Planning Guidelines* for the hardware and software requirements for installing and upgrading BlackBerry AtHoc.

## **Identify and correct corrupted data (OnPrem only)**

Before you upgrade an OnPrem installation of BlackBerry AtHoc to the 7.3 release, you must run a preupgrade script to identify and correct any potentially corrupted data at the customer site.

To identify and correct corrupted data for an OnPrem installation, complete the following steps before upgrading to 7.3:

- 1. Obtain a copy of the  $On$ PremCustomerData.zip file from the release ZIP file in the Release folder.
- 2. Copy the ZIP file to the application server and to the database server.
- 3. Unzip the  $On$ PremCustomerData.zip file and open the readme.txt file for complete instructions.
- 4. Run the DataCorruption powershell.
- 5. Run the Invalid Audio Names SQL file to identify corrupted data.
- 6. Run the Data Corruption Remediation SOL.sql script. The script collects the following data:
	- a. Users with no status attributes
	- b. Alerts with a Publishing or Ending status
	- c. IP Distribution Lists
	- d. ErrorParentNodeId—Organization Hierarchies with inappropriate root parent node.
	- e. IsSystemDefaultFolderPresent—If this value is No, it is returned a corrupted data.
	- f. IsenUSDefault—If this value is No, it is returned a corrupted data.
	- g. Invalid phone numbers—See Step 10 for more information.
	- h. Invalid audio file names—Audio files that include the following unsupported characters are invalid:  $1/$ : \* ? " < > | ' &
	- **Note:** See the Readme file that is included in the ZIP file for detailed instructions on how to run the script.
- 7. The preupgrade script identifies any corrupt data it finds for items a through f, and performs the following corrective actions:
	- a. Users with no status attributes—An entry is added in dbo.USR\_ATTRIBUTE\_VALUE TAB for any user "STATUS" attribute with a "DELETED" value.
	- b. Alerts with a Publishing or Ending status—All alerts in a Publishing or Ending status for more than 24 hours are marked as "Fnded."
	- c. IP Lists—All IP lists are marked as "DELETED."
	- d. ErrorParentNodeId—Any incorrect parent list IDs are updated with correct list IDs.
	- e. IsSystemDefaultFolderPresent—If the system default folder is missing, the script adds a new default folder.
	- f. IsenUSDefault—If en-US is not the default locale for a provider, the script corrects the data to make en-US the default locale.
- 8. The preupgrade script generates a report that lists any invalid phone numbers or audio file names.
- 9. Correct any invalid audio file names by renaming the files without using any of the following unsupported characters:  $\frac{1}{2}$   $\frac{1}{2}$   $\frac{1}{2}$   $\frac{1}{8}$
- 10. Correct any invalid phone numbers listed in the report generated by the preupgrade script. The script flags any phone numbers that start with  $a + f$ ollowed by 10 numerals. These are phone numbers that would have been dialed as a 10-digit number within the U.S. but are now dialed with the first 3 digits as a country code, instead of as an area code. For example, for a number starting with +440, the delivery service assumes that + indicates to dial a country code, not a U.S.-based area code. To correct these number, complete the following steps:
	- a. Export all usernames and phone devices from the Organization flagged by the preupgrade script.
	- b. Use Notepad or Notepad ++ and search for "+".
	- c. Adjust any numbers that are + followed by 10 digits.
	- d. Reimport the updated phone numbers.

### **Supported upgrade paths**

The following table describes the upgrade paths that are supported for this release.

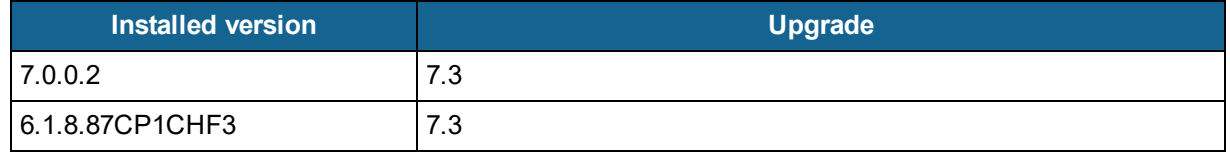

You can also perform a direct installation of version 7.3.

### **Database server preparation**

Complete the following preparation tasks for upgrading the database server.

### **All versions preparation steps**

Required unless indicated.

### **Backup critical data**

Backup databases, archive alerts, and clean up old alerts and diagnostic logs that are no longer needed.

### **Databases**

- Stop any replication or failover activities with Double Take software, or with operating systemlevel replication.
- To avoid overwriting critical data, save the database backups on a different drive than the drive on which AtHocENS folder and the SQL Server files are located.
- Name the backup files with the correct database names. Using the correct names helps you to recover the correct files during a failure. For example, name the backup file for the ngaddata database as ngaddata upgrade 7312013.bak.
- Ensure that TempDB, in SQL Server, has enough space before the upgrade. The upgrade will fail if it runs out of space. To learn about TempDB requirements, see TempDB [\(System\)](#page-28-0) Database [Configuration](#page-28-0) in this guide.

### **Alerts and user data**

- End *all* alerts, before upgrading.
	- $\circ$  Live alerts may be lost during an upgrade. The AtHoc Installer attempts to end all alerts, but it is better to end them before running the installer.
	- $\circ$  If you do not end alerts before you upgrade, you might lose alerts or have issues when closing the active alerts.
	- Run SQL to end all Accountability events.
- To reduce upgrade time, reduce the size of the database and the Diagnostics log.
	- $\circ$  Purge old or unneeded alerts to decrease the database size. For example, if you need to save alerts for one year, purge alerts older than a year to reduce the database size. Use the SYSTEM TASK in each organization to purge the alerts.
	- $\circ$  Purge the Diagnostic log by exporting or archiving the Diagnostic log data and then clear the log.
- <span id="page-43-0"></span>• If you are not using AD Sync, backup your user data. You can export all users in critical organizations to Microsoft Excel .csv files.

## **Application servers preparation**

The following sections describe actions that you need to take to prepare to upgrade the application servers.

### **Stop services**

Stop IIS. Set World Wide Web Publishing Service to Manual.

In a multiple application server environment, repeat the above step on each application server.

### **Back up custom code**

Back up custom code if it exists.

### **Back up duplicated device configurations**

If you duplicated any devices, save the XML files for the duplicated devices that are in the following directories to a temporary directory:

- \AtHocENS\ServerObjects\utils\AddOnModules\Packages
- . \AtHocENS\ServerObjects\utils\AddOnModules\IIM\Enable

**Important:** After you complete the upgrade, copy the files back to these folders.

### **Application server upgrade**

During an upgrade, run the AtHoc installer (MSI) on the application server. The MSI uses a Windows authentication connection to SQL Server. The user's machine or domain login must have a login in SQL Server, and that login must be a sysadmin. See the note below if Windows authentication is not possible and you must use SQL Server authentication.

- **Note:** If a trusted connection cannot be used, you can specify a specific account for the AtHoc Installer to use during the upgrade by appending the following parameters to the msiexe command line in the BAT file:
	- o IS SQLSERVER AUTHENTICATION=1
	- o IS SQLSERVER USERNAME=sa account name
	- o IS\_SQLSERVER\_PASSWORD=sa\_account\_password

Upgrading application servers and a database server that are on separate machines requires running the AtHoc Installer (MSI) *one time on each application server, then after all application servers are upgraded run it again on one of the application servers*.

- **Note:** If the database is upgraded before all app servers are upgraded, you won't be able to upgrade the remaining app servers.
- 1. Start the installation by opening an elevated command prompt, navigate to the folder with the .BAT file, then type the .BAT file name and press Enter to run it. The .BAT file name follows the naming convention "BlackBerry\_AtHoc\_7.3.x.x\_build.bat."
	- **Tip:** The .BAT file distributed with the MSI generates a log file of the installer actions. The log file, ATHOC yyyy mm dd hh\_mm\_AM|PM.log, is created in the root of C:.
- 2. To open an elevated command prompt, locate cmd.exe in the program search, then right-click on cmd.exe and choose Run as Administrator. If the User Account Control window appears, click Yes to run the Windows Command Prompt as Administrator.)"
- 3. In the Welcome screen, click **Next**.

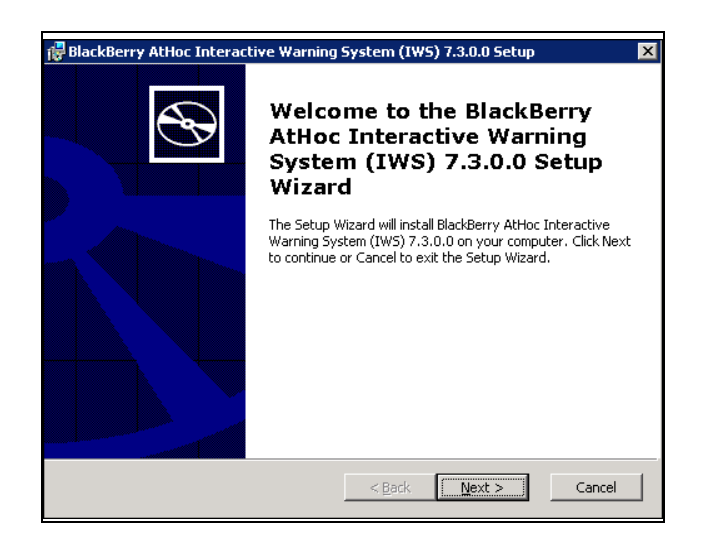

4. Accept the Software License Agreement, then click **Next**.

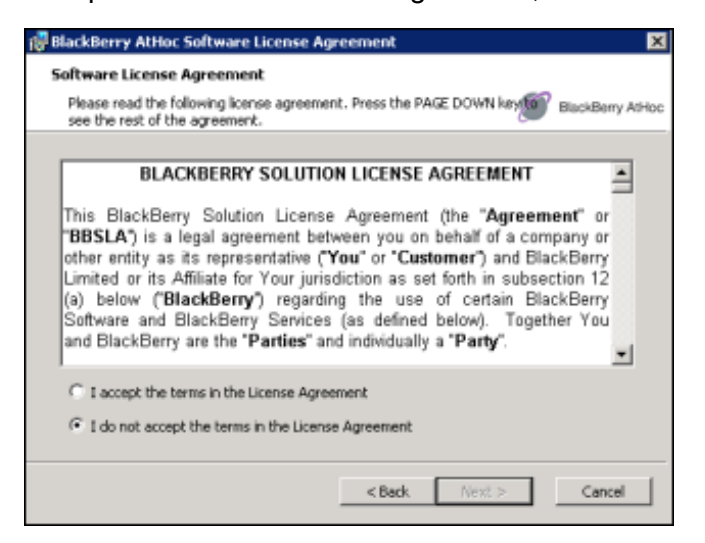

- 5. Agree to the upgrade prompt (window not shown).
- 6. Select the **Application Server** check box, then click **Next**.

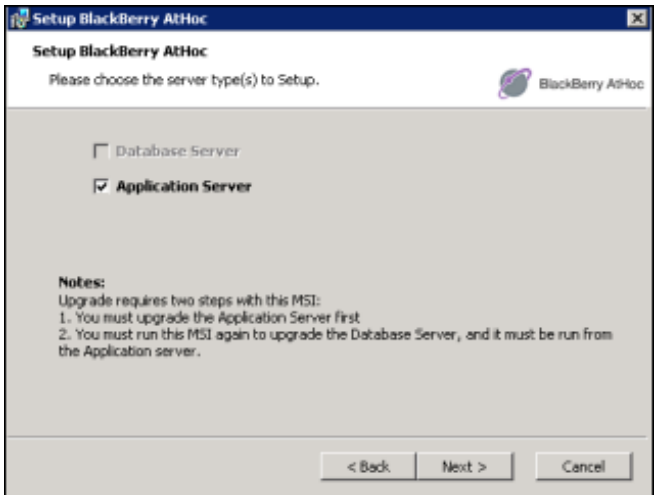

7. If any prerequisites are missing, the installer will display a message listing them. Click **OK** on the message, the installation will abort. Install the prerequisites and run the MSI again.

For detailed information about the prerequisites, see Installation [Requirements.](#page-22-0)

8. Click **Install**.

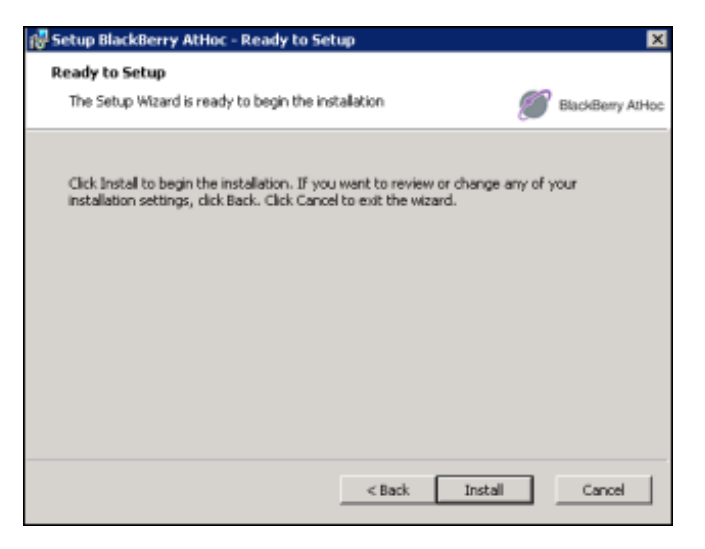

### **Database server upgrade**

1. Run the MSI a second time to upgrade the database server. Click **Modify** on the first screen.

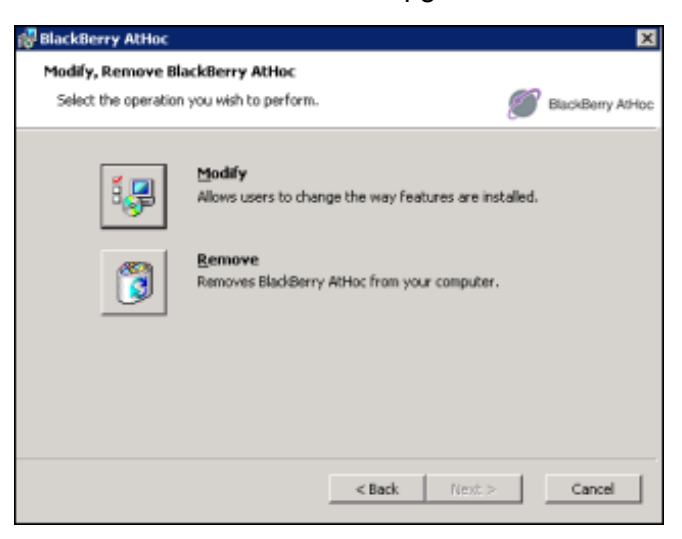

**Note:** After all application servers are upgraded, run the MSI again on one of the application servers.

2. Select the **Database Server** check box, then click **Next**.

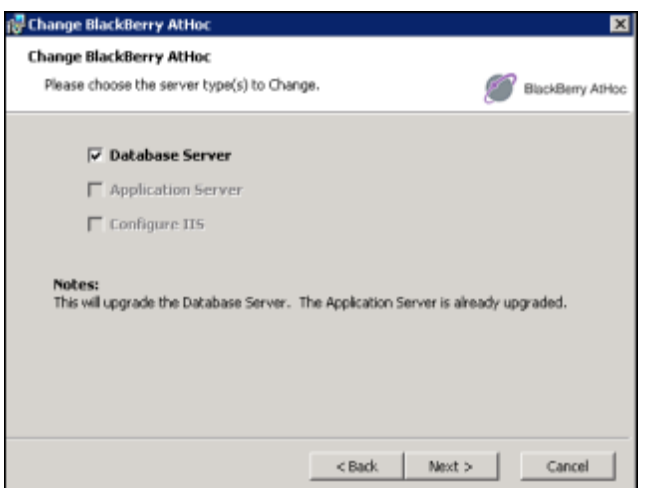

3. Click **Install** and follow the prompts in the Setup wizard.

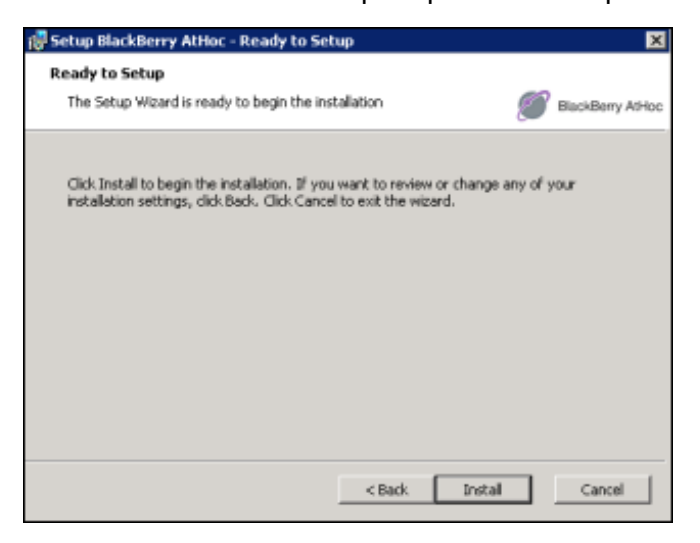

# <span id="page-48-0"></span>**Chapter 6: Post-installation or upgrade configuration**

This chapter describes component configurations that are performed once BlackBerry AtHoc is installed. There is no recommended order to the sections in this chapter.

### **(Optional) Configure client certificates on the application server**

These step are required if client certificates are intended to be used with the BlackBerry AtHoc system.

Configure Client Certificates on each application server so that they can make secure outbound requests to the database server.

To install and configure the client certificate, complete the following steps.

**Note:** These steps assume that you already have a certificate with a private key.

- 1. Log in to the application server.
- 2. Copy the client certificate to the file system.
- 3. Open Microsoft Management Console (MMC).
	- a. From the Start menu, find MMC.

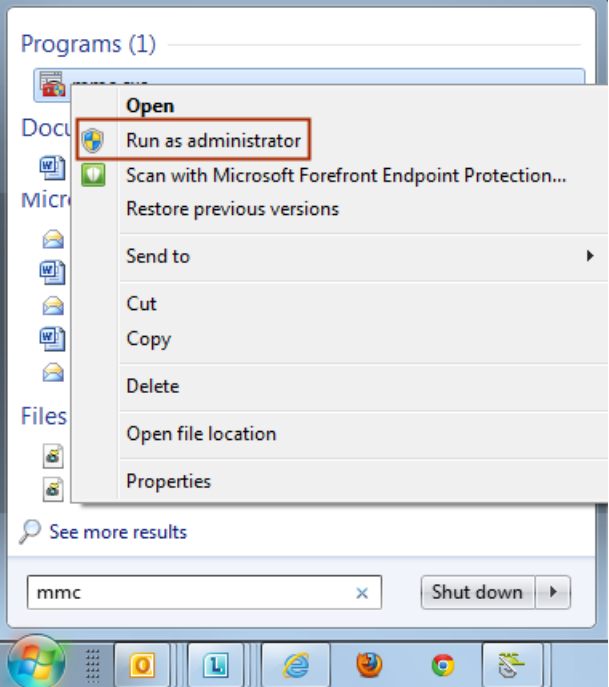

b. Right click and select **Run as administrator**.

The console opens.

- 4. Add the certificate snap-in.
	- a. Click **File** and click **Add/Remove Snap-in...**

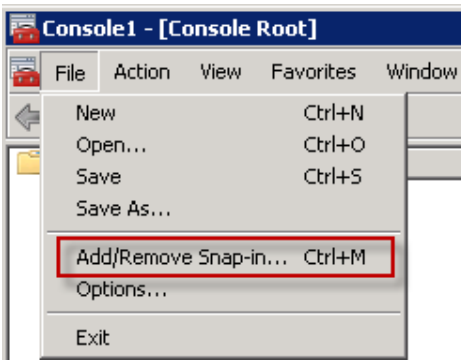

b. Click **Certificates** and click **Add**.

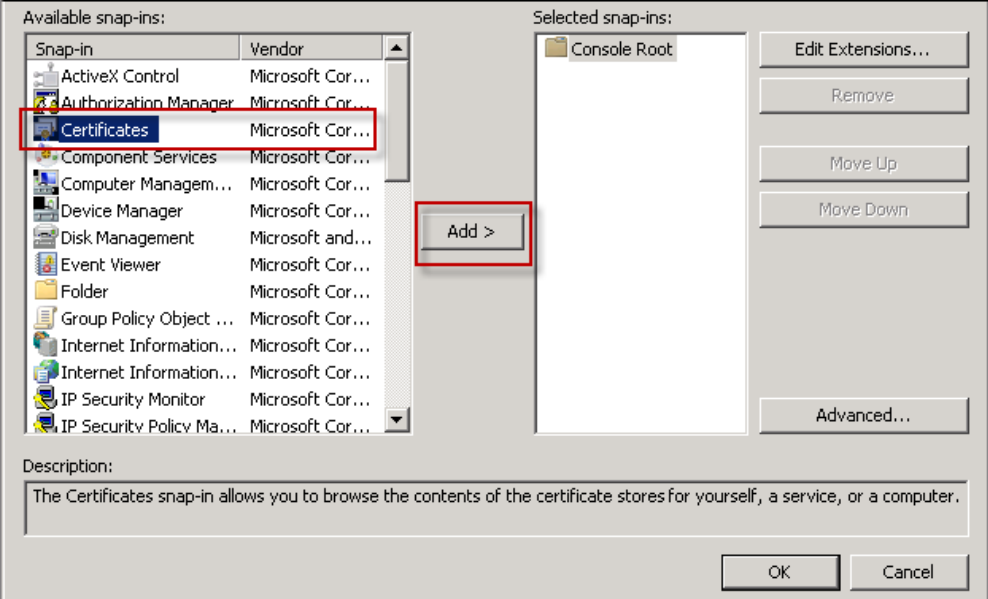

The Certificate snap-ins dialog opens.

c. Select **Computer account** and click **Next**.

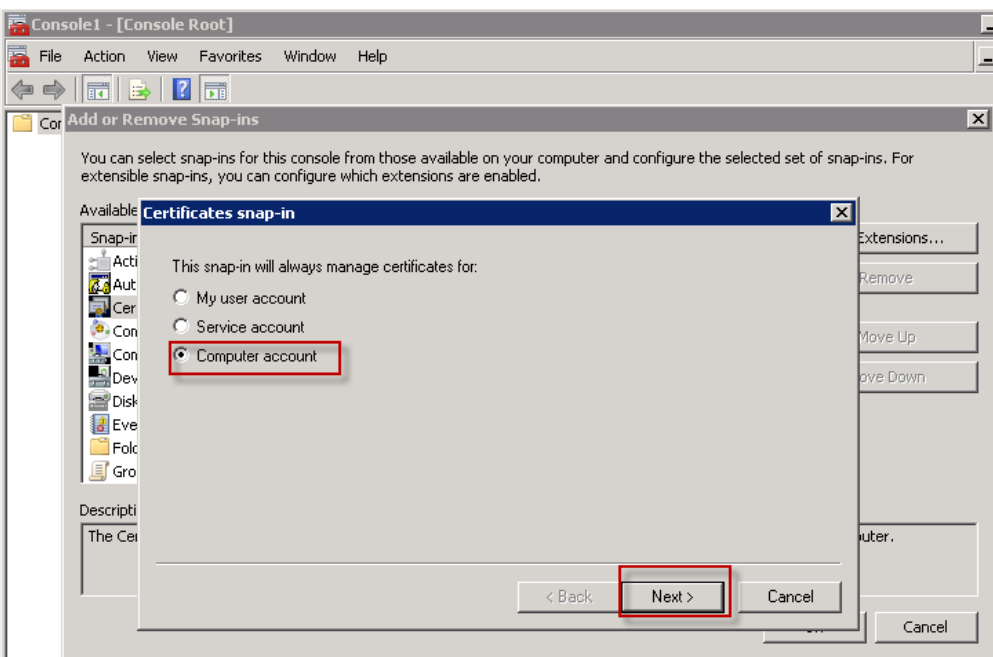

#### d. Select **Local Computer**.

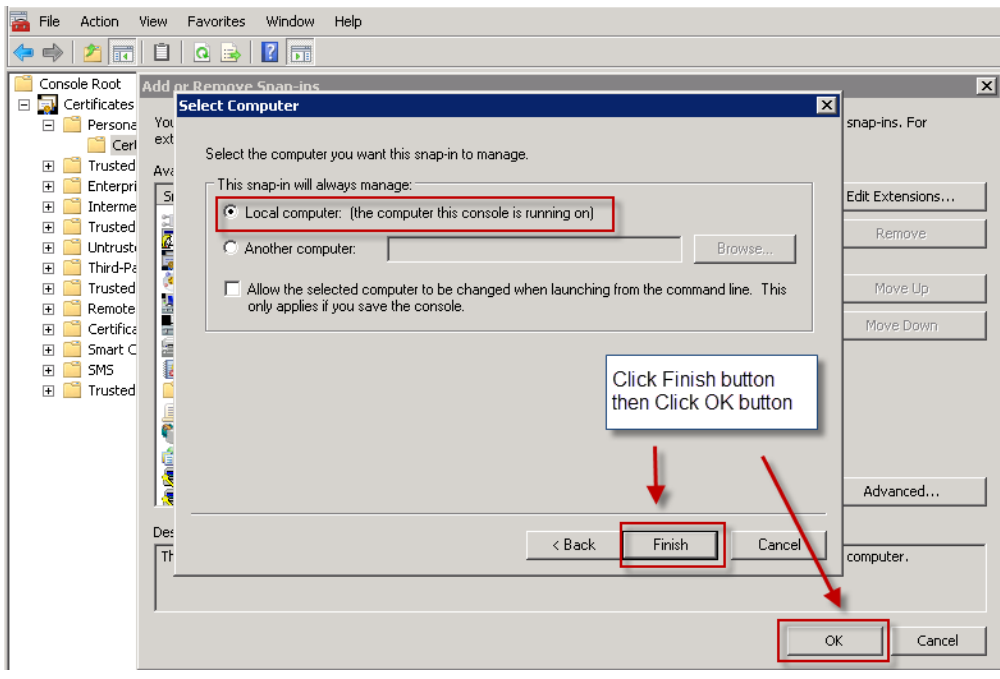

- e. Click **Finish** and click **OK**.
- 5. Import the client certificate.
	- a. Copy the certificate file to the application server.
	- b. Open MMC and navigate to **Certificates > Personal**.
	- c. Right-click **Personal** and select **Import**.

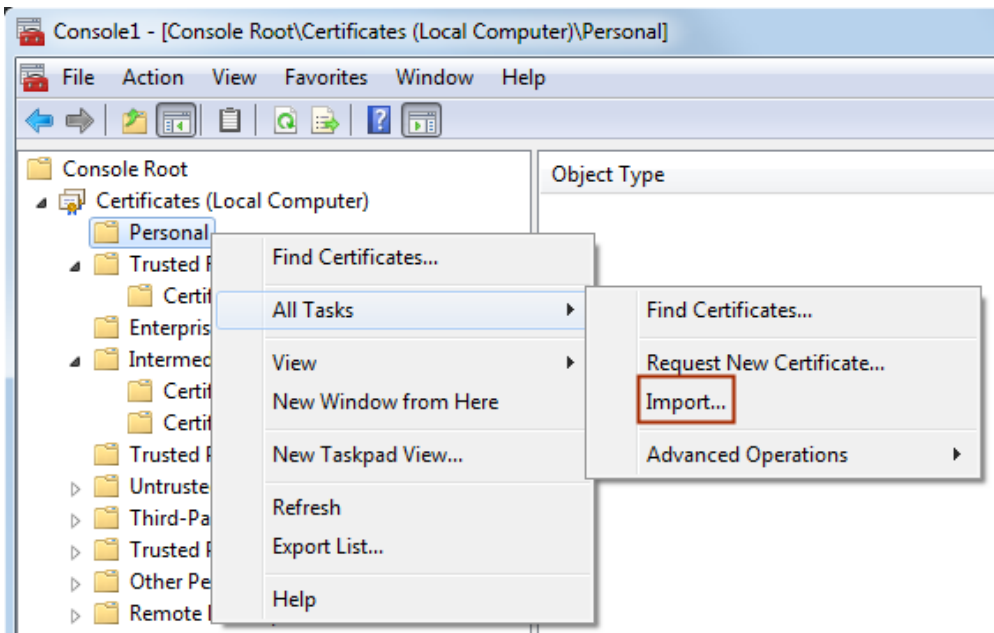

d. Complete the import wizard.

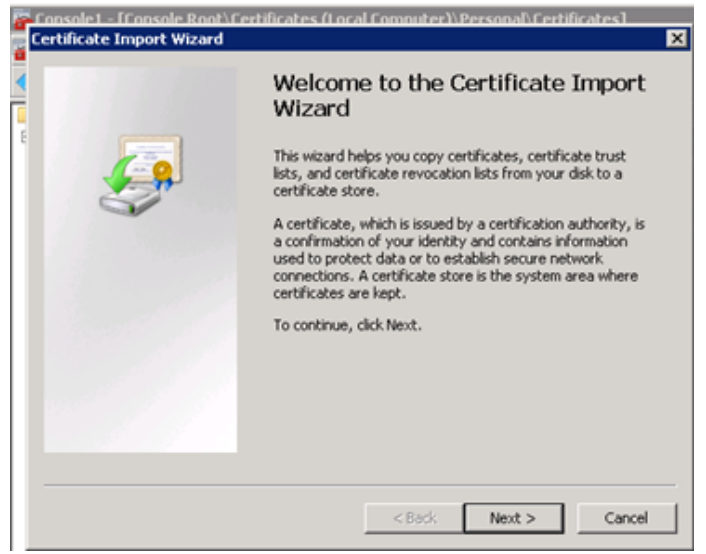

#### **Wizard notes**

- The certificate that you import must be have a private key and be of the file type .PFX or .P12.
- Store the certificate in the Personal store.
- 6. Verify that the client certificate has a private key by opening the certificate.

On the **General** tab, look for a note following the **Valid from** field.

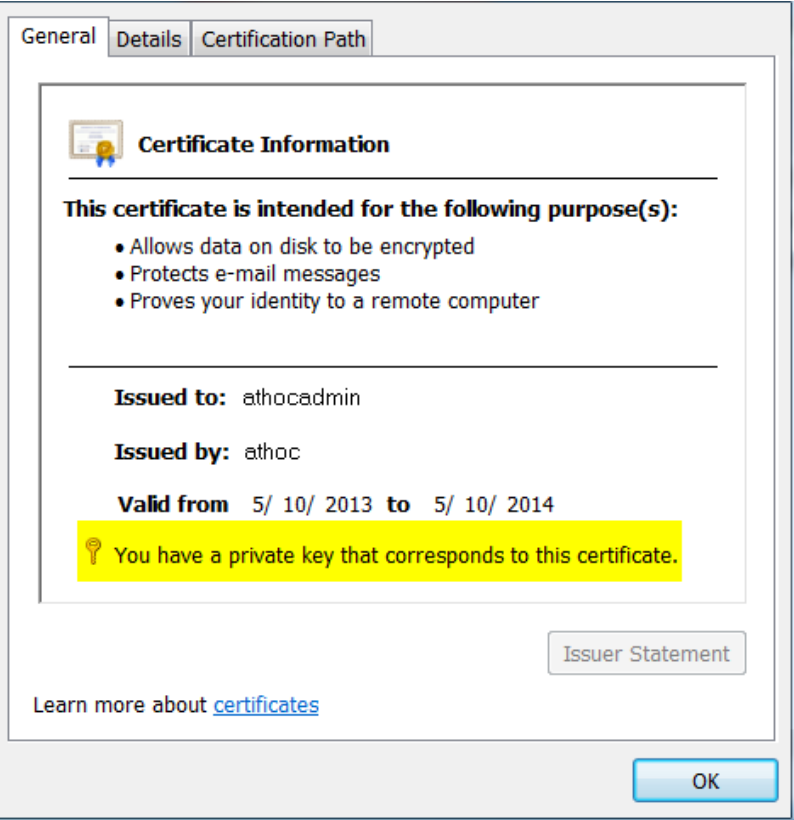

7. Repeat this process for each application server.

When you configure the IWS Services application pool accounts, ensure that the account has access to the client certificate.

When you configure IIS, ensure that the web service has access to the client certificate.

# **(Optional) Set the SSL client certificate**

In installations that require SSL client certificates on the application servers, such as CAC support, IIS folders must be set to **Require** client certificates instead of accepting client certificates.

**Note:** Indications that this setting has not been made include: desktop pop-ups display one or more security prompts; the Weather Alerting Module is not functional, and integration with external systems that use the AtHoc SDK APIs do not work.

The  $csi$  folder should be set to ignore certificates when using CAC, or users will be prompted to enter their ID every few minutes.

To set the preference for client certificates, complete the following steps:

- 1. Open the **Internet Information Services Manager**.
- 2. Expand Sites, then expand Default Web Site or the named site. Select a Web application and open SSL Settings.
- 3. Select the **Ignore**, **Accept**, or **Require** radio button under client certificates. Use the recommendations for each folder, provided in the table that follows these steps.
- 4. Click **Apply**.

The following table provides a reference for client certificate settings for Department of Defense, Federal Government, and any other customers that use smart cards or soft certificates for client authentication to web servers.

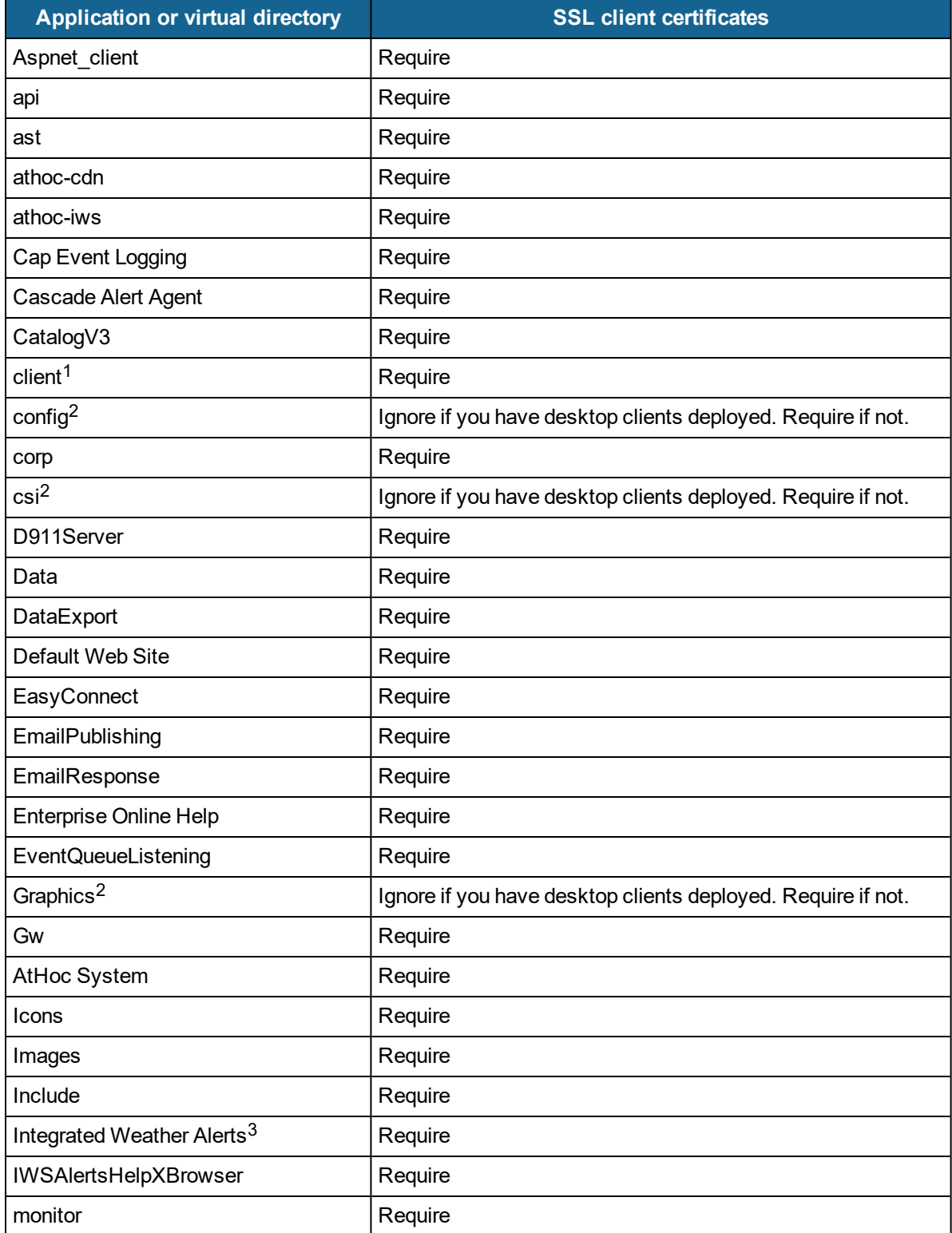

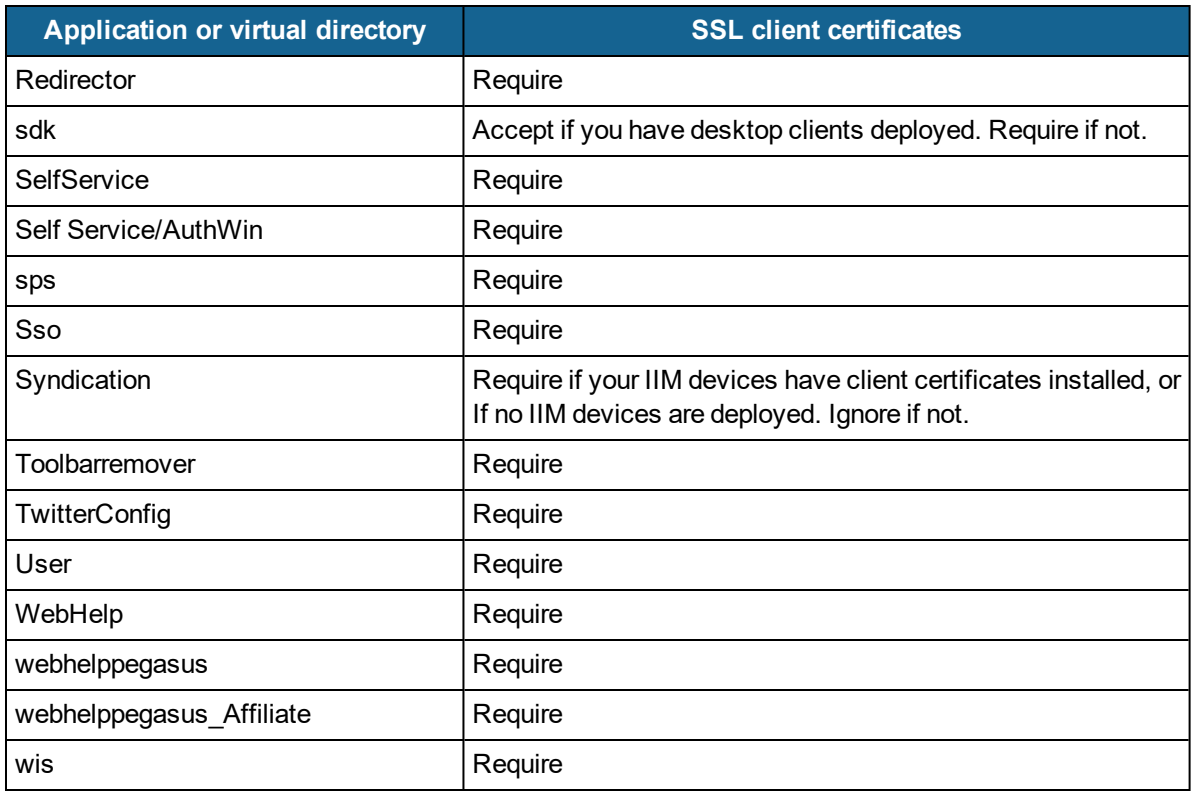

- 1. BlackBerry AtHoc health monitors do not currently support client certificate authentication. Setting the client Web directory to "Require Client Certificates" might cause the BlackBerry AtHoc Management System health monitor to falsely show that the system is down. BlackBerry AtHoc recommends disabling this monitor in this configuration.
- 2. If config, csi, and Graphics are set to "Require Client Certificates" and you have desktop clients deployed, one of two things can happen:
	- Users experience periodic prompts for client certificate pin authentication. OR
	- The SSL stack on the IIS web server becomes overwhelmed with SSL renegotiation issues. This condition looks like your Web server is under a denial of service attack, with page loads becoming slower and eventually timing out with errors.
- 3. Make sure the Symantec/Verisign certificate chain for the target system is properly represented in the Windows Certificate Manager.

# **(Optional) Install a MIR3 certificate**

You might need to install a root certificate to access  $\min z_3$ .com.

If the root certificate is required, complete the following steps for each BlackBerry AtHoc application server:

1. Go to the following URL.:

```
https://www.geotrust.com/resources/root-certificates/index.html
```
2. Locate and download the following certificate files to the application server and rename the extension to .CER:

Equifax\_Secure\_Certificate\_Authority.cer GeoTrust\_Global\_CA.cer

3. Open the Windows **Start** menu and in the search field, type mmc.exe.

The Microsoft Management Center (MMC) opens.

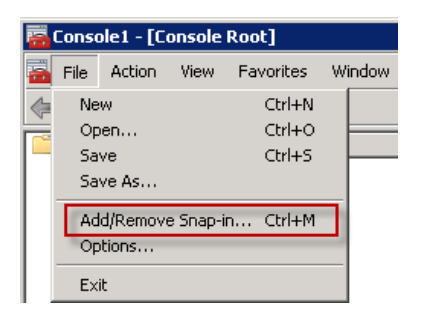

- 4. Click **File > Add/Remove Snap-in**
- 5. Click **Certificates**, click **Add**.

The Certificate snap-ins dialog opens.

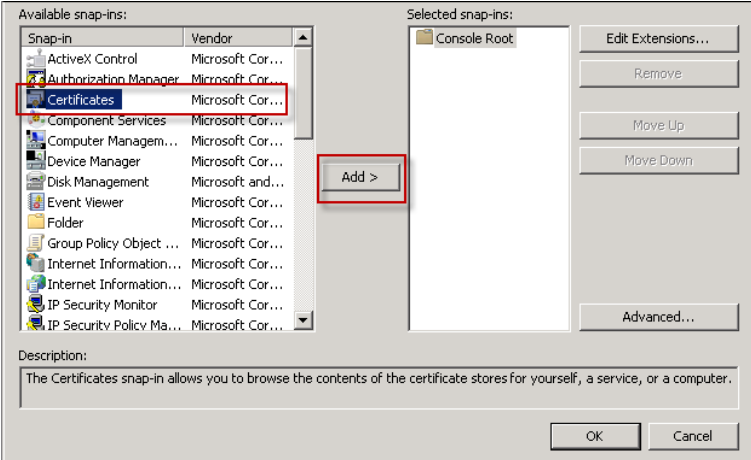

6. Select **Computer account** and click **Next**.

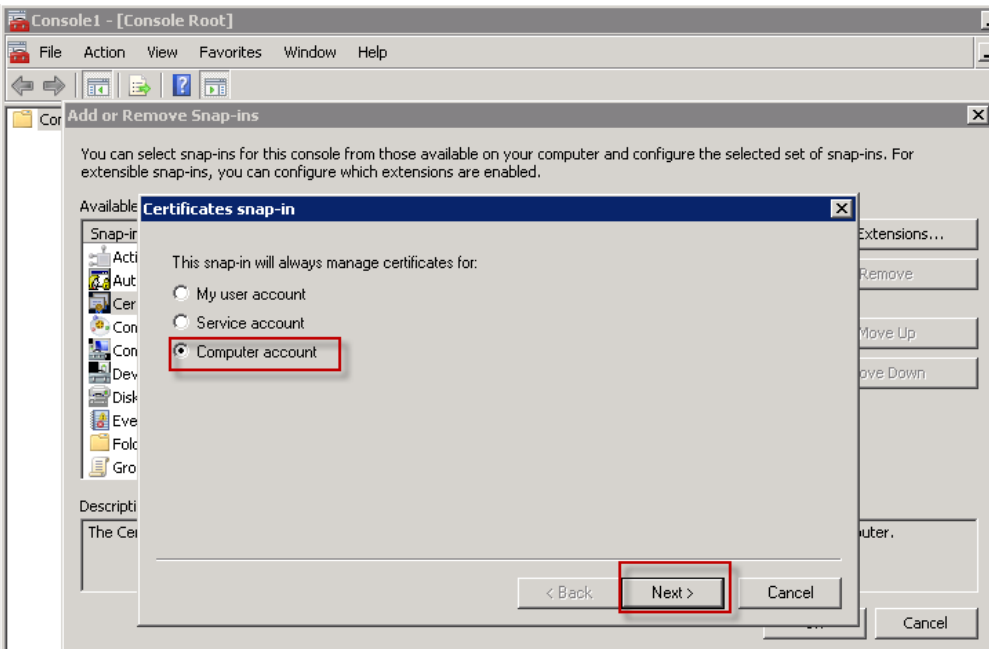

7. Select **Local Computer**.

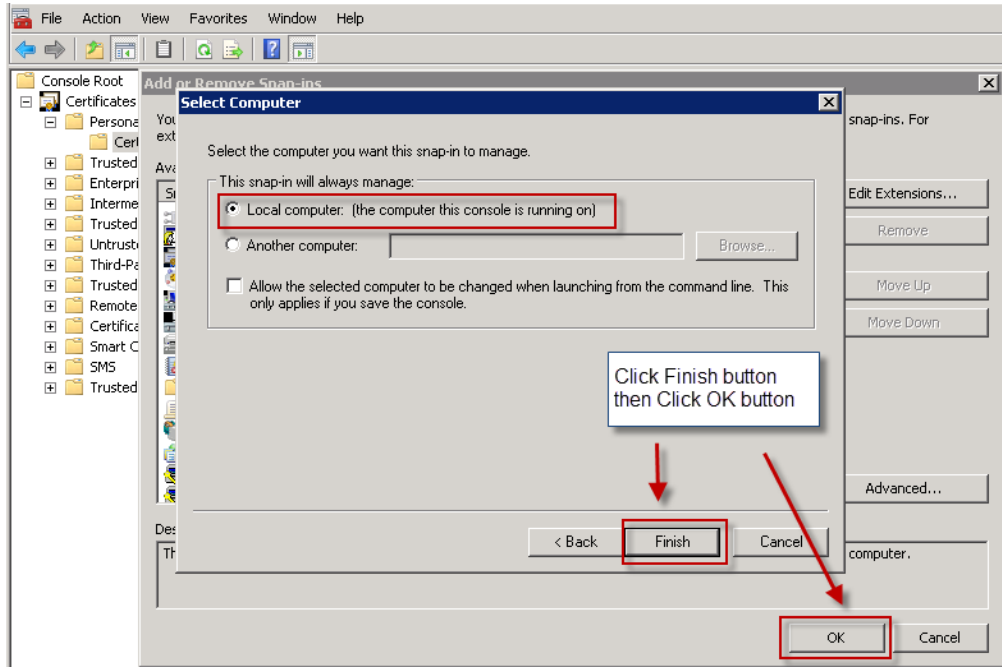

- 8. Click **Finish** and click **OK**.
- 9. To import the certificate, copy the certificate file to the application server.
- 10. Open MMC and navigate to **Trusted Root Certificate Authorities** > **Certificates**

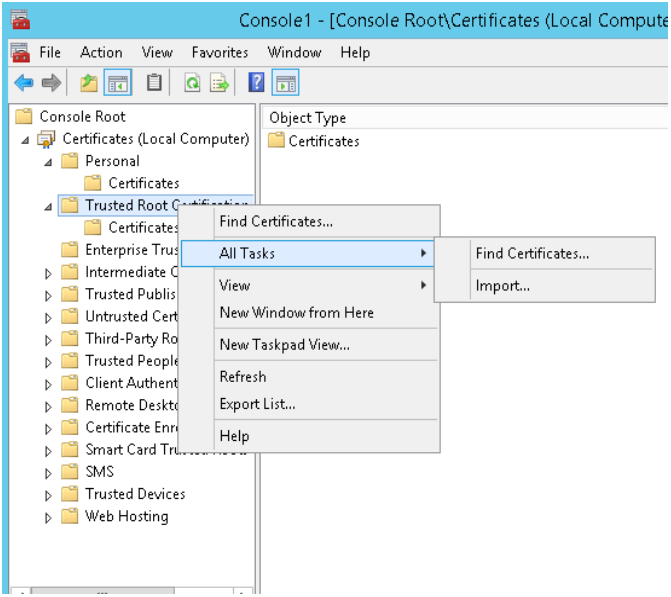

11. Right-click **Certificates** and click **All Tasks** > **Import**.

The Certificate Import Wizard opens.

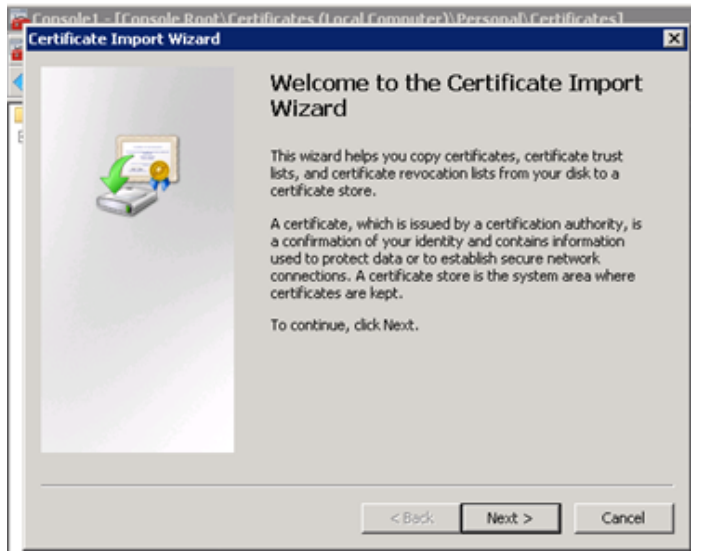

- 12. Click **Next** and click **Browse**.
- 13. Navigate to where you saved the certificates.

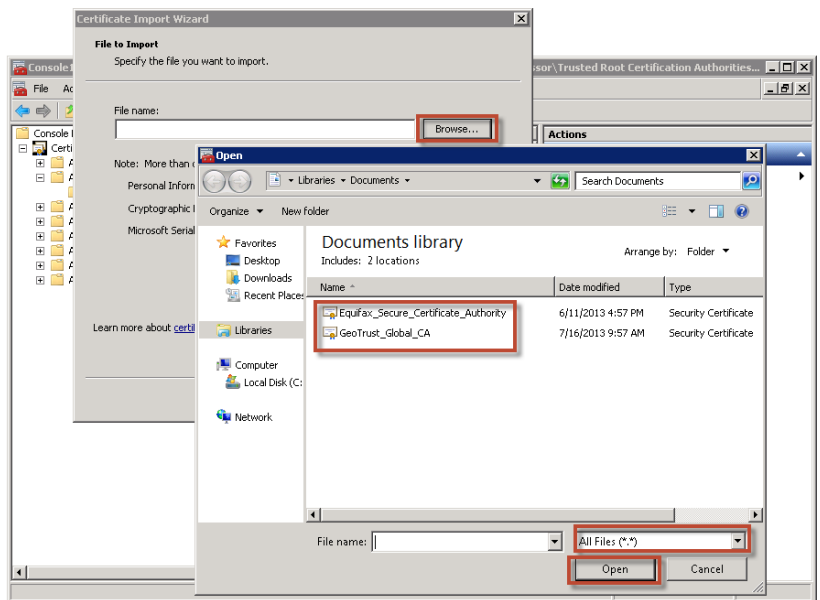

- 14. After the File name field, select **All Files (\*.\*)** in the File type list.
- 15. Select a certificate and click **Open**.
- 16. Click **Next** twice, and click **Finish**.
- 17. Restart IIS.

### **Set anti-virus file exclusions for database log and tempDB files**

Anti-virus real-time scanning at the file level can occasionally cause abnormal system behavior, like high CPU utilization.

You should exclude the following items from real-time scanning:

- $\bullet$  The ffmpeg.exe file
- The IIS Temporary Compressed Files folder located at:

```
%SystemDrive%\inetpub\temp\IIS Temporary Compressed Files
```
### **(Optional) Configure new access card formats for operator auto-login**

BlackBerry AtHoc supports several types of log-in configurations. Operators can manually login using a username and password, a personal identification verification (PIV) card, or a Common Access Card (CAC) card.

The following list displays the high-level steps to configure operator authentication using CAC or PIV cards:

1. Gather information from the customer to determine what type of PIV or CAC card will be used by operators. If the card type is not supported, contact BlackBerry AtHoc Support.

- 2. Restart IIS.
- 3. Configure AtHoc security settings.

### **Gather information from the customer**

If the organization using an access card requires a format not supported by BlackBerry AtHoc, you need to request support. Gather 5 to 10 samples of the customer client certificate strings and the variable name in the HTTP header from the organization that stores the certificate string. Provide AtHoc with the examples.

For example:

Subject: DC=edu, DC=athoc, O=internal, OU=people, OID.0.9.2342.19200300.100.1.1- 1=jsmith@athoc.com, CN=Jane Smith <mapping identifier>

Subject: DC=edu, DC=athoc, O=internal, OU=people, OID.0.9.2342.19200300.100.1.1- 1=jdoe@athoc.com, CN=John Doe <mapping identifier> (affiliate)

BlackBerry AtHoc creates a primary and an alternate regular expression (regex) that allows users to log in with their PIV or CAC cards. The expression extracts the MID from the certificate string. It then compares the MID with values in the database to determine the user identity and logs the user in, automatically.

BlackBerry AtHoc provides an SQL UPDATE script to run. This script updates the GLB\_CONFIG\_ TAB so that operators can log in with their access cards.

### **Update BlackBerry AtHoc management system security policy**

To change the auto-login for the BlackBerry AtHoc Management system, update the Security Policy settings in Administration Setup screen.

**Note:** You must be in the system setup organization (VPS 3) to make this setting.

- 1. Log in to the BlackBerry AtHoc Management System as an administrator.
- 2. Click the Gear icon, then click **Security Policy** in the System Setup section.

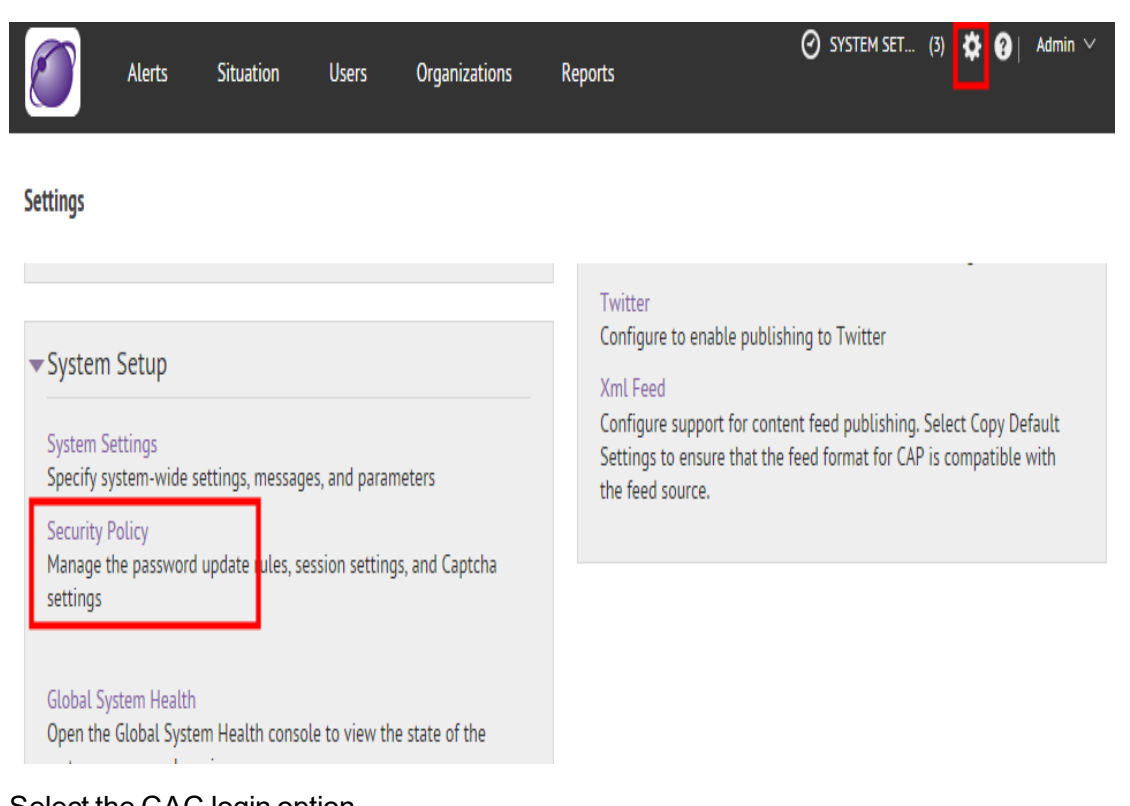

3. Select the CAC login option.

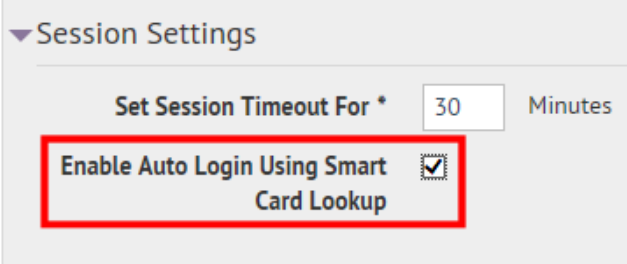

- 4. Save your changes.
- 5. Log out and test by using a CAC or PIV card.

### **(Optional) Update the application server registry for smart card login**

For smart card login, update the registry on the application server to enable users to select a CAC certificate.

To add a value to the SCHANNEL registry key, complete the following steps:

- 1. From the Windows Start menu, type regedit.
- 2. Navigate to the following node:

HKEY\_LOCAL\_MACHINE\SYSTEM\CurrentControlSet\Control\SecurityProviders\SCHANNEL

3. Right-click the **SCHANNEL** node and click **New**.

#### 4. Click **DWORD (32-bit) Value**.

The new value is created.

- 5. Enter the name of the new value: ClientAuthTrustMode
- 6. You must enter the value when the name field becomes available for editing because you cannot change the name later.
- 7. Double-click on the new value and enter the following value in the field.

Data: 2

8. Click **OK** to save the values.

## **(Optional) Enable FIPS on each application server**

### **Enable Federal Information Processing Standards (FIPS)**

**Note:** FIPS requires an HTTPS environment

To enable FIPS, complete the following steps:

1. Set the following key to **1**:

HKLM\SYSTEM\CurrentControlSet\Control\Lsa\FipsAlgorithmPolicy

**Note:** If the key is set to 0, then FIPS is disabled.

2. Reboot the server to apply the change.

## **(Optional) Archive and MAS export service account requirements**

**Note:** This task is required only for OnPrem 7.3 installations.

In order for the System Archive and MAS Export functions to work, the IWS Services application pool identities need a domain service account with **sysadmin** access on SQL Server. A viable alternative is the built-in Local System account, however, additional configuration on SQL is required.

Add all Application Servers' *domain\computer\$* account as a new login to SQL Server and grant it the Server Role of sysadmin.

The backup folder path must also exist on the SQL server and the application pool identities must have write access to that folder. The backup folder path is defined in the System Setup VPS under System Settings.

If you use a client certificate for this server, ensure that the account has permission to access that client certificate. For more information, see Configure client [certificates](#page-48-0) on the application server section of this guide.

To set up a service account for IWS Services applications pools, complete the following steps:

- 1. Stop the IWS Services (application pools) in IIS.
	- AtHoc Regular Scheduler Pool
	- AtHoc Alert Coordinator Pool
- AtHoc PSS Polling Agent Pool
- AtHoc Tracking Processor Pool
- AtHoc Delivery Coordinator Pool
- AtHoc Advanced Scheduler Pool
- AtHoc Tracking Summary Coordinator Pool
- AtHoc Batch Coordinator Pool
- AtHoc User Termination Coordinator Pool
- 2. For *each* application pool, complete the following steps:
	- a. Select the application pool, and open **Advanced Settings**.
	- b. Under Process Model, edit **Identity**.
	- c. Choose **Custom Account** and enter a username and password.
	- d. Restart the application pool.

### **Server proxy configuration**

This section describes how to configure server proxy specification.

**Note:** This section is relevant only if you need to set a proxy for a server to access the external Web. If there is no such need, skip this section.

BlackBerry AtHoc uses the MSXML3 http component to make all of its HTTP calls. As these calls are made using the WinInet, a separate proxy configuration must exist for this component.

BlackBerry AtHoc installation does not support authenticating the proxy to perform HTTP calls to access external Web resources. If you have such a configuration, contact BlackBerry AtHoc.

To configure the server proxy, complete the following steps:

- 1. (Optional) If the proxy server is not configured for Internet Explorer, configure the proxy server:
	- a. From Internet Explorer, open **Internet options**.
	- b. Open the **Connections** tab and click **LAN Settings**.
	- c. Select **Use a proxy server for your LAN**.
	- d. Configure the proxy server based on your organization requirements. For example, you can specify an IP or URL address, port number, and specify whether or not to bypass the proxy server for local addresses.

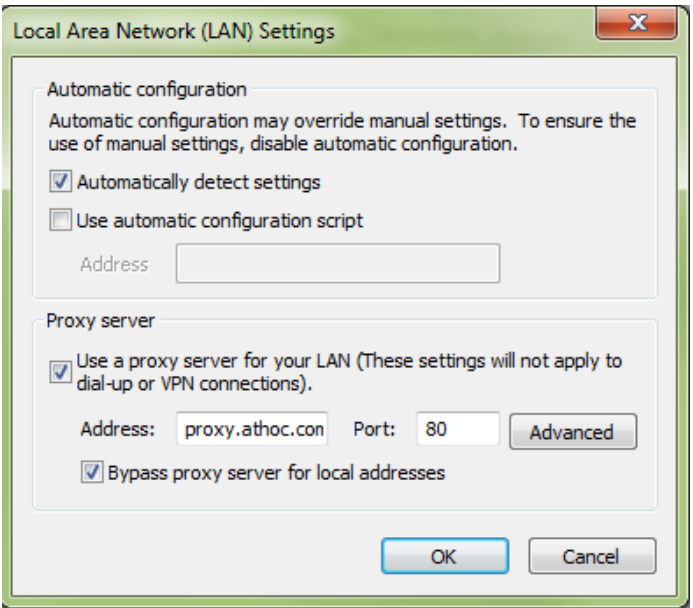

- e. Click **OK** to save the LAN Settings, and click **OK** to close the Internet Options screens.
- 2. Open a Command Prompt with Administrator rights.
- 3. Navigate to the following directory: C:\Windows\SysWow64\
- 4. Type the following command: netsh winhttp show proxy
- 5. In the same folder in CMD, enter the following command to import the Proxy settings from Internet Explorer into the 32 bit WinHTTP module:

netsh winhttp import proxy ie

### **IIS post-installation checklist**

After installing BlackBerry AtHoc, verify the following settings in IIS.

**Note:** After upgrading to 7.3, you must manually start IIS.

### **Application pool configuration tables**

The installation configures Application Pools using the settings described in the section. The configuration that you use depends on whether you use a Mass Alerting Service (MAS) laptop or server installations. Use *Standard* for MAS and *Enterprise* for all other installations. Additionally, the AtHocProcessor service has been replaced by the IWS Services website that uses the Net.Pipe protocol and Net.Pipe Listener Adapter service. The configurations of the application pools are described in the following tables:

- Table 1: Application Pool Configuration
- Table 2: Application Pool Web Application Association for AtHoc Web site Enterprise configuration
- Table 3: Application Pool Web Application Association for AtHoc Web site Standard configuration (for MAS)
- <sup>l</sup> Table 4: Application Pool IWS Services Configuration (formerly AtHocProcessor service)
- <sup>l</sup> Table 5: Application Pool Web Application Association for IWS Services Web site

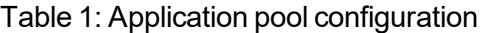

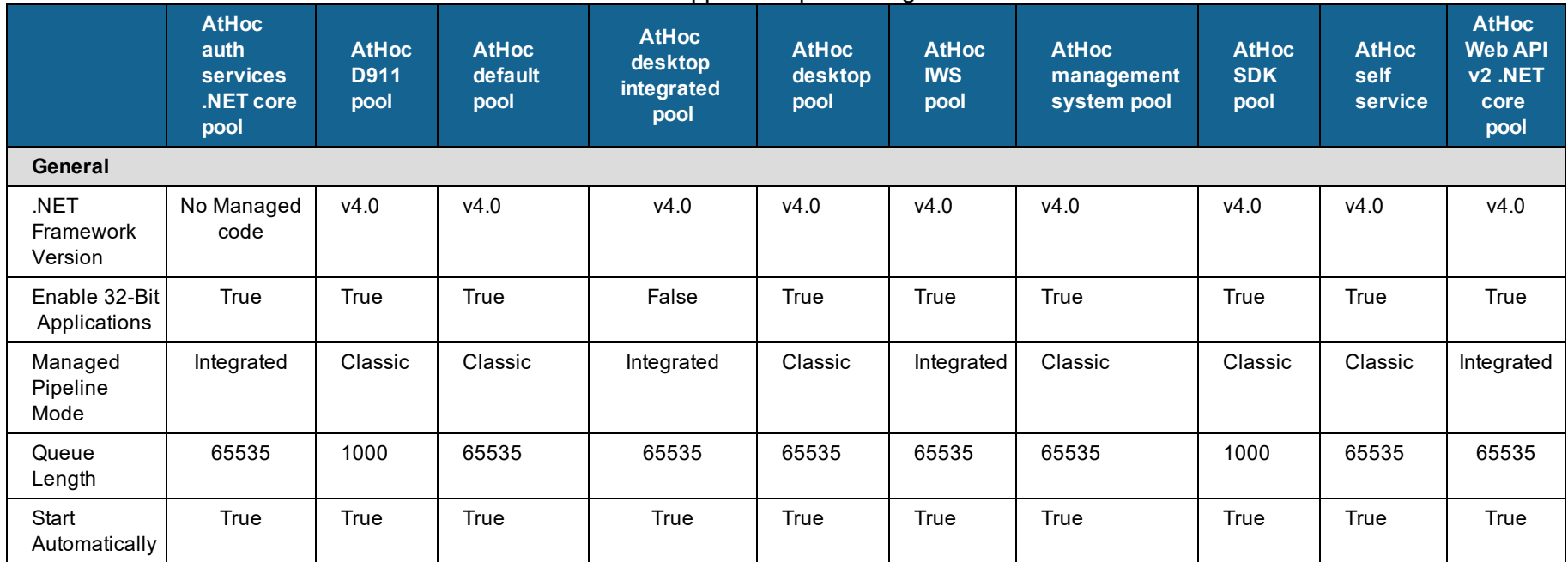

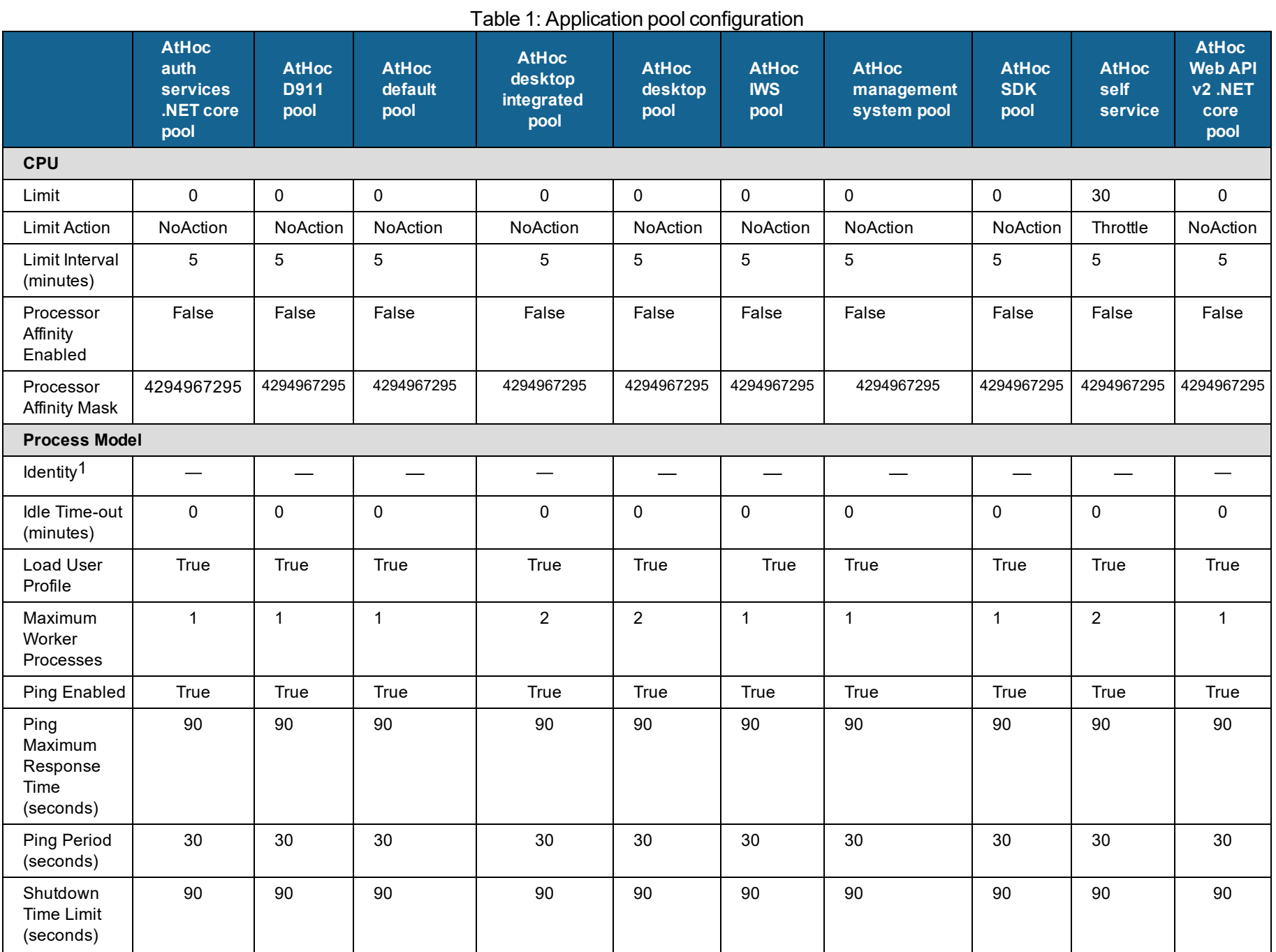

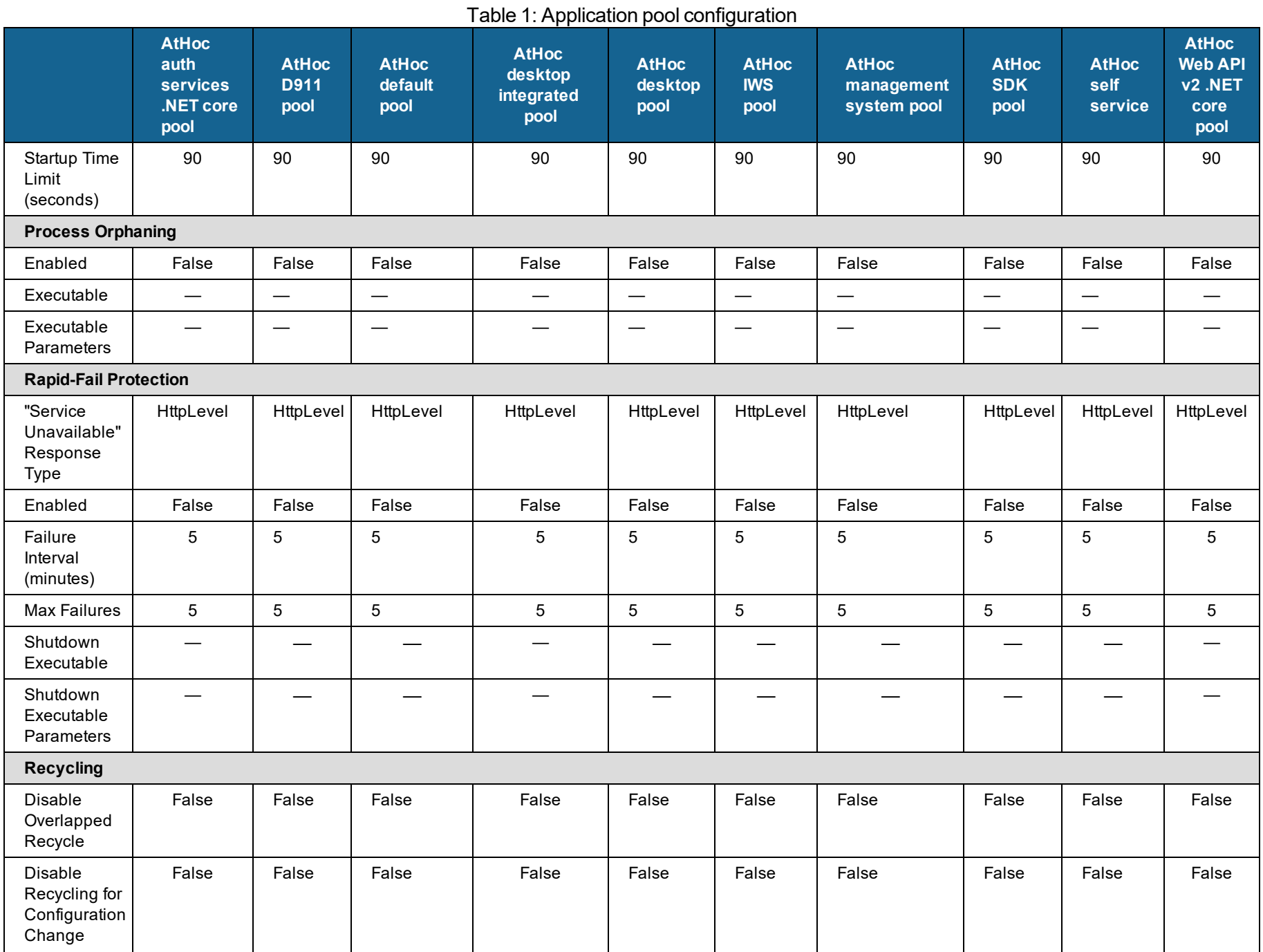

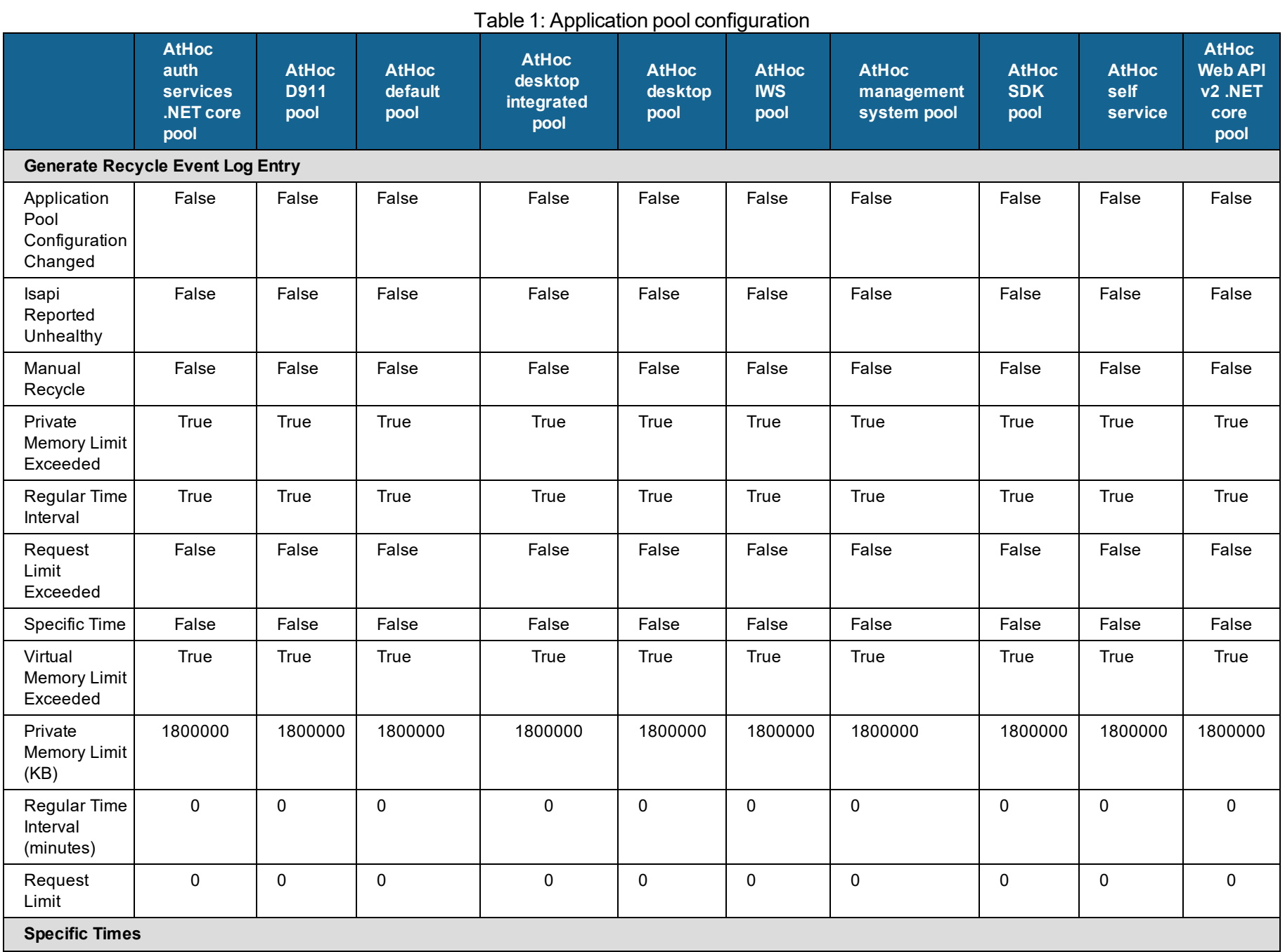

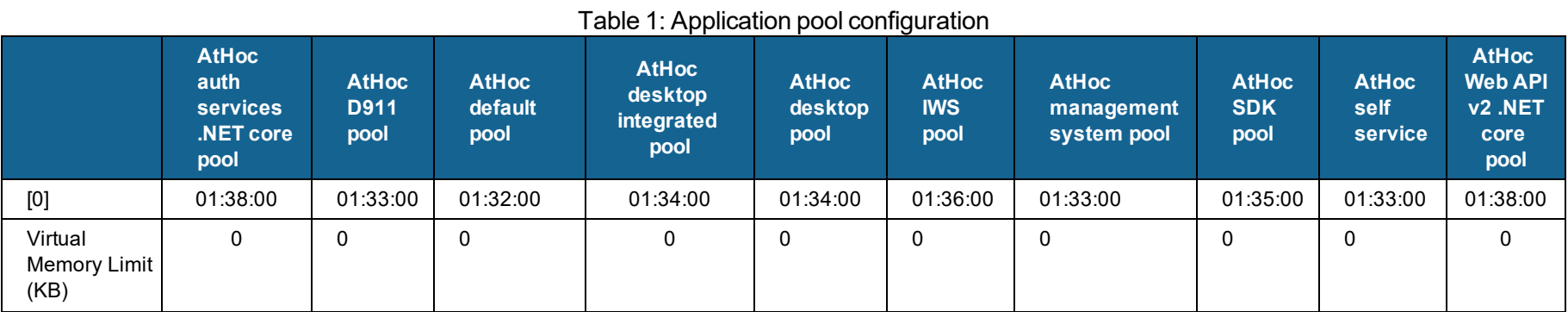

1 ApplicationPoolIdentity

#### Table 2: Application Pool - Web Application associations for the IWS web site - enterprise configuration

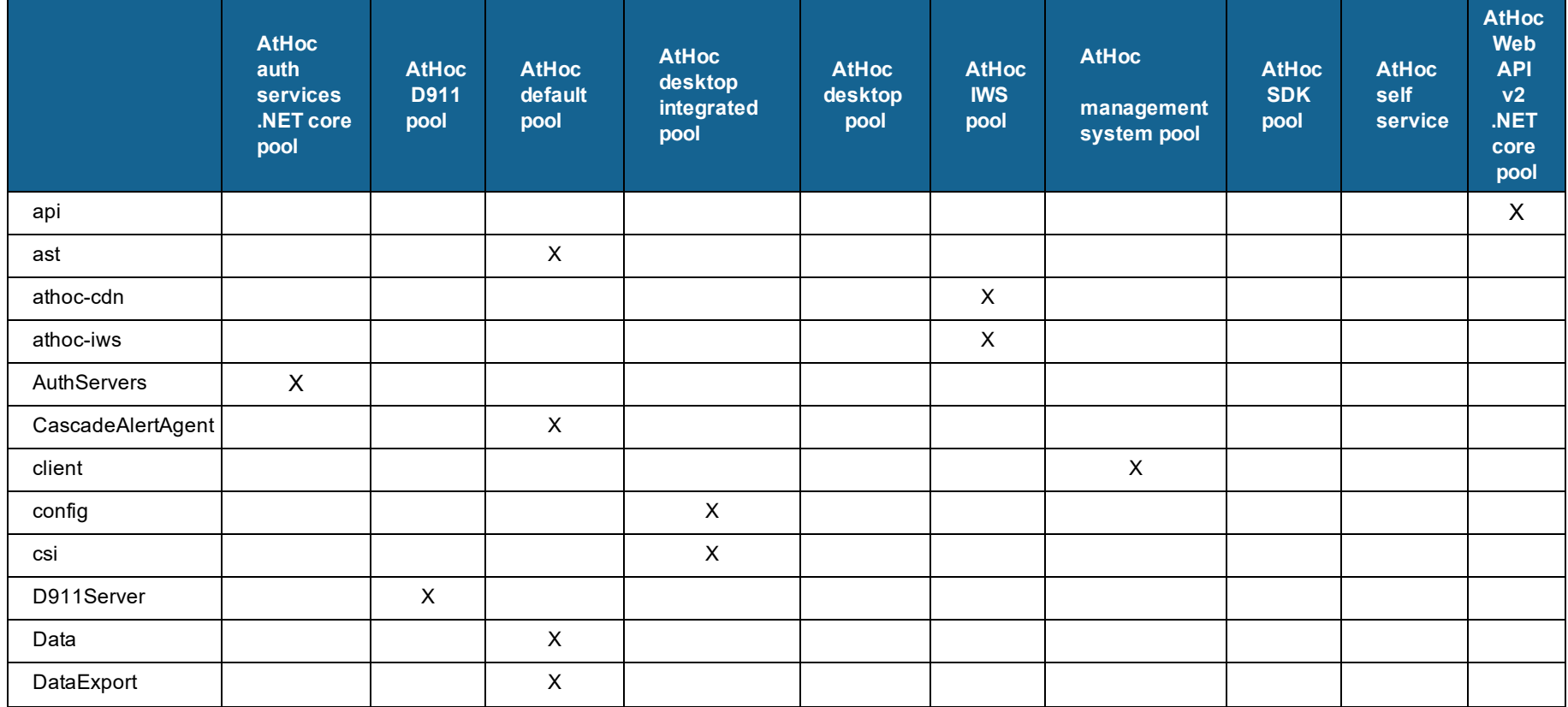

#### BlackBerry AtHoc Installation and Configuration Guide

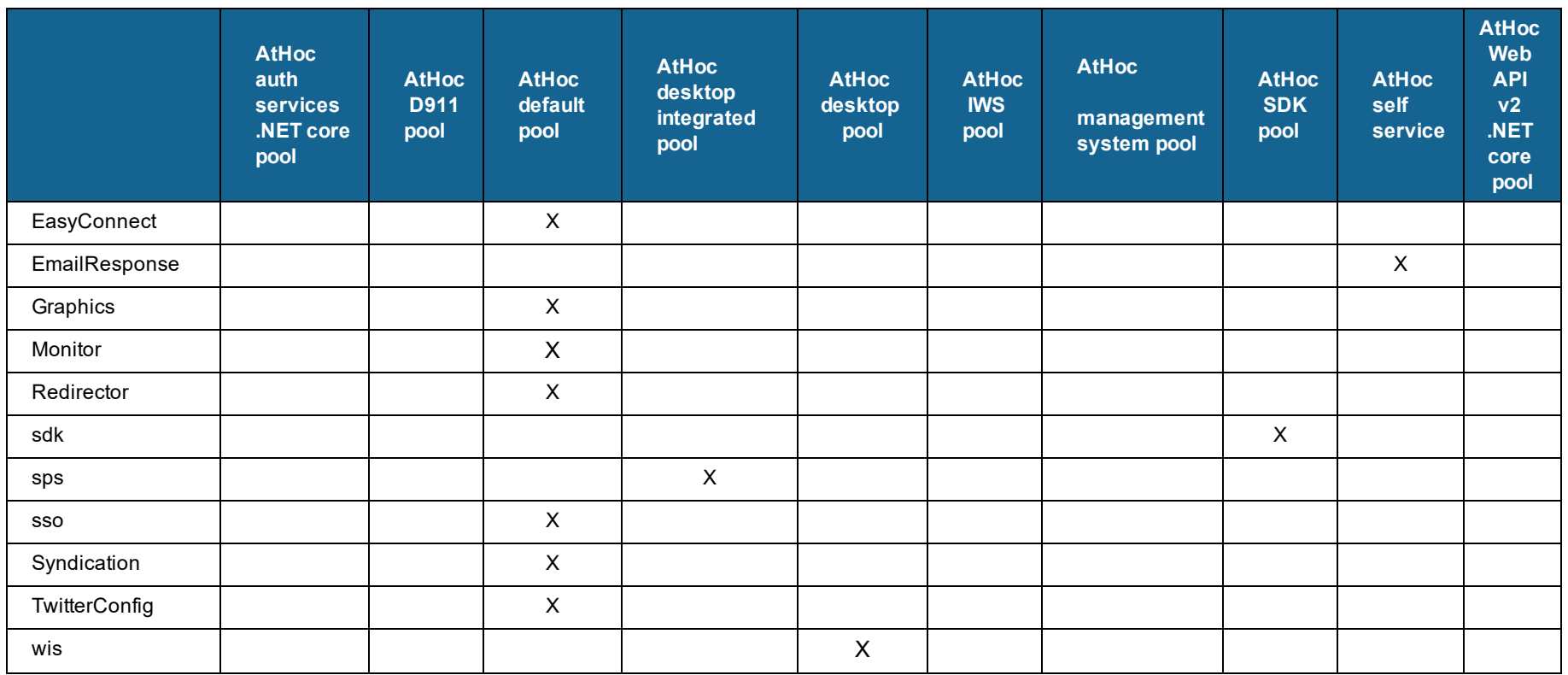

Table 3: Application Pools - Web application association for IWS Web site - standard configuration for MAS

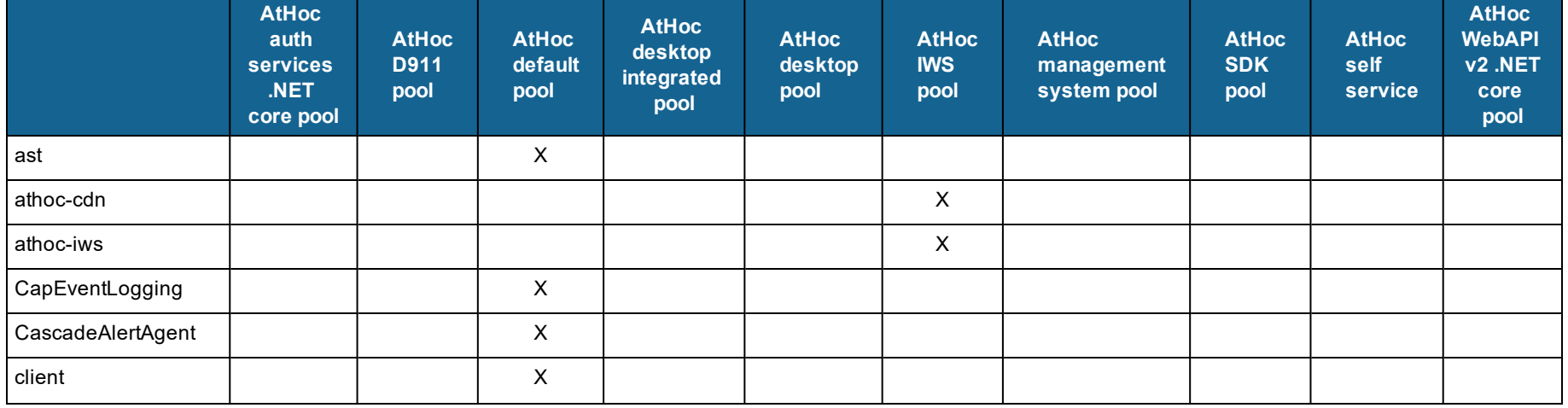

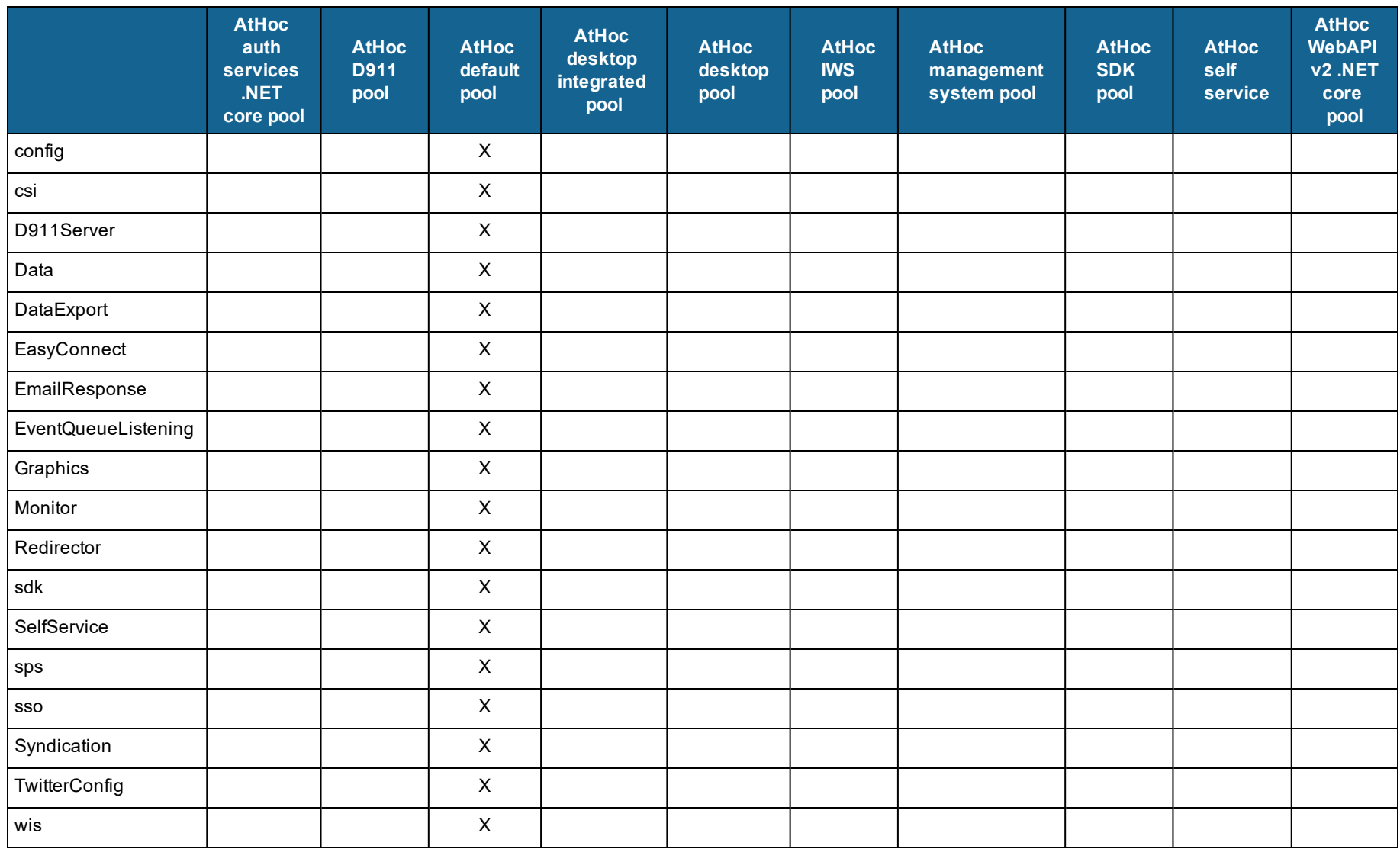

#### BlackBerry AtHoc Installation and Configuration Guide

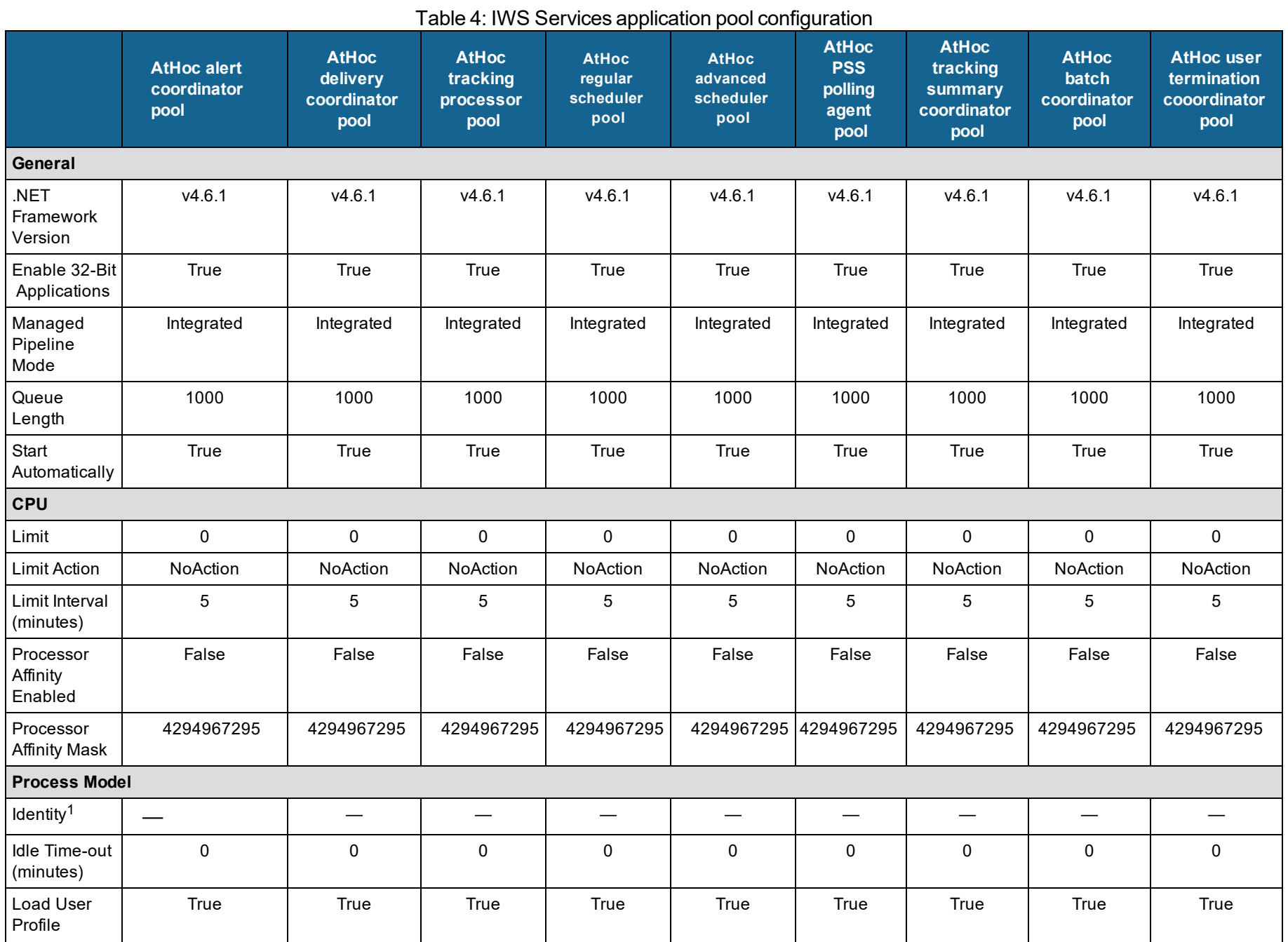
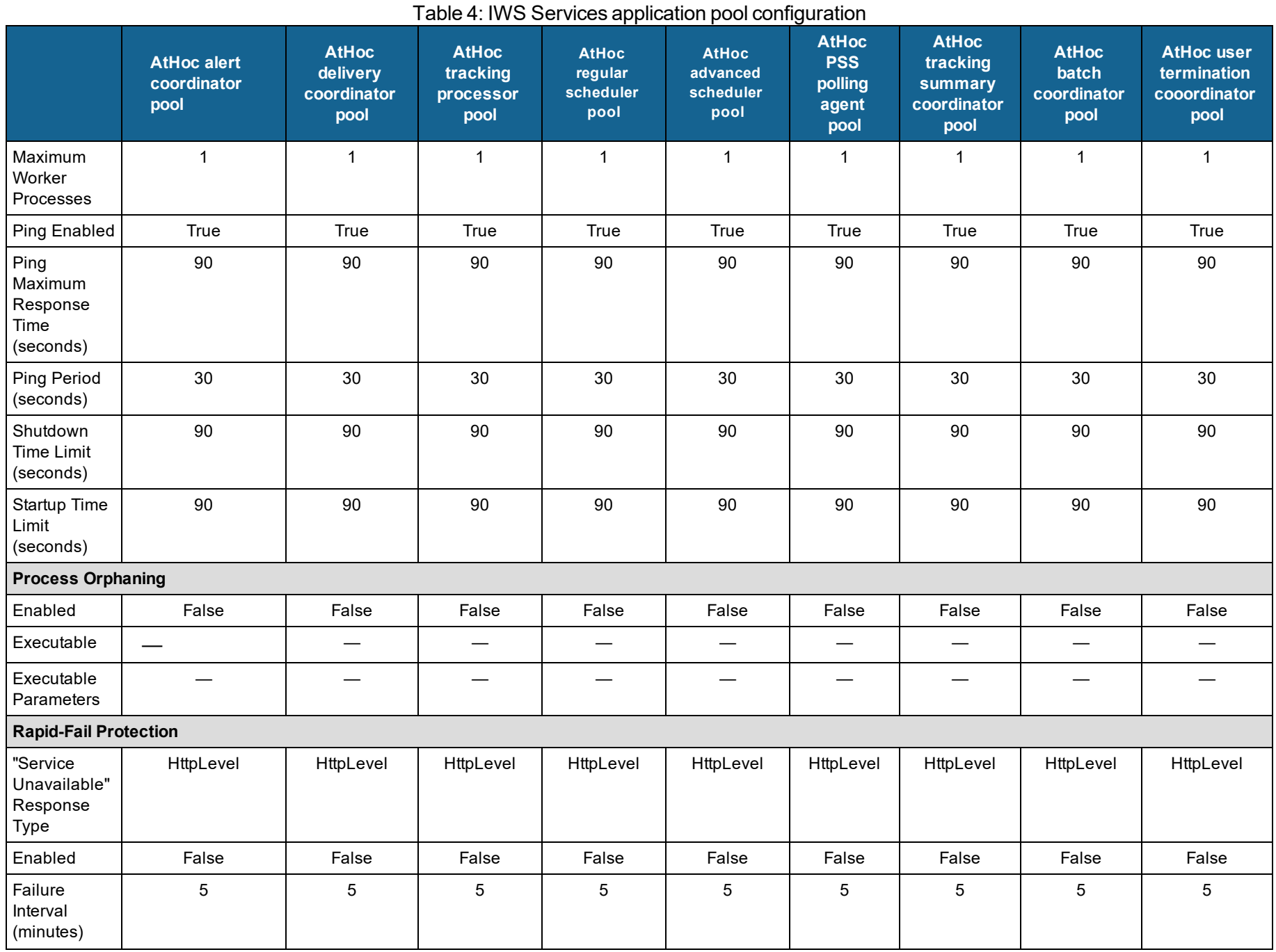

#### BlackBerry AtHoc Installation and Configuration Guide

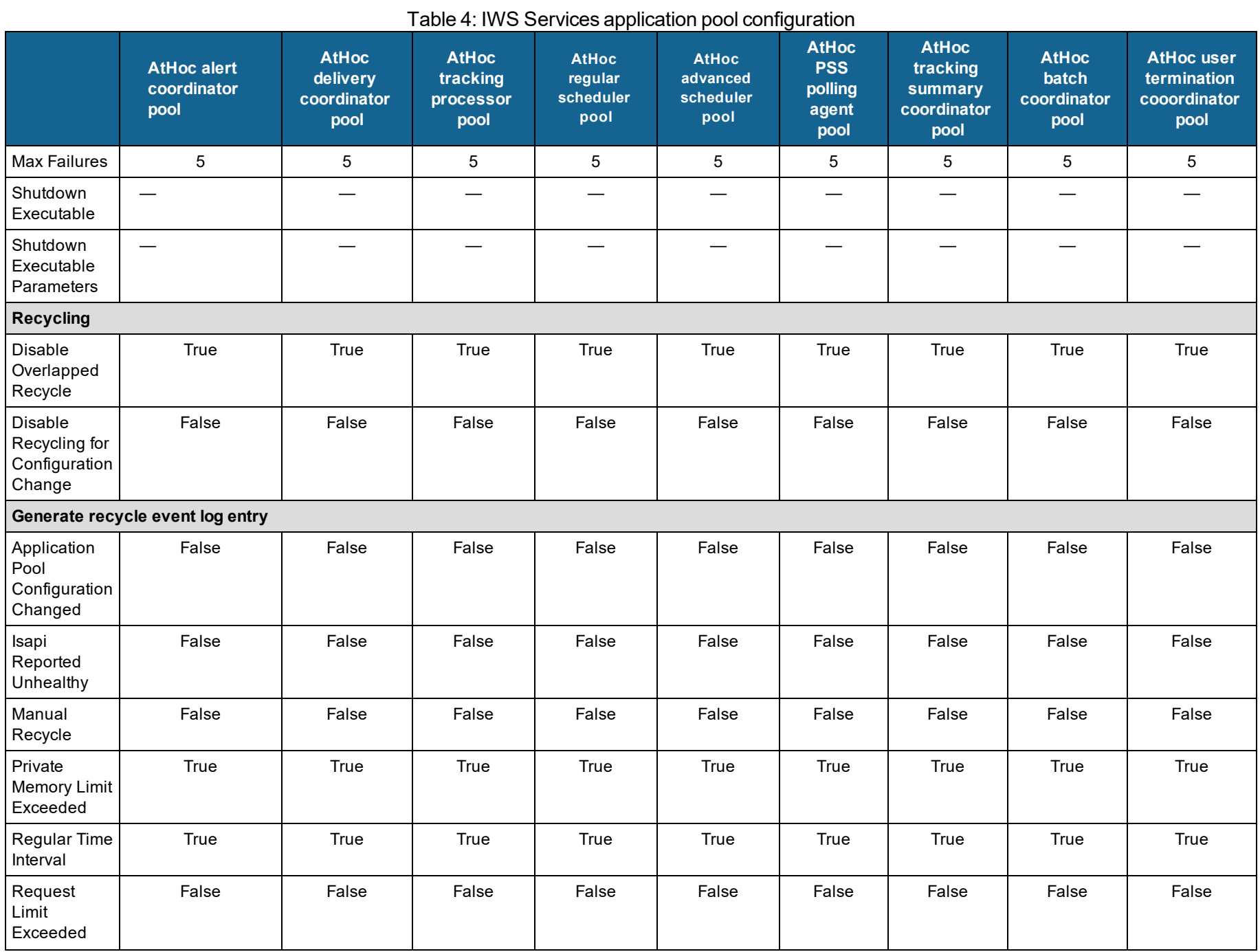

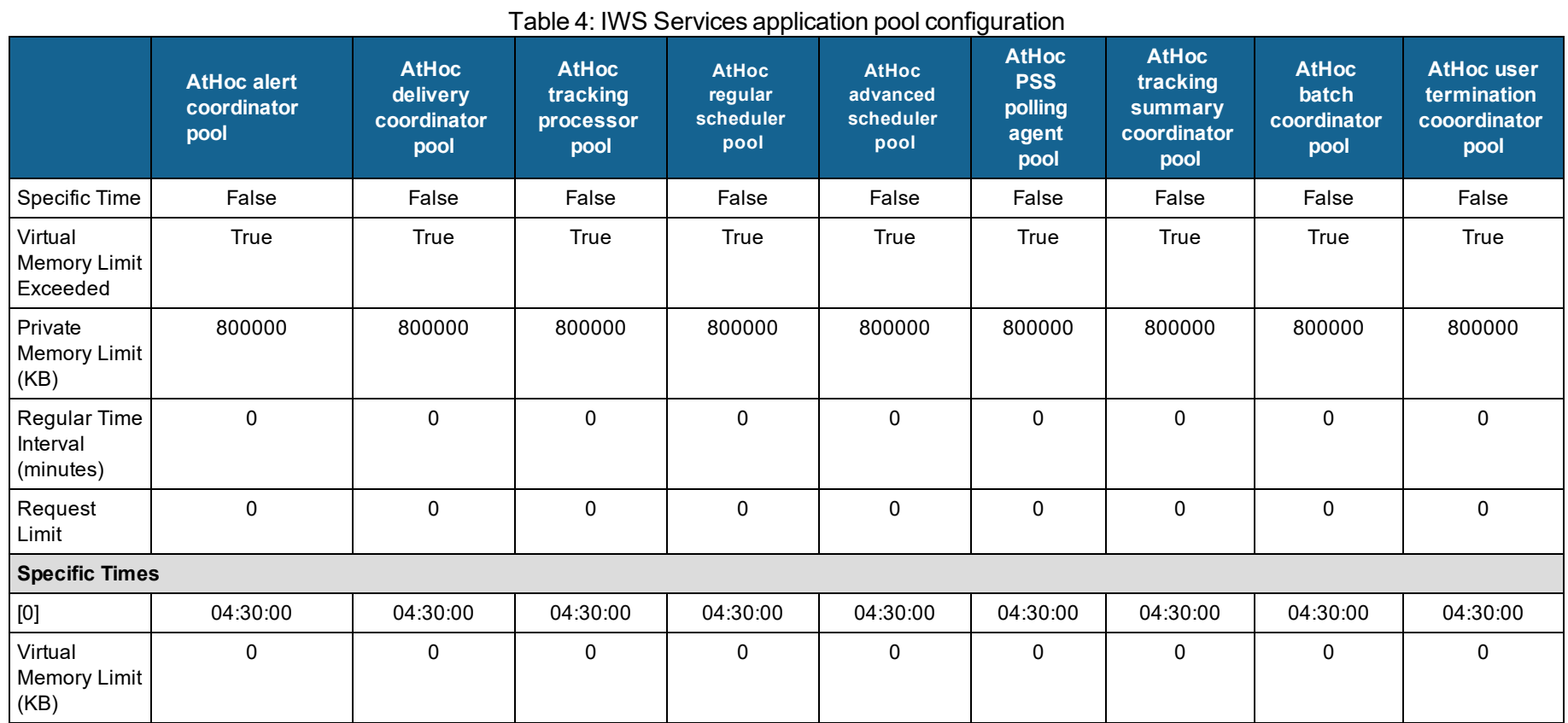

1 ApplicationPoolIdentity

#### Table 5: Application pools - web application association for IWS services web site

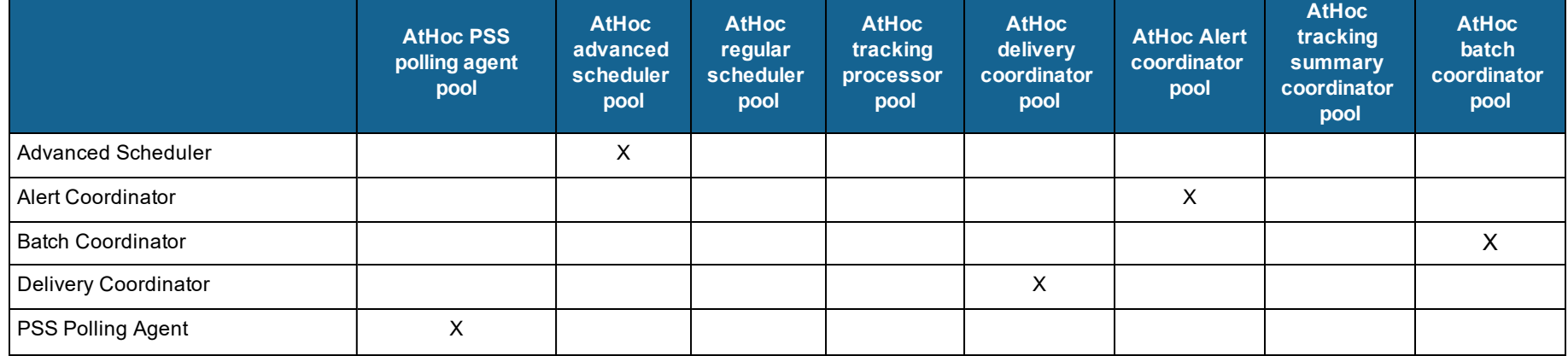

#### BlackBerry AtHoc Installation and Configuration Guide

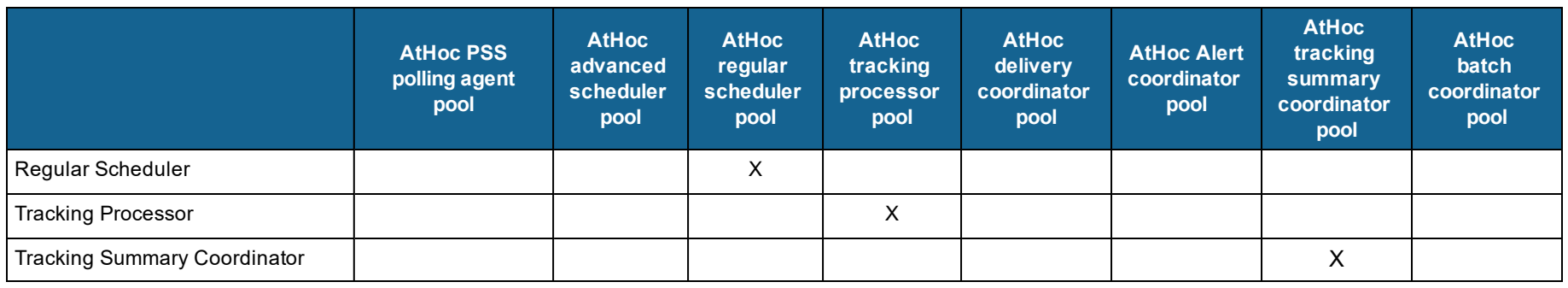

#### **IIS handler mappings**

The following handler mappings are required:

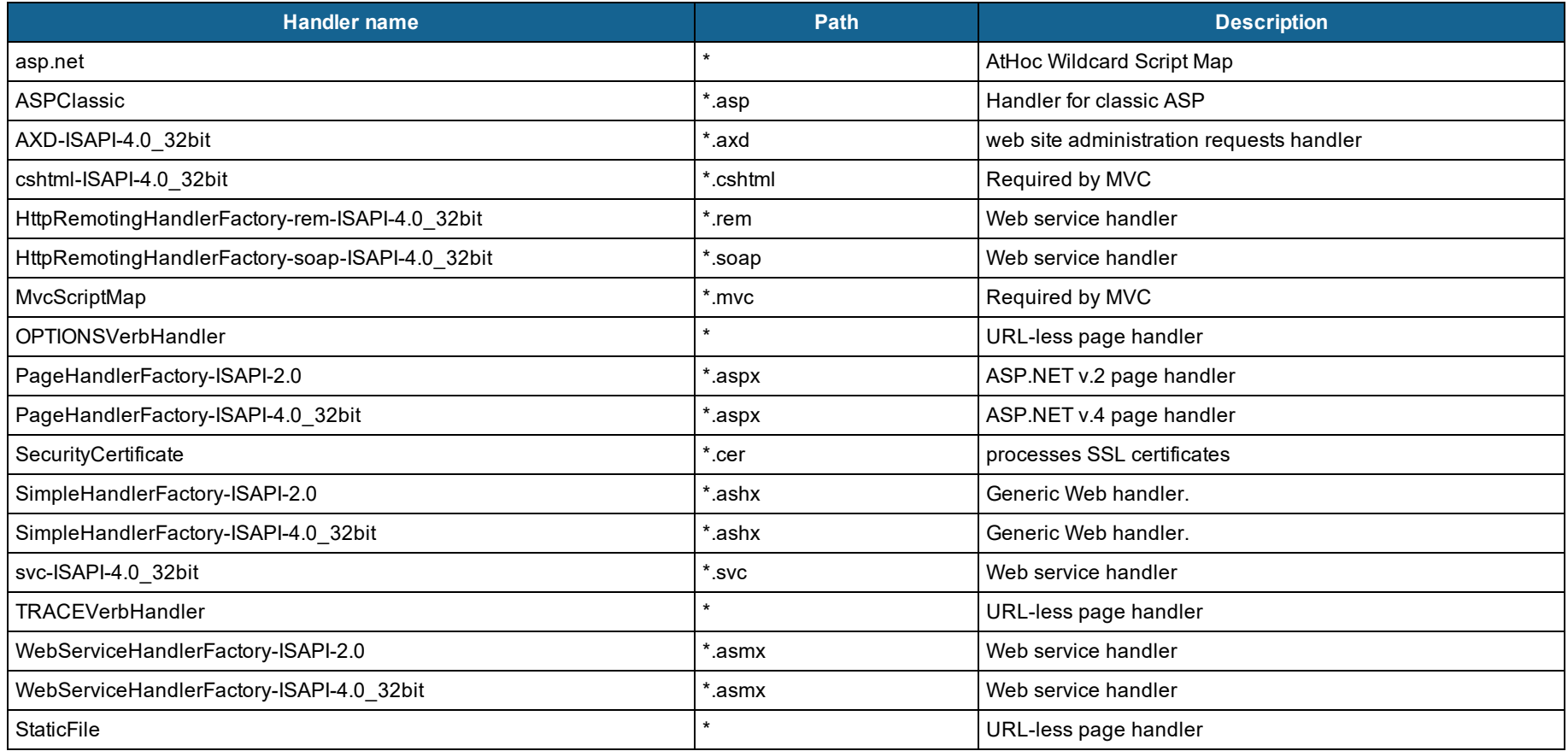

#### **Verification checklist**

Use the following check list to ensure that all of the following items exist and are configured as described:

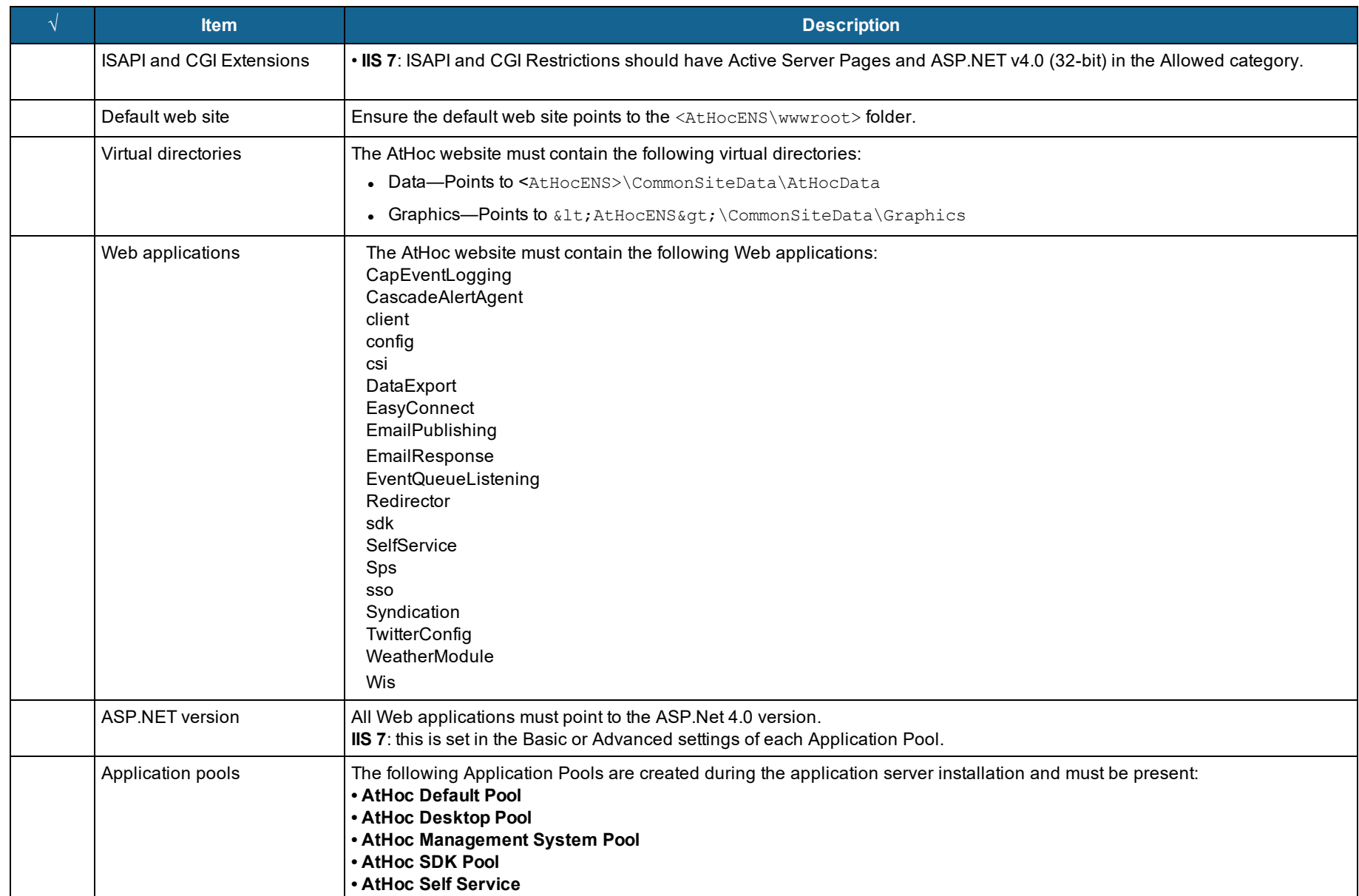

#### BlackBerry AtHoc Installation and Configuration Guide

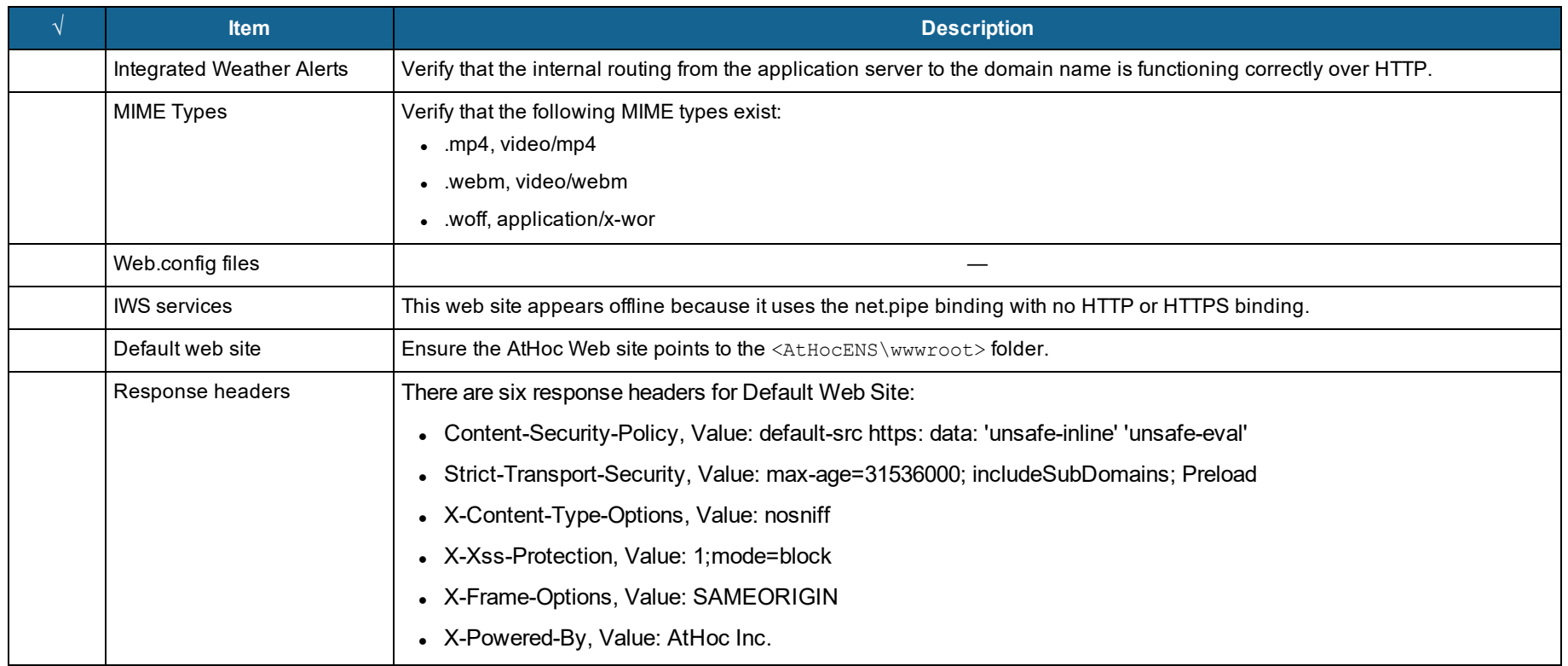

## **Configure role-based permissions for the AtHoc Mobile App**

After you install or upgrade AtHoc, you must configure access to advanced mobile features.

Starting with Release 6.1.8.85 R3 SP4, you configure role-based permissions for the AtHoc mobile application for all features except receiving alerts. Role-based permissions use a distribution list to enable or disable advanced features for a set of users. With this feature, organizations can determine who gets access to the advanced features, at a more granular level.

For example, you can create a distribution list of users that can send Emergency (Duress) or Field Reports, or that can check in or be tracked on the map.

**Prerequisite**: AtHoc mobile application Version 2.4

#### **When using the AtHoc Mobile App version 2.4 or later**

To ensure that all mobile users have the correct permissions, complete the following steps:

- 1. Log on to the AtHoc Application Server as a system administrator.
- 2. Enable the AtHoc Mobile App device on the AtHoc Application Server; for more information see Enable delivery gateways section of this quide.
- 3. Log in to the AtHoc Management System as an administrator.

4. Create a distribution list for a group of users that need to have advanced features. For example, you might create a distribution list for users that can send field reports.

To learn how to create a distribution list, see *AtHoc Administration Guide*.

5. Navigate to **Administration > Setup** and click **Mobile App Gateway** (formerly AtHoc Mobile Notifier Gateway).

The gateway settings open.

6. Select the **Copy default settings** link, and provide the delivery server settings, username, and password.

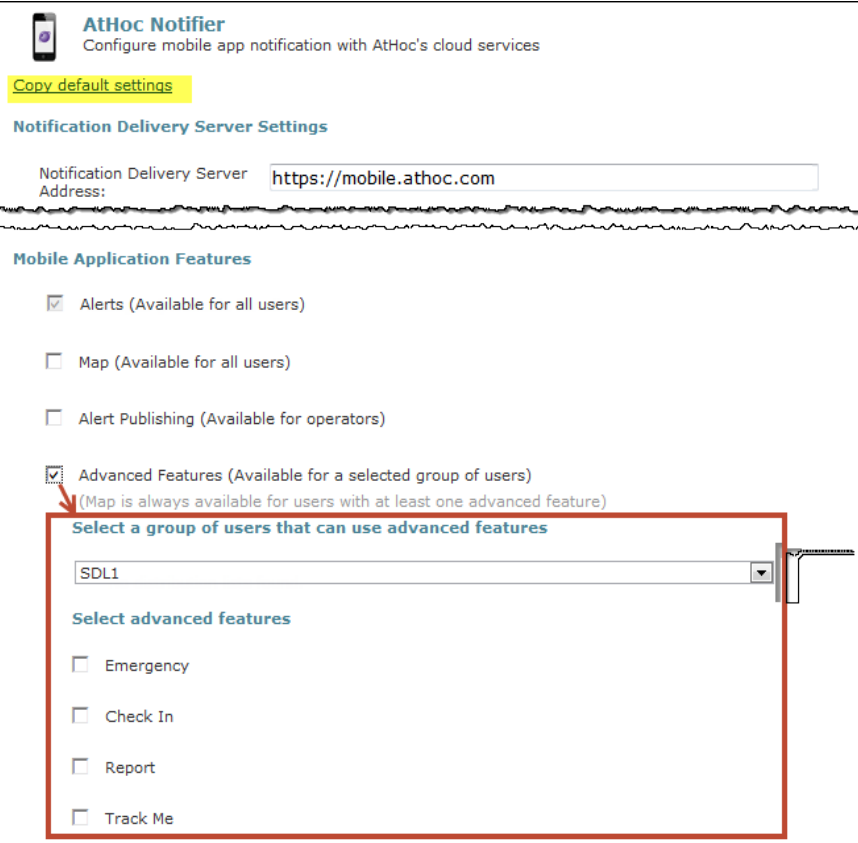

- 7. For Mobile App users with Version 2.4 or later, select **Map** to provide Map access when SSA is available on the system.
- 8. Select **Alert Publishing** to allow operators to publish alerts from the mobile application.
- 9. Select **Advanced Features** to provide additional features, such as reporting, emergency alerting, and user tracking.

The advanced features expand.

10. Select a group (distribution list) for users that a need one or more advanced features.

- 11. Select the advanced features that the users need, such as Emergency or Report.
- 12. Select any other choices that you need and save your changes.
- 13. To verify the changes, by checking a mobile device for users in the distribution list.

#### **(Optional) Restore the XML files for duplicated devices**

If you backed up duplicated device XML files, restore the XML files to the following directories from the temporary directory:

\AtHocENS\ServerObjects\utils\AddOnModules\Packages

\AtHocENS\ServerObjects\utils\AddOnModules\IIM\Enable

## **(Optional) Migrate the CAP Feed Poller agent**

**Note:** This task is required only for OnPrem 7.3 installations.

Perform the following steps to migrate the CAP Events Poller agent from the system VPS (VPS3) to a private VPS (VPS1):

1. Disable existing CAP Feed Poller agents:

update dbo. SCD SCHEDULE TAB set IS DISABLED='Y' where name like 'CAP Feed Poller%'

2. Extract the Metastore XML from existing CAP Feed Poller agents:

```
select provider id, agent name, agent common name, convert(xml, meta store) meta store from prv agent
tab where agent common name like 'CapFeedPoller%'
```
- 3. Only one entry should be returned. If more than one entry is returned, make sure to save only the Metastore XML from the CAP Feed Poller. For additional help, contact your AtHoc support team.
- 4. Create a new CAP Feed Poller agent and place it on VPS1:

exec [dbo].[ENABLE\_DISABLE\_CAP\_POLLING\_AGENT] @enable = 1

- 5. Find the CAP Feed Poller entry in Integration Manager on VPS1 and paste the Metastore XML extracted in Step 2 in the Metastore field.
- 6. Delete the old CAP Feed Poller agents:

```
delete from dbo.SCD_Schedule_TAB where name like 'CAP Feed Poller%' and name <> 'Cap feed poller - 1'
delete from dbo.PRV AGENT TAB where provider id <> 1 and agent common name like 'CapFeedPoller%'
```
- 7. Test the new CAP Feed Poller agent by checking the following:
	- a. The CAP Feed Poller agent appears in VPS1
	- b. The CAP Feed Poller agent is removed from the VPS on which it was originally installed
	- c. The CAP Feed Poller is enabled and running in the system jobs for VPS3

8. In BlackBerry AtHoc for VPS3, navigate to **Settings** > **System Setup** > **System Jobs**. If the CAP Feed Poller is disabled, enable it and check that the History log is updating.

#### **(Optional) Migrate the CAP Event Processor agent**

**Note:** This task is required only for OnPrem 7.3 installations.

Perform the following steps to move an existing CAP Event Processor agent from the system VPS (VPS3) to a private VPS (VPS1):

1. Disable the existing CAP Event Processor agent:

update dbo.SCD SCHEDULE TAB set IS DISABLED='Y'where name like 'Cap Event Processor%'

2. Create a new CAP Event Processor agent and place it on Organization 1:

```
exec [dbo].[ENABLE DISABLE CAP EVENT PROCESSOR] @enable = 1
```
- 3. Test the new agent.
- 4. Test the new CAP Event Processor agent by checking the following:
	- a. The CAP Event Processor agent appears in VPS1
	- b. The CAP Event Processor agent is removed from the VPS on which it was originally installed
	- c. The CAP Event Processor is enabled and running in the system jobs for VPS3
- 5. Delete the old CAP Event Processor agent:

```
update dbo. SCD SCHEDULE TAB set IS DISABLED = 'N' where name like 'Cap Event Processor%'
```
delete from dbo.PRV AGENT TAB where provider id <> 1 and agent common name like 'CapEventProcessor%'

#### **(Optional) Set up error pages for Self Service throttling**

Self Service is implemented as a separate application which runs in its own application pool. In a production environment, the Self Service application shares CPU resources with other applications like the Operator management system. To ensure that alerting is not negatively affected by the Self Service application during heavy loads to the Self Service application, the AtHoc Self Service application pool that Self Service runs under will be throttled so that it uses only 30% of the available CPU at any time. This ensures that BlackBerry AtHoc alerts can always be published, even during heavy loads to Self Service. One impact of this change is that during heavy loads in Self Service, you might encounter some slowness in the Self Service application.

Starting with release 6.1.8.90, the throttling changes are applied automatically by the installer during new installation and upgrade. On the Advanced Settings screen for AtHoc Self Service in IIS, shown below, notice that under the CPU section the value for **Limit (percent)** has been changed to 30 and the value for **Limit Action** has been changed to Throttle.

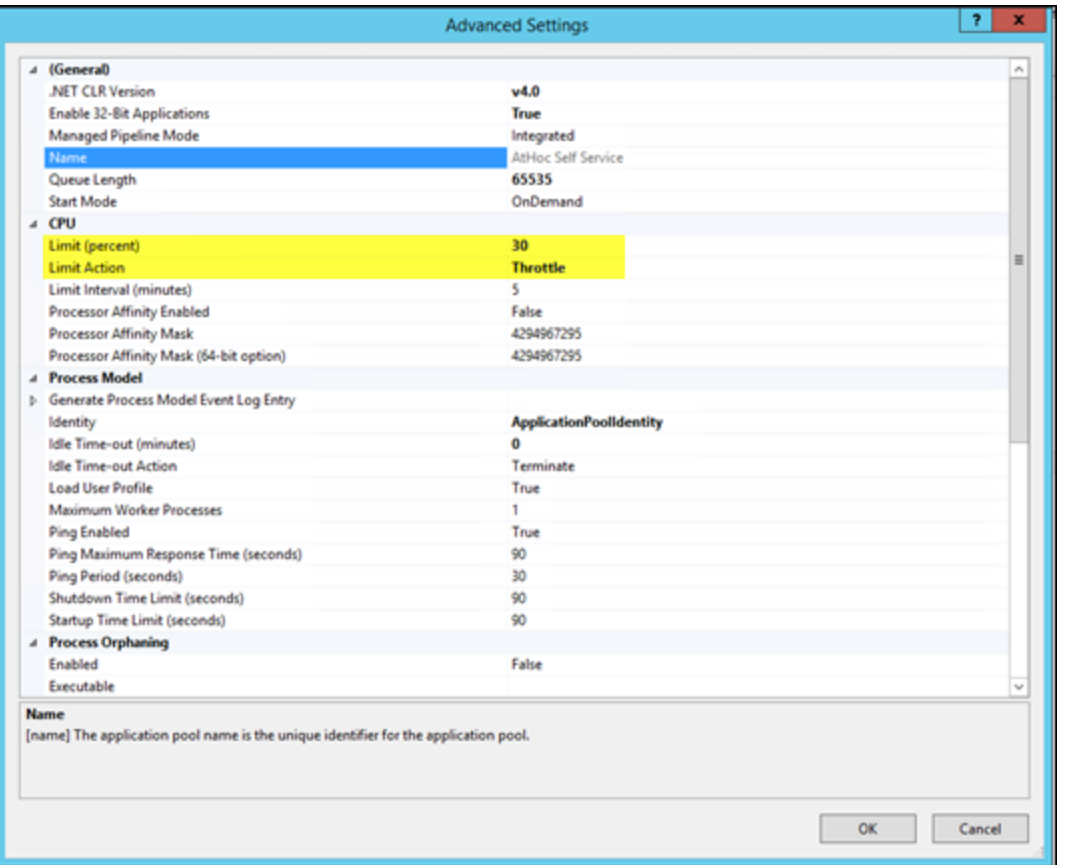

#### **External error pages for Self Service throttling**

When the AtHoc Self Service application is throttled to use only 30% of CPU, it is likely that IIS will display errors with a status code of "503" or "500" when the system is under heavy load and unable to handle requests. If these errors occur, IIS displays a default error page that does not contain a lot of useful information for users.

These errors are usually not customizable at the IIS level on the same server, as documented by Microsoft. BlackBerry AtHoc provides friendly messages in static pages that can be used in place of the default error pages, provided that the BlackBerry AtHoc System is deployed behind a proxy server or load balancer that supports error message customization. The Systems Administrators can configure these load balancers or proxy servers to trap these errors and redirect to the friendlier messages instead. The error pages are available in the **Post Upgrade** folder as a separate sub-folder named **errorpages**.

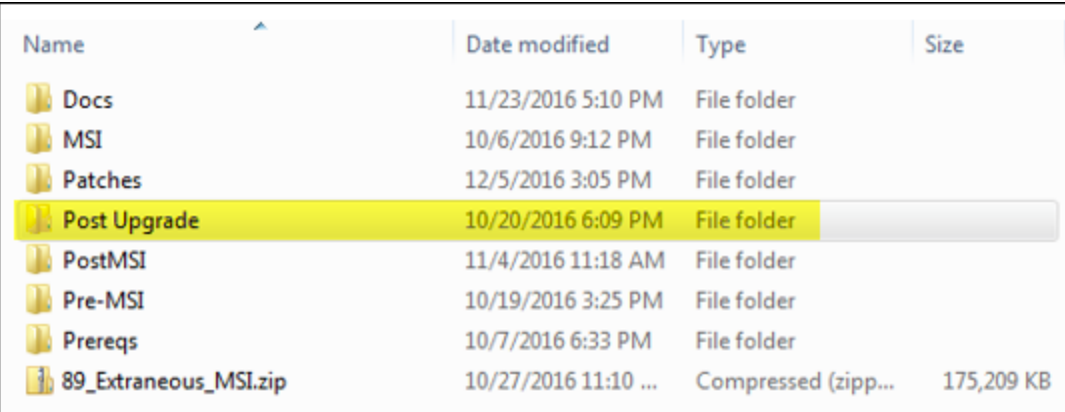

System administrators can take the **errorpages** folder and host it on any web server that is capable of serving HTML, CSS, and Javascript pages.

**Note:** Usually, the server where you host your error pages is different than the IWS Server where you are running the IWS applications.

To host the folder, Administrators copy the folder and make it publicly available from their web server. For example, if the System Administrator hosted these pages directly under the root folder of the web server, the error pages can then be accessed using the following URL, where  $\le$ doma inname of server> refers to the actual domain name of the server:

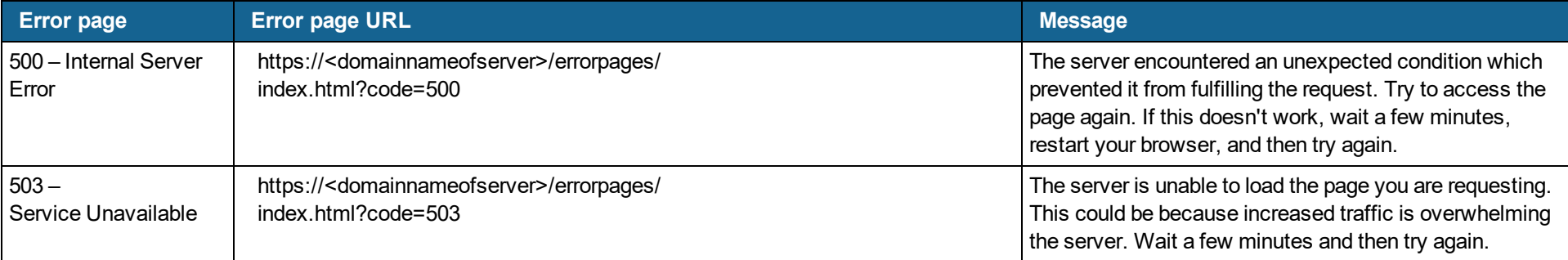

After these pages are hosted on a different server than the IWS Server, the System Administrator can configure the individual proxy server or load balancers to redirect to the static hosted pages based on the error that IIS returns to the client.

**Note:** Because the configuration process varies depending on the type of load balancer or proxy server being used, the configuration process is not documented here.

A sample friendly error page is shown below.

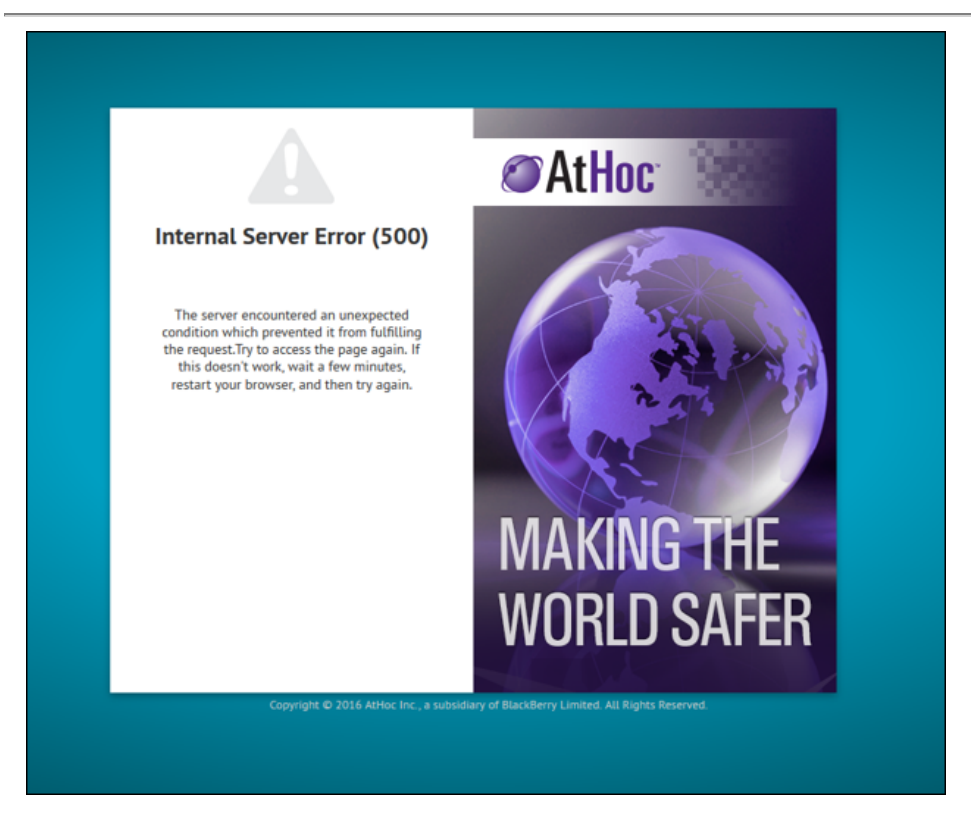

## **(Optional) Enable the Inbound Event Manager for IPAWS**

**Note:** For IPAWS only

After you finish the installation or the upgrade of the database server, enable the Inbound Event Manager (IEM) for IPAWS.

To enable IEM, complete the following steps:

- 1. Deploy the database script files:
	- a. Open SQL Server Management Studio and connect to the database server.
	- b. Log in as "sa" (or "ngad").
	- c. From the Query window, open Enable IEM.sql.
	- d. **Click Execute** from the Query window
- 2. Restart IIS and the AtHoc Services.

#### **Update alert templates with locations**

If you have an alert template that was created in release 6.1.8.91 or earlier release, and contains custom or predefined locations, you must update these templates after you upgrade to release 7.3.

#### **Update alert templates with custom locations**

To update an alert template that contains custom locations, complete the following steps:

- 1. Log in to the BlackBerry AtHoc management console.
- 2. In the navigation bar, click **Alerts** > **Alert Templates**.
- 3. Open the alert template you want to update.
- 4. In the **Content** section, click the **Edit Location** ( $\Box$ ) icon. The interactive map opens.
- 5. Expand the **Location Summary** field.
- 6. Verify that only custom locations are present. If predefined locations are also present in the map, click **Cancel** and perform the steps in the **Update alert templates with predefined locations** section instead.
- 7. If only custom locations are present, click **Apply**. You are returned to the Alert Template screen.
- 8. Click **Save**.

#### **Update alert templates with predefined locations**

To update an alert template that contains predefined locations, or a combination of custom and predefined locations, complete the following steps:

- 1. Log in to the BlackBerry AtHoc management console.
- 2. In the navigation bar, click **Alerts** > **Alert Templates**.
- 3. Open the alert template you want to update.
- 4. In the Content section, click the **Edit Location** (**B**) icon. The interactive map opens.
- 5. Expand the **Location Summary** field.
- 6. Verify that at least one predefined location is present.
- 7. If any custom locations are also present, you can still proceed with the steps in this task.
- 8. Take note of all predefined locations present in the map.
- 9. In the Location Summary menu, click the **X** button next to each predefined location to remove it.
- 10. If any custom locations are also present, do not remove them.
- 11. Expand the **Select Predefined Locations** menu.
- 12. Select the predefined locations that you noted in Step 7.
- 13. In the Select By Location menu, click **Calculate**.
- 14. Click **Apply**. You are returned to the Alert Template screen.
- 15. Click **Save**.

### **Uninstall ImageMagick**

After you finish the upgrade from BlackBerry AtHoc release 7.0.0.2 to 7.3, you must manually uninstall ImageMagick from your application server.

To uninstall ImageMagick, complete the following steps:

- 1. On the application server, go to the Control Panel.
- 2. In the Control Panel, select **Programs** > **Programs and Features** > **Uninstall a program**.
- 3. Select **ImageMagick-7.0.2-Q6**.
- 4. Rick-click and select **Uninstall**. A confirmation window opens.
- 5. Click **Yes** to start the uninstallation. When the uninstallation is complete, a confirmation window opens.
- 6. Click **OK**.
- 7. Check your Program Files folder to verify that the ImageMagick folder no longer appears.

# **Chapter 7: Advanced server configuration**

## **Migrate a pre-installed server**

In some cases, BlackBerry AtHoc provides a customer with a pre-installed server. In other cases, there is a need to move an installed server to another domain.

#### **Stop services**

Stop IIS.

### **Database changes**

Update the following fields in the SYSTEM PARAMS TAB table in the NGADDATA database:

 $-$  ENVIRONMENT URL - update to URL using "https" if adding SSL support

```
– SYSTEM_TIME_ZONE
```
#### **Application server changes**

- 1. Uninstall and re-install MSMQ.
- 2. Update the connection string in the registry of all application servers.
- 3. Update the <Server=Server Name> parameter in the following keys:

<sup>o</sup> HKEY\_LOCAL\_MACHINE\Software\AtHocServer\OleDbConnectionString

### **Start IIS**

To perform management system changes, under the **Administration >Parameters >Configuration Options** tab, update the following:

- $\blacksquare$  Time zone
- Homepage URL

## **Migrate to an enterprise hierarchy**

After you upgrade to this release, you can migrate to an BlackBerry AtHoc enterprise. The enterprise provides system-wide alerting and content management for all organizations on your system.

During the upgrade, standard out-of-the-box attributes and alert folders are migrated to System Setup (3) from all other organizations and are now inherited by all other organizations from System Setup. Following the upgrade, run the Enterprise Migrator tool to organize the hierarchy structure and promote user attributes and alert folders.

### **Plan the enterprise hierarchy**

**Important:** Plan your hierarchy prior to using the tool. After you save your changes you CANNOT change the hierarchy.

The Enterprise Migrator tool displays the organizations currently in your BlackBerry AtHoc system. By default, new organizations that are created in the system are listed under the System Setup

node. These are standalone Enterprise organizations. They can be used as either an Enterprise organization or moved under an Enterprise to become a sub-organization.

In an AtHoc Enterprise, there are three levels:

- The top level is System Setup. The System Administrator role manages the system by logging into the System Setup organization. User attributes and alert folders can be created here, which all organizations in the system inherit.
- The next level is Enterprise. There can be multiple enterprise organizations associated with System Setup. The enterprise administrator manages the enterprise organization and suborganizations. The administrator can create enterprise-level attributes and folders for the enterprise organization that is inherited by its children.

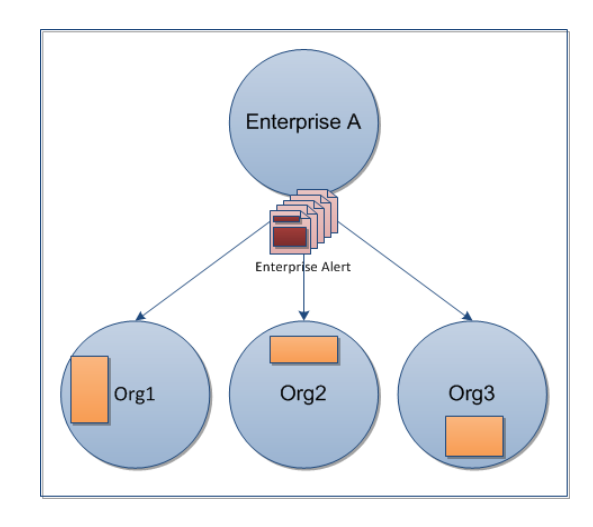

• The third level is sub organization (or member organization). Each Enterprise organization can have a unlimited number of sub-organizations. The organization administrator manages the local organization only. The administrator can create organization-level attributes and folders for the local organization. A sub-organization has peers, but no children.

Using the migration tool, you will choose one organization that acts as the Enterprise organization, and the rest that are members (sub organization). System Setup is the default and top-level organization. An enterprise organization inherits from System Setup and a sub-organization inherits from the enterprise organization.

- Typically, content is managed at the Enterprise level because it provides one place to control the content and send alerts to all users in sub organizations. The sub organization level contains content specific to a subset of the Enterprise, customized for a particular organization.
- The Enterprise Migrator tool migrates existing operators that have an Enterprise Administrator role in a sub-organization to Organization Administrator. Other operator permissions remain unchanged.
- When you move an organization into the Enterprise, the connect relationships and user accounts remain unchanged for the organization.

**Important:** Enterprise hierarchy uses inheritance for user attributes and alert folders. Content created at the system level can be seen by Enterprise and sub-organizations, but not edited. Content created at the sub organization level cannot be seen at the Enterprise or system levels.

#### **Best practices**

- Rename user attributes with the name "Organization". BlackBerry BlackBerry AtHoc provides an Enterprise user attribute with this name.
- Plan the promotion of attributes and alert folders:
	- o Using Enterprise attributes and alert folders is a good way to enforce consistency.
	- $\circ$  If more than one organization uses the same user attribute, the attribute should be promoted to the Enterprise level.
	- $\circ$  If organizations use different values for the same user attribute, all values are promoted to the Enterprise level.
	- $\circ$  Think about situations in which you need to alert the entire Enterprise. What attributes do you need to target all users in an alert?. These attributes should be promoted to the Enterprise level.
	- $\circ$  Attributes that are for only one sub-organizations should stay at the sub-organization level.
- Create end users and operators for sub-organizations at the sub-organization level, not the Enterprise level.
- You can see all users from sub-organizations from the Enterprise organization so there is no reason to create any users at this level aside from Enterprise operators (operators that need to send alerts more than one sub-organization).
- Create a new Enterprise organization rather than reuse a headquarters organization if there are existing users. Move the headquarters organization under the Enterprise level.

### **Run the Enterprise Migrator**

The Enterprise Migrator tool is provided with the installation package. Using this tool, you can specify the relationship between parent and child organizations.

To run the tool, complete the following steps:

- 1. Log in to the BlackBerry AtHoc server and change to the following directory:
- 2. Locate the following executable file: EAMigrator.

..\AtHocENS\ServerObjects\Tools

3. Right-click the file and select **Run as Administrator**.

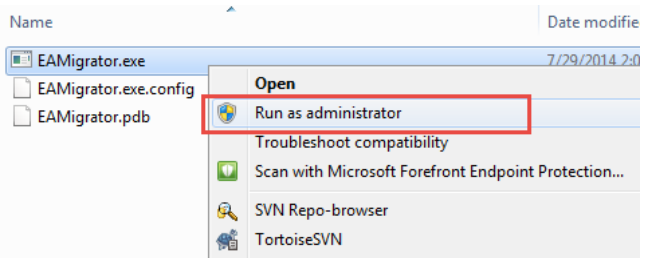

4. The Enterprise Migrator opens.

#### **Migrate organizations to the enterprise**

Run the Enterprise Migration tool to create or modify an Enterprise hierarchy, and to promote attributes and alert folders from sub-organizations to the Enterprise or System level.

To organize the Enterprise Hierarchy, complete the following steps:

- 1. Plan your hierarchy prior to using the tool. After you save your changes you CANNOT change them!
- 2. The list of organizations shows all standalone organizations, except for basic organizations. If an organization is missing, it likely has an incorrect database type.
- 3. In the first column of the Enterprise Migrator, drag and drop any organization under another organization to specify the Enterprise and sub-organization levels.

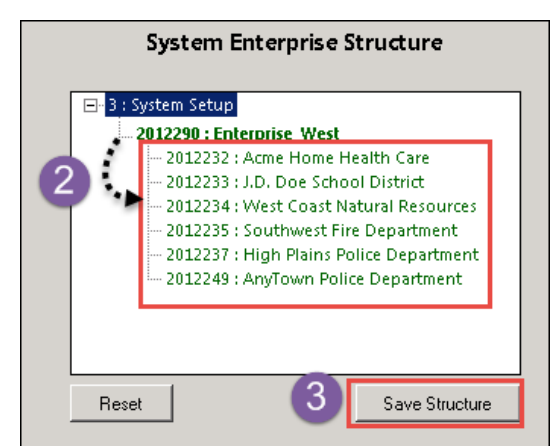

For example, the following image shows seven organizations. When the

tool opens, all are considered standalone organizations. Six organizations have been dragged under Enterprise West, migrating them to sub-organizations.

- 4. Verify your structure. This is very Important. You CANNOT undo this step!
- 5. Click **Save Structure** to save the changes.

### **Promote custom attributes and alert folders**

During migration, you specify at which level the custom attributes and alert folders are defined: at the system, the enterprise, or the sub-organization. If just a small group of users in a suborganization needs access to an attribute, it should be handled locally. However, for most user attributes or alert folders, the system or Enterprise level is the typical location.

To promote custom attributes:

- 1. Open the Enterprise Migrator tool and click the **User Attributes** button.
- 2. Determine how many instances there are of an attribute at the suborganization and Enterprise organization level and promote if it seems efficient. If you promote an attribute to the Enterprise level, it is promoted from all the sub-organizations within that enterprise.

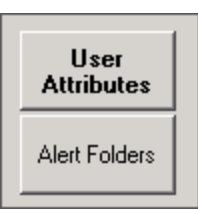

3. Verify that you want to promote the attributes. You cannot undo this step.

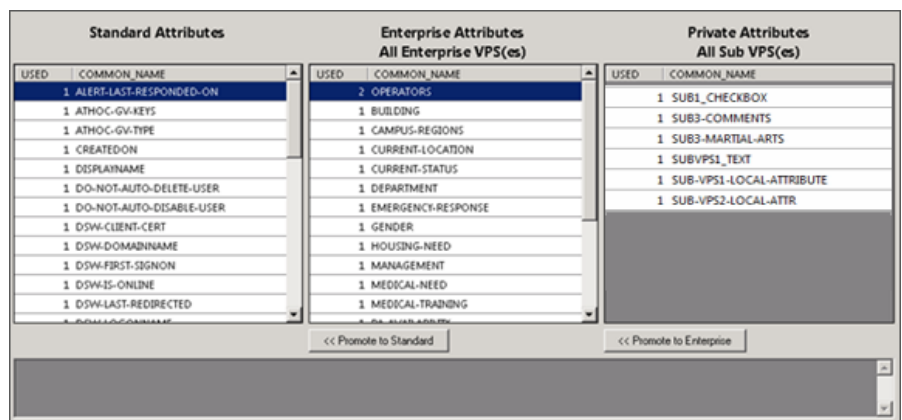

4. Select the attribute name and click **Promote to Enterprise** or **Promote to System** to move them up to a higher level.

Promote an attribute from sub-organization to Enterprise if the entire enterprise needs to use the attribute. Keep the attribute at sub-organization if you want to restrict access to that organization. For example, promote a general attribute like DepartmentName to Enterprise because each employee needs to be grouped in a department. Alternatively, keep an attribute like  $SoftballTeam$  at the sub-organization because its members have joined a lunchtime league.

- 5. Click the **Alert Folders** button.
- 6. Select an alert folder type to promote, and click **Promote to Enterprise** or **Promote to System** based on what types of alerts certain personnel should see.

For example, promote an alert folder like  $FireDrills$  from sub-organization to Enterprise if the entire enterprise needs to receive alerts from that alert folder. Keep the alert folder like  $Exective$  Safety at sub-organization if you want to restrict access to operators and users that have a need to know.

7. Save your changes.

You have completed the reorganization.

#### **What's next?**

Grant roles to the enterprise administrator for access to the sub-organizations.

- 1. Restart IIS after you have made the structure or content changes.
- 2. Log in to the Enterprise organization as an administrator.
- 3. Create a user and grant this user the Enterprise Administrator role.

4. Change to each sub-organization and grant the same user the Organization Administrator role.

#### **Duplicate organizations across systems**

Use the Organization Duplicator to make a copy of an organization on another server to set up a failover system, or to migrate to a new server. This tool is located on the application server.

#### **Prerequisites:**

- Two configured organizations on different database servers:
	- <sup>o</sup> **Source server**: The server location of the organization to be duplicated
	- <sup>o</sup> **Target server**: The server location where the organization is to be duplicated
- The source server should have configured users, alert templates, map layers, and other objects

#### **Objects that are not duplicated:**

- Global Health Monitors
- AtHoc Connect Organizations
- Incoming Alerts
- Sent Alerts
- User Accounts
- Distribution Lists Static only

For detailed information about what is duplicated, refer to the "Organization Duplicator Object Management" section of this guide.

To duplicate an organization, complete the following steps:

1. Log in to the application server for the source system and navigate to the following directory:

AtHocENS/ServerObjects/Tools/VPSDuplicator

- 2. Run the Organization Duplicator tool as an administrator.
- 3. Provide the source and target server information:
	- <sup>o</sup> Source:
		- Database Server: The source application server name. For example:

DBSourceServer.mynetwork.com

- Username and Password of the ngad database.
- o Target:
	- Database Server: The target application server name. For example: DBTargetServer.mynetwork.com
	- Username and Password of the ngad database.
- 4. Click **Connect** to establish a connection and view the organizations that can be duplicated.

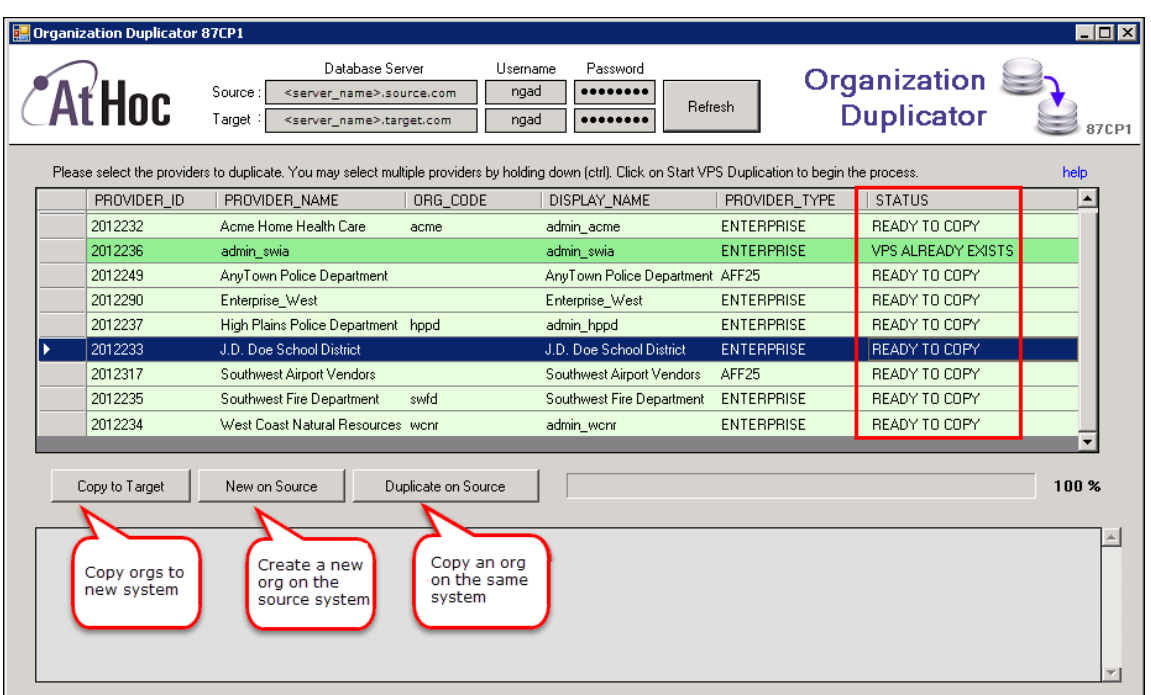

5. Select the organizations to be duplicated. The Status column indicates whether the organization is ready to copy.

The message log indicates whether the duplication was successful.

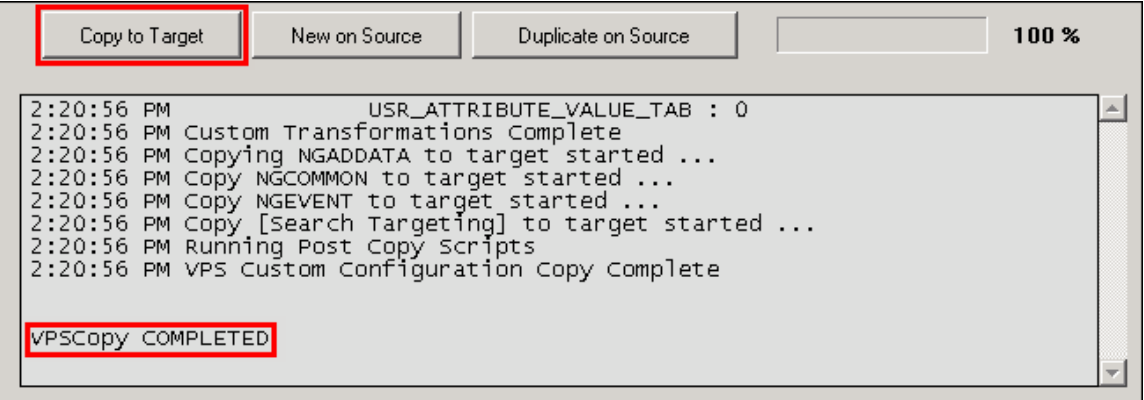

#### **Create or duplicate organizations on the source server**

You can also use the Organization Duplicator to create or duplicate organizations on the source server.

To create a new organization , complete the following steps:

- 1. Click **New on Source**.
- 2. Enter the organization name and organization code (around 5 characters).
- 3. Select the type of organization.
- 4. Click **OK**.

5. You cannot select an organization administrator using the tool.

The message log shows whether the new organization has been created.

To duplicate an existing organization, complete the following steps:

- 1. Click **Duplicate on Source**.
- 2. Enter the organization name and the number of copies of the organization that should be created.
- 3. If you select a value higher than 1, organizations are created with the following string appended to the name: "Copy 0001".
- 4. Click **OK**.

The message log shows whether the duplicated organizations have been created.

**Note:** After duplicating the organization, verify operator permissions to the new organization.

- Use the system administration role to do initial set up. To access the Users menu, use Advanced Operator Manager to assign your user account the Organization Administrator role.
- <sup>l</sup> **Distribution List permissions**: Ensure that users with accounts in a different organization have distribution list permission in the new organization. Use Advanced Operator Manager to provide access distribution lists.
- <sup>l</sup> **Basic Organization roles:** If operators from other organizations need permission for a Basic organization, use Advanced Operator Manager to configure permissions. Grant either the "Admin" or the "Operator" roles. If you choose other roles, you can get unexpected results.

## **Configure AtHoc database operations to use Windows authentication**

Run the configuration script on *each* application server so that AtHoc database operations use Windows authentication. This script ensures a trusted connection from the application server to connect to database server. All AtHoc applications need to run under a Windows domain account.

- 1. From the application server, open a command prompt and run as administrator.
- 2. Navigate to the following directory: <%AtHocENS%>\ServerObjects\Tools\
- 3. Run the following script, using 32-bit version of cscript:

setWindowsAuth.vbs <%*DomainName*%> <%*Domain AccountName*%> <%*DomainAccountPassword*%>

Where:

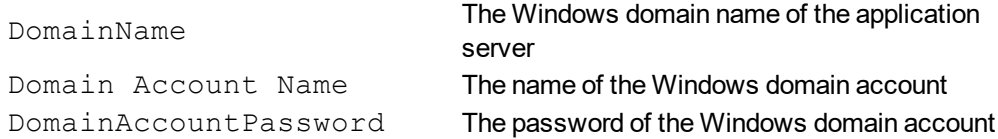

The script makes the following updates:

- Creates a new user in SQL Server and makes that user the database owner of all AtHoc databases
- Updates the connection string for BlackBerry AtHoc to use a trusted connection
- Modifies all AtHoc application pool identities in IIS to use the new domain account
- Modifies the Anonymous account in IIS from IUSR to the new domain account

## **Configure IIS processor affinity**

On multi-CPU servers, Application Pools can be configured to establish affinity between worker processes and an individual Processor to more efficiently use CPU caches. This configuration also isolates Applications such that if one application causes a CPU to stop responding, other CPU's continue to function normally. Processor affinity is used in conjunction with the processor affinity mask setting to specify CPUs.

To configure processor affinity, complete the following steps:

1. Create a .vbs file named affinity.vbs, copy the following data, and save it in your temp folder.

```
set appPoolObj=GetObject("IIS://localhost/W3svc/AppPools/DefaultAppPool")
' Set the properties. Enable processor affinity for processors 0,1,2,3:
appPoolObj.Put "SMPAffinitized", TRUE
appPoolObj.Put "SMPProcessorAffinityMask", &HFF
' Save the property changes in the metabase:
appPoolObj.SetInfo
WScript.Echo "After: " & appPoolObj.SMPAffinitized & ", " & appPoolOb-
j.SMPProcessorAffinityMask
```
2. Change the value of **SMPProcessorAffinityMask** in affinity.vbs to reflect the number of cores available.

The value for SMPProcessorAffinityMask must be entered as hexadecimal. To specify which specific cores to use, complete the following steps:

- 1. Create the value as binary (each core is represented by 1 bit) and then transformed into a hexadecimal. The easiest way to do this is to use a Windows scientific calculator.
- 2. As an example, eight cores in binary would be represented as 111111111.

To use only the first four cores (for example, all cores in the same chip for a quad-core), select one of the following:

 $.00001111$ 

OR

 $-11110000$  (if dual-quad).

To use every other core, complete the following steps:

- 1. Enter **10101010** (or 01010101) in a Windows scientific calculator in binary data (Bin) and then click **Hex** to see the equivalent value in hexadecimal (&AA or &55).
- 2. Stop IIS and run the  $affinity, vbs$  file in command prompt. (cscript affinity.vbs)

You should see the mask change to the correct decimal value for the hexadecimal value that was used. If you are not sure what the decimal value should be, check the Windows calculator.

- 3. Reset the IIS.
- 4. Open the Performance Monitor ( $perfrom$ ) performance tab to verify that the correct core combination is used.

## **Increase the IIS file size upload limit**

When uploading files, IIS may return an HTTP 500 error because the maximum file size limit has been exceeded. For example, this can occur when a relatively small number of users are imported from a CSV file, or when uploading very large audio files.

To prevent this from happening, complete the following steps:

- 1. In IIS Manager, click on the **client** web application.
- 2. Double-click the ASP feature icon.
- 3. Expand the Limits Properties.
- 4. Change the value of the Maximum Requesting Entity Body Limit.

This entry specifies the maximum number of bytes allowed in the entity body of an ASP request. The default is 200000 bytes.

**Note:** The MSI sets this to 20480000 (20 Mb). If audio files larger than that will need to be uploaded, this value needs to be increased.

## **Database recovery setting**

If the recovery model is set to Full, the transaction log files must be backed up before they become full. Otherwise, all operations on the database will completely halt and the system will freeze. It is very important to understand the backup strategy for the site and configure these settings carefully.

**Note:** The default setting for recovery is **Simple**.

# **Chapter 8: IIS 8.5 Security Technology Implementation Guide**

In release 7.3, BlackBerry AtHoc was upgraded to IIS Security Technology Implementation Guide (STIG) release 8.5. The following sections describe the server and application tasks you need to complete to achieve IIS 8.5 STIG compliance in your BlackBerry AtHoc system.

The following topics are documented in this chapter:

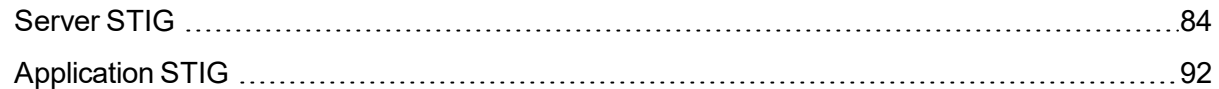

## <span id="page-96-0"></span>**Server STIG**

This section describes the tasks you need to complete to ensure your servers comply with the IIS 8.5 STIG.

## **IISW-SV-000103: Enable log file and Event Tracing windows**

Both the log file and Event Tracing for Windows (ETW) for the IIS 8.5 web server must be enabled.

To check compliance with IISW-SV-000103, complete the following steps:

- 1. Open the IIS 8.5 Manager.
- 2. Click the IIS 8.5 server name.
- 3. Click the **Logging** icon.
- 4. Under **Log Event Destination**, verify that the **Both log file and ETW event** option is selected.

If the **Log file only** option is selected, your server is not compliant.

If your server is not compliant, complete the following steps:

- 1. Open the IIS 8.5 Manager.
- 2. Click the IIS 8.5 server name.
- 3. Click the **Logging** icon.
- 4. Under **Log Event Destination**, select the **Both log file and ETW event** option.
- 5. In the Actions pane, click **Apply**.

#### **IISW-SV-000107: Sufficient web server log records for location of web server events**

The IIS 8.5 web server must produce log records that contain sufficient information to establish where IIS 8.5 web server events occurred.

To check compliance with IISW-SV-000107, complete the following steps:

- 1. Open the IIS 8.5 Manager.
- 2. Click the IIS 8.5 web server name.
- 3. Under **IIS**, double-click the **Logging** icon.
- 4. Under **Format**, select **W3C**.
- 5. Click **Select Fields**.
- 6. Verify that the **Service Name** and **Protocol Version** fields are selected.

If the **Service Name** and **Protocol Version** fields are not checked, your server is not compliant.

If your server is not compliant, complete the following steps:

- 1. Open the IIS 8.5 Manager.
- 2. Click the IIS 8.5 web server name.
- 3. Click the **Logging** icon.
- 4. Under **Format**, select **W3C**.
- 5. Select the **Service Name** and **Protocol Version** fields.
- 6. Click **OK**.
- 7. In the Actions pane, click **Apply**.

#### **IISW-SV-000108: Sufficient web server log records for source of web server events**

The IIS 8.5 web server must produce log records that contain sufficient information to establish the source of IIS 8.5 web server events.

To check compliance with IISW-SV-000108, complete the following steps:

- 1. Open the IIS 8.5 Manager.
- 2. Click the IIS 8.5 web server name.
- 3. Under **IIS**, double-click the **Logging** icon.
- 4. Under **Format**, select **W3C**.
- 5. Click **Select Fields**.
- 6. Verify that **Server Name** and **Host** are checked.

If the **Server Name** and **Host** fields are not checked, your server is not compliant.

If your server is not compliant, complete the following steps:

- 1. Open the IIS 8.5 Manager.
- 2. Click the IIS 8.5 web server name.
- 3. Under **IIS**, double-click the **Logging** icon.
- 4. Under **Format**, select **W3C**.
- 5. Select the **Server Name** and **Host** fields.
- 6. Click **OK**.
- 7. In the Actions pane, click **Apply**.

#### **IISW-SV-000110: Sufficient web server log records to establish the outcome of web server events**

The IIS 8.5 web server must produce log records that contain sufficient information to establish the outcome (success or failure) of IIS 8.5 web server events.

To check compliance with IISW-SV-000110, complete the following steps:

- 1. Open the IIS 8.5 web server IIS Manager.
- 2. Click the IIS 8.5 web server name.
- 3. Under **IIS**, double-click the **Logging** icon.
- 4. Under **Log File**, verify that **Format:** is set to **W3C**.
- 5. Click **Fields**.
- 6. Under **Custom Fields**, verify that the following fields are configured:
	- Request Header >> Connection
	- Request Header >> Warning
	- Server Variable >> HTTP\_CONNECTION

If any of these fields are not configured, your server is not compliant.

If your server is not compliant, complete the following steps:

- 1. Open the IIS 8.5 web server IIS Manager.
- 2. Click the IIS 8.5 web server name.
- 3. Under **IIS**, double-click the **Logging** icon.
- 4. Verify that **Format:** under **Log File** is set to **W3C**.
- 5. Click **Fields**.
- 6. Select the following custom fields:
	- Request Header >> Connection
	- Request Header >> Warning
	- Server Variable >> HTTP\_CONNECTION
- 7. Click **OK**.
- 8. In the Actions pane, click **Apply**.

### **IISW-SV-000111: Sufficient web server log records to establish identity**

The IIS 8.5 web server must produce log records that contain sufficient information to establish the identity of any user, subject, or process associated with an event.

To check compliance with IISW-SV-000111, complete the following steps:

- 1. Open the IIS 8.5 web server IIS Manager.
- 2. Click the IIS 8.5 web server name.
- 3. Under **IIS**, double-click the **Logging** icon.
- 4. Under **Log File**, verify that the format is set to **W3C**.
- 5. Click **Fields**.
- 6. Under **Standard Fields**, verify that **User Agent**, **User Name**, and **Referrer** are selected.
- 7. Under **Custom Fields**, verify that the following fields are selected:
	- Server Variable >> HTTP\_USER\_AGENT
	- Request Header >> User-Agent
	- Request Header >> Authorization
	- Response Header >> Content-Type

If any of these fields are not selected, your server is not compliant.

If your server is not compliant, complete the following steps:

- 1. Open the IIS 8.5 web server IIS Manager.
- 2. Click the IIS 8.5 web server name.
- 3. Under **IIS**, double-click the **Logging** icon.
- 4. Under **Log File**, verify that the format is set to **W3C**.
- 5. Select **Fields**.
- 6. Under **Standard Fields**, select **User Agent**, **User Name**, and **Referrer**.
- 7. Under **Custom Fields**, select the following fields:
	- Server Variable >> HTTP\_USER\_AGENT
	- Request Header >> User-Agent
	- Request Header >> Authorization
	- Response Header >> Content-Type
- 8. Click **OK**.
- 9. Under Actions, click **Apply**.

#### **IISW-SV-000112: Web server must use Event Tracing for Windows logging option**

The IIS 8.5 web server must use the Event Tracing for Windows (ETW) logging option.

To check compliance with IISW-SV-000112, complete the following steps:

- 1. Open the IIS 8.5 IIS Manager.
- 2. Click the IIS 8.5 web server name.
- 3. Under **IIS**, double-click the **Logging** icon.
- 4. Verify that the **W3C** format is selected for **Log File**.
- 5. Verify that the **Both log file and ETW event** log event destination option is selected.

If the **W3C** or the **Both log file and ETW event** options are not selected, your server is not compliant.

If your server is not compliant, complete the following steps:

- 1. Open the IIS 8.5 IIS Manager.
- 2. Click the IIS 8.5 web server name.
- 3. Under **IIS**, double-click the **Logging** icon.
- 4. For the Log File, select **W3C** from the **Format** list.
- 5. For Log Event Destination, select the **Both log file and ETW event** option.
- 6. In the Actions pane, click **Apply**.

#### **IISW-SV-000120: Samples, examples, and tutorials must be removed from production server**

All IIS 8.5 web server sample code, example applications, and tutorials must be removed from a production IIS 8.5 server.

To check compliance with IISW-SV-000120, complete the following steps:

- 1. Navigate to the **inetpub\** folder.
- 2. Check for any executable sample code, example applications, or tutorials that are not explicitly used by a production website.
- 3. Navigate to the **Program Files\Common Files\System\msadc** folder.
- 4. Check for any executable sample code, example applications, or tutorials that are not explicitly used by a production website.
- 5. Navigate to the **Program Files (x86)\Common Files\System\msadc** folder.
- 6. Check for any executable sample code, example applications, or tutorials that are not explicitly used by a production website.

If any of the folders or sub folders above contain any executable sample code, example applications, or tutorials that are not explicitly used by a production website, your server is not compliant.

If your server is not compliant, remove any executable sample code, example applications, or tutorials that are not explicitly used by a production website.

#### **IISW-SV-000124: Web server must have MIMEs that invoke OS shell programs disabled**

The IIS 8.5 web server must have Multipurpose Internet Mail Extensions (MIMEs) that invoke OS shell programs disabled.

To check compliance with IISW-SV-000124, complete the following steps:

- 1. Open the IIS 8.5 IIS Manager.
- 2. Click the IIS 8.5 web server name.
- 3. Under **IIS**, double-click the **MIME Types** icon.
- 4. From the **Group by** list, select **Content Type**.
- 5. Click **Select Fields**.
- 6. Under **Application**, verify that the following MIME types for OS shell program extensions have been removed from the list of extensions:
	- $e$  . exe
	- $\blacksquare$ .  $\blacksquare$
	- $\bullet$  .com
	- $\bullet$  .bat
	- $\cdot$  .csh

If any of these OS shell MIME types are configured, your server is not compliant.

If your server is not compliant, complete the following steps:

- 1. Open the IIS 8.5 IIS Manager.
- 2. Click the IIS 8.5 web server name.
- 3. Under **IIS**, double-click the **MIME Types** icon.
- 4. Select **Content Type** from the **Group by:** list.
- 5. Under **Application**, remove the following MIME types for OS shell program extensions from the list of extensions:
	- <sup>l</sup> .exe
	- $\blacksquare$ .  $\blacksquare$
	- $\bullet$  .com
	- $\bullet$  .bat
	- $\cdot$  .csh
- 6. In the Actions pane, click **Apply**.

#### **IISW-SV-000146: Web server must not impede ability to write log record content to an audit log**

The IIS 8.5 web server must not impede the ability to write specified log record content to an audit log server.

To check compliance with IISW-SV-000146, complete the following steps:

- 1. Open the IIS 8.5 IIS Manager.
- 2. Click the IIS 8.5 web server name.
- 3. Under **IIS**, double-click the **Logging** icon.
- 4. Under **Log Event Destination**, verify that the **Both log file and ETW event** option is selected.

If the **Both log file and ETW event** option is not selected, your server is not compliant.

If your server is not compliant, complete the following steps:

- 1. Open the IIS 8.5 IIS Manager.
- 2. Click the IIS 8.5 web server name.
- 3. Under **IIS**, double-click the **Logging** icon.
- 4. Select the **Both log file and ETW event** option.
- 5. In the Actions pane, click **Apply**.

#### **IISW-SV-000153: Web server must maintain the confidentiality of controlled information during transmission**

An IIS 8.5 web server must maintain the confidentiality of controlled information during transmission through the use of an approved TLS version.

To check compliance with IISW-SV-000153, complete the following steps:

- 1. Open the IIS 8.5 IIS Manager.
- 2. Click the IIS 8.5 web server name.
- 3. Access an administrator command prompt.
- 4. Type **regedit<enter>** to access the registry of the server.
- 5. Navigate to the following registry paths:

```
• HKLM\SYSTEM\Cur-
 rentCon-
 trolSet\Control\SecurityProviders\SCHANNEL\Protocols\TLS
 1.1\Server
```
- HKLM\SYSTEM\CurrentControlSet\Control\SecurityProviders\SCHANNEL\Protocols\TLS 1.1\Server
- 6. Verify that **DisabledByDefault** has a REG\_DWORD value of **0**.
- 7. Navigate to the following registry paths:
	- HKLM\SYSTEM\CurrentControlSet\Control\SecurityProviders\SCHANNEL\Protocols\TLS 1.0\Server
	- HKLM\SYSTEM\CurrentControlSet\Control\SecurityProviders\SCHANNEL\Protocols\SSL 2.0\Server
	- HKLM\SYSTEM\CurrentControlSet\Control\SecurityProviders\SCHANNEL\Protocols\SSL 3.0\Server
- 8. Verify that **DisabledByDefault** has a REG\_DWORD value of **1**.

If any of the listed registry paths do not exist or are configured with the incorrect value, your server is not compliant.

If your server is not compliant, complete the following steps:

- 1. Open the IIS 8.5 IIS Manager.
- 2. Click the IIS 8.5 web server name.
- 3. Access an administrator command prompt.
- 4. Type **regedit<enter>** to access the registry of the server.
- 5. Navigate to the following registry paths:

```
• HKLM\SYSTEM\Cur-
 rentCon-
 trolSet\Control\SecurityProviders\SCHANNEL\Protocols\TLS
 1.1\Server
• HKLM\SYSTEM\Cur-
```

```
rentCon-
trolSet\Control\SecurityProviders\SCHANNEL\Protocols\TLS
1.1\Server
```
- 6. Set the **DisabledByDefault** REG\_DWORD value to **0**.
- 7. Navigate to the following registry paths:
	- HKLM\SYSTEM\CurrentControlSet\Control\SecurityProviders\SCHANNEL\Protocols\TLS 1.0\Server
	- HKLM\SYSTEM\CurrentControlSet\Control\SecurityProviders\SCHANNEL\Protocols\SSL 2.0\Server
	- HKLM\SYSTEM\CurrentControlSet\Control\SecurityProviders\SCHANNEL\Protocols\SSL 3.0\Server
- 8. Set the **DisabledByDefault** REG\_DWORD value to **1**.

#### **IISW-SV-000154: Web server must maintain the confidentiality of controlled information**

The IIS 8.5 web server must maintain the confidentiality of controlled information during transmission through the use of an approved TLS version.

To check compliance with IISW-SV-000154, complete the following steps:

- 1. Review the web server documentation.
- 2. Review the web server deployed configuration.

3. Determine which version of TLS is being used.

If the TLS version is not an approved version according to NIST SP 800-52 or to the non-FIPSapproved enabled algorithms, your server is not compliant.

If your server is not compliant, complete the following steps:

- 1. Configure the web server to use an approved TLS version according to NIST SP 800-52.
- <span id="page-104-0"></span>2. Disable any non-approved TLS versions.

## **Application STIG**

This section describes the tasks you need to complete to ensure your application complies with the IIS 8.5 STIG.

#### **IISW-SI-000206: Enable log file and Event Tracing windows**

Both the log file and Event Tracing for Windows (ETW) for each IIS 8.5 website must be enabled.

To check compliance with IISW-SI-000206, complete the following steps for each site hosted on the IIS 8.5 web server:

- 1. Open the IIS 8.5 Manager.
- 2. Click the website name.
- 3. Under **IIS**, double-click the **Logging** icon.
- 4. Under **Log Event Destination**, verify that the **Both log file and ETW event** option is selected.

If the **Both log file and ETW event** option is not selected, your application is not compliant.

If your application is not compliant, complete the following steps:

- 1. Open the IIS 8.5 Manager.
- 2. Click the website name.
- 3. Under **IIS**, double-click the **Logging** icon.
- 4. Under **Log Event Destination**, select the **Both log file and ETW event** option.
- 5. In the Actions pane, click **Apply**.

#### **IISW-SI-000209: Enable log file and Event Tracing windows**

The IIS 8.5 web site must produce log records containing sufficient information to establish the identity of any user, subject, or process associated with an event.

To check compliance with IISW-SI-000209, complete the following steps on each site hosted on the IIS 8.5 web server:

- 1. Open the IIS 8.5 web server IIS 8.5 Manager.
- 2. Under **IIS**, double-click the **Logging** icon.
- 3. Under **Log File**, verify that the **Format:** field is configured to **W3C**.
- 4. Click **Fields**.
- 5. Under **Standard Fields**, verify that the **User Agent**, **User Name**, and **Referrer** fields are selected.
- 6. Under **Custom Fields**, verify that the following fields are selected:
	- Server Variable >> HTTP\_USER\_AGENT
	- Request Header >> User-Agent
	- Request Header >> Authorization
	- Response Header >> Content-Type

If any of the above fields are not selected, your application is not compliant.

If your application is not compliant, complete the following steps on each site hosted on the IIS 8.5 web server:

- 1. Open the IIS 8.5 web server IIS 8.5 Manager.
- 2. Under **IIS**, double-click the **Logging** icon.
- 3. Under Log File, set the **Format:** field to **W3C**.
- 4. Click **Fields**.
- 5. Under **Standard Fields**, select the **User Agent**, **User Name**, and **Referrer** fields.
- 6. Under **Custom Fields**, select the following fields:
	- Server Variable >> HTTP\_USER\_AGENT
	- Request Header >> User-Agent
	- Request Header >> Authorization
	- Response Header >> Content-Type
- 7. Click **OK**.
- 8. In the Actions pane, click **Apply**.

#### **IISW-SI-000210: Sufficient website log records to establish identity**

The IIS 8.5 web site must produce log records containing sufficient information to establish the identity of any user, subject, or process associated with an event.

To check compliance with IISW-SI-000210, complete the following steps on each site hosted on the IIS 8.5 web server:

- 1. Open the IIS 8.5 web server IIS 8.5 Manager.
- 2. Under **IIS**, double-click the **Logging** icon.
- 3. Under **Log File**, verify that the **Format:** field is configured to **W3C**.
- 4. Click **Fields**.
- 5. Under **Standard Fields**, verify that the **User Agent**, **User Name**, and **Referrer** fields are selected.
- 6. Under **Custom Fields**, verify that the following fields are selected:
- Server Variable >> HTTP\_USER\_AGENT
- Request Header >> User-Agent
- Request Header >> Authorization
- Response Header >> Content-Type

If any of the above fields are not selected, your application is not compliant.

If your application is not compliant, complete the following steps on each site hosted on the IIS 8.5 web server:

- 1. Open the IIS 8.5 web server IIS 8.5 Manager.
- 2. Under **IIS**, double-click the **Logging** icon.
- 3. Click the **Logging** icon.
- 4. Under **Log File**, set the **Format:** field to **W3C**.
- 5. Click **Fields**.
- 6. Under **Standard Fields**, select the **User Agent**, **User Name**, and **Referrer** fields.
- 7. Under **Custom Fields**, select the following fields:
	- Server Variable >> HTTP\_USER\_AGENT
	- Request Header >> User-Agent
	- Request Header >> Authorization
	- Response Header >> Content-Type
- 8. Click **OK**.
- 9. In the Actions pane, click **Apply**.

#### **IISW-SI-000211: Website must use Event Tracing for Windows logging option**

The IIS 8.5 web server must use the Event Tracing for Windows (ETW) option.

To check compliance with IISW-SV-000211, complete the following steps for each website hosted on the IIS 8.5 web server.

- 1. Open the IIS 8.5 IIS Manager.
- 2. Select the website to review.
- 3. In the **IIS** section, double-click the **Logging** icon.
- 4. Verify that the **W3C** format is selected for **Log File**.
- 5. Verify that the **Both log file and ETW event** log event destination option is selected.

If the **W3C** or the **Both log file and ETW event** options are not selected, your application is not compliant.

If your application is not compliant, complete the following steps:

- 1. Open the IIS 8.5 IIS Manager.
- 2. Select the website to update.
- 3. In the **IIS** section, double-click the **Logging** icon.
- 4. For the Log File, select **W3C** from the **Format** list.
- 5. For Log Event Destination, select the **Both log file and ETW event** option.
- 6. In the Actions pane, click **Apply**.

#### **IISW-SI-000214: Website must have MIMEs that invoke OS shell programs disabled**

The IIS 8.5 website must have Multipurpose Internet Mail Extensions (MIMEs) that invoke OS shell programs disabled.

To check compliance with IISW-SI-000214, complete the following steps on each site hosted on the IIS 8.5 web server:

- 1. Open the IIS 8.5 IIS Manager.
- 2. Click the IIS 8.5 website.
- 3. Under **IIS**, double-click the **MIME Types** icon.
- 4. From the **Group by** list, select **Content Type**.
- 5. Click **Select Fields**.
- 6. Under **Application**, verify that the following MIME types for OS shell program extensions have been removed from the list of extensions:
	- $e$  .exe
	- $\cdot$  .dll
	- $\bullet$  .com
	- $\bullet$  .bat
	- $\cdot$  .csh

If any of these OS shell MIME types are configured, your application is not compliant.

If your application is not compliant, complete the following steps:

- 1. Open the IIS 8.5 IIS Manager.
- 2. Click the IIS 8.5 website.
- 3. Under **IIS**, double-click the **MIME Types** icon.
- 4. Select **Content Type** from the **Group by:** list.
- 5. Under **Application**, remove the following MIME types for OS shell program extensions from the list of extensions:
	- <sup>l</sup> .exe
	- $\blacksquare$ .  $\blacksquare$
	- $\bullet$  .com
- $\bullet$  .bat
- $\cdot$  csh
- 6. In the Actions pane, click **Apply**.

### **IISW-SI-000228: Non-ASCII characters in URLs must be prohibited**

Non-ASCII characters in URLs must be prohibited by any IIS 8.5 website.

To check compliance with IISW-SI-000228, complete the following steps:

- 1. Open the IIS 8.5 Manager.
- 2. Click website name.
- 3. Double-click the **Request Filtering** icon.
- 4. In the Actions pane, click **Edit Feature Settings**.
- 5. Verify that the **Allow high-bit characters** check box is not selected.

If the **Allow high-bit characters** check box is selected, your application is not compliant.

**Note:** If the website has operational reasons to set **Allow high-bit characters**, this vulnerability can be documented locally by the ISSM/ISSO.

If your application is not compliant, complete the following steps for each site hosted on the IIS 8.5 web server:

- 1. Open the IIS 8.5 Manager.
- 2. Click the website name.
- 3. Double-click the **Request Filtering** icon.
- 4. In the Actions pane, click **Edit Feature Settings**.
- 5. Deselect the **Allow high-bit characters** check box.

# **Chapter 9: Verify BlackBerry AtHoc is operational**

After completing a new install or upgrade of BlackBerry AtHoc, a thorough test of functionality should be performed to ensure that the system operates properly. This chapter presents a set of test procedures that cover the most important system functions.

The following topics are covered in this chapter:

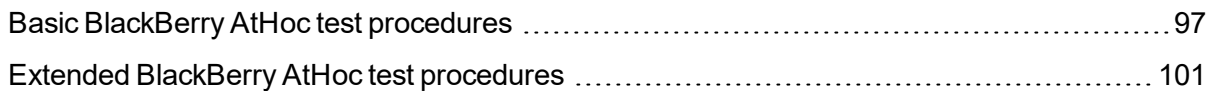

## <span id="page-109-0"></span>**Basic BlackBerry AtHoc test procedures**

The following table provides detailed instructions on the basic BlackBerry AtHoc test procedures.

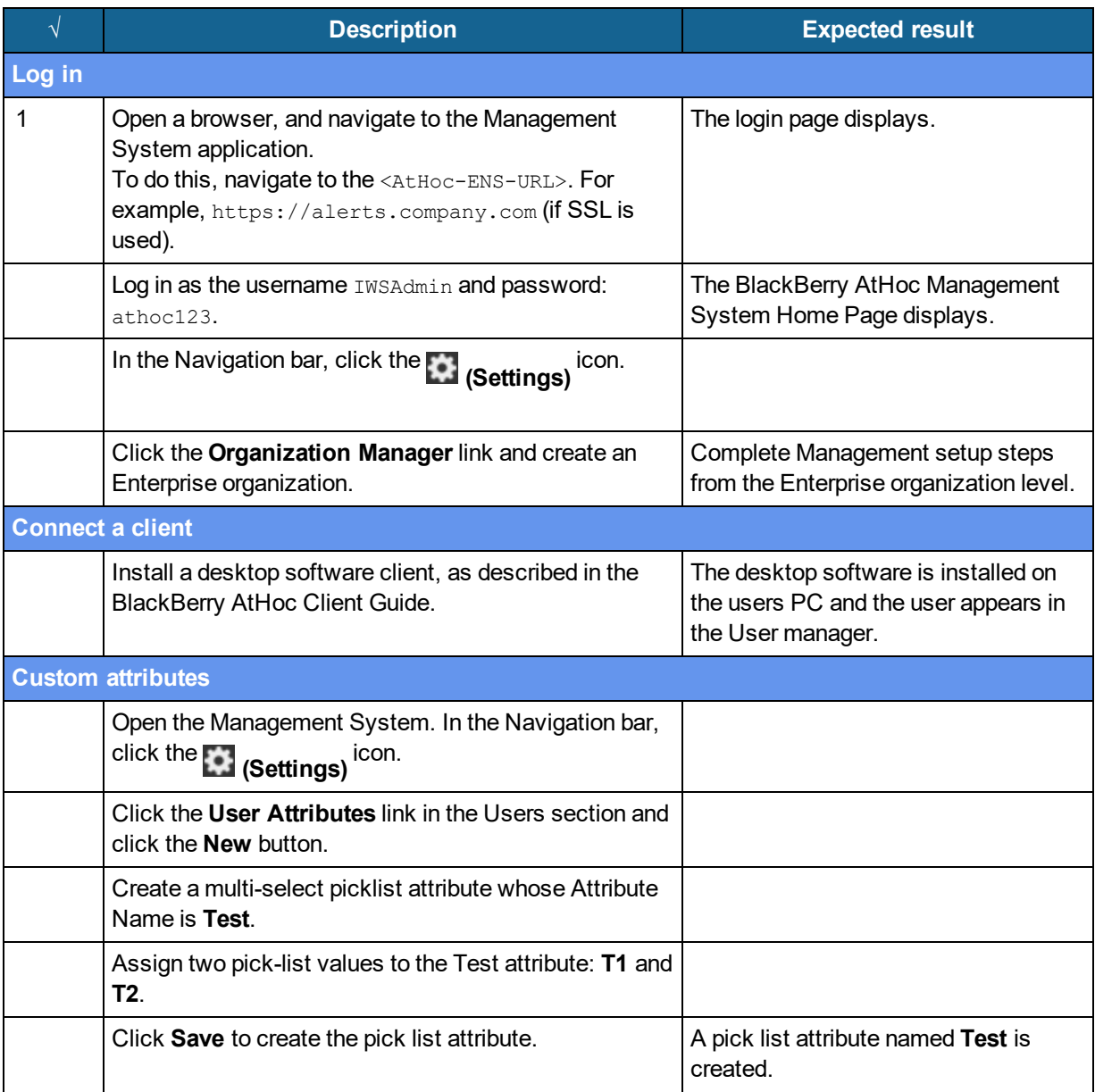

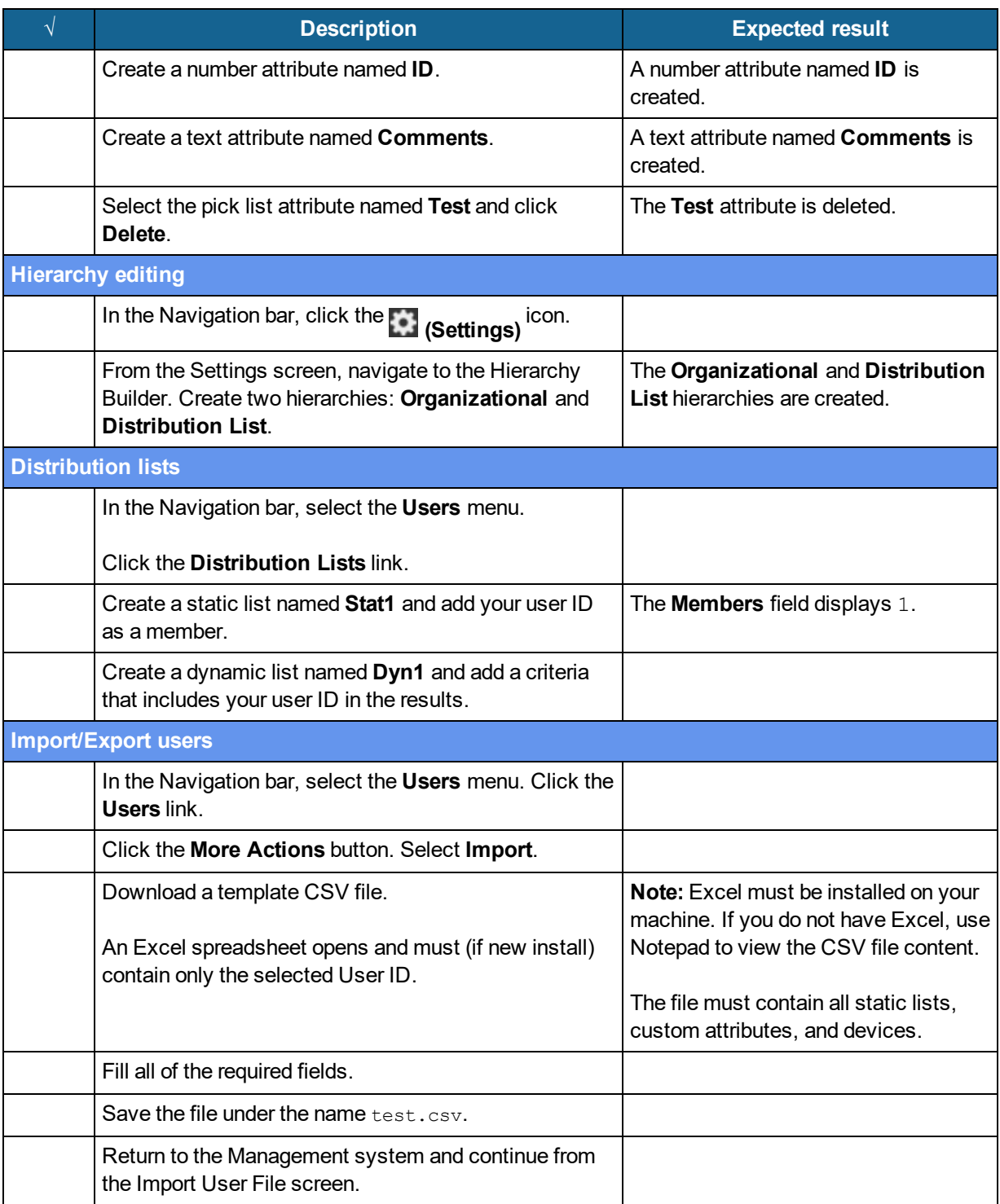

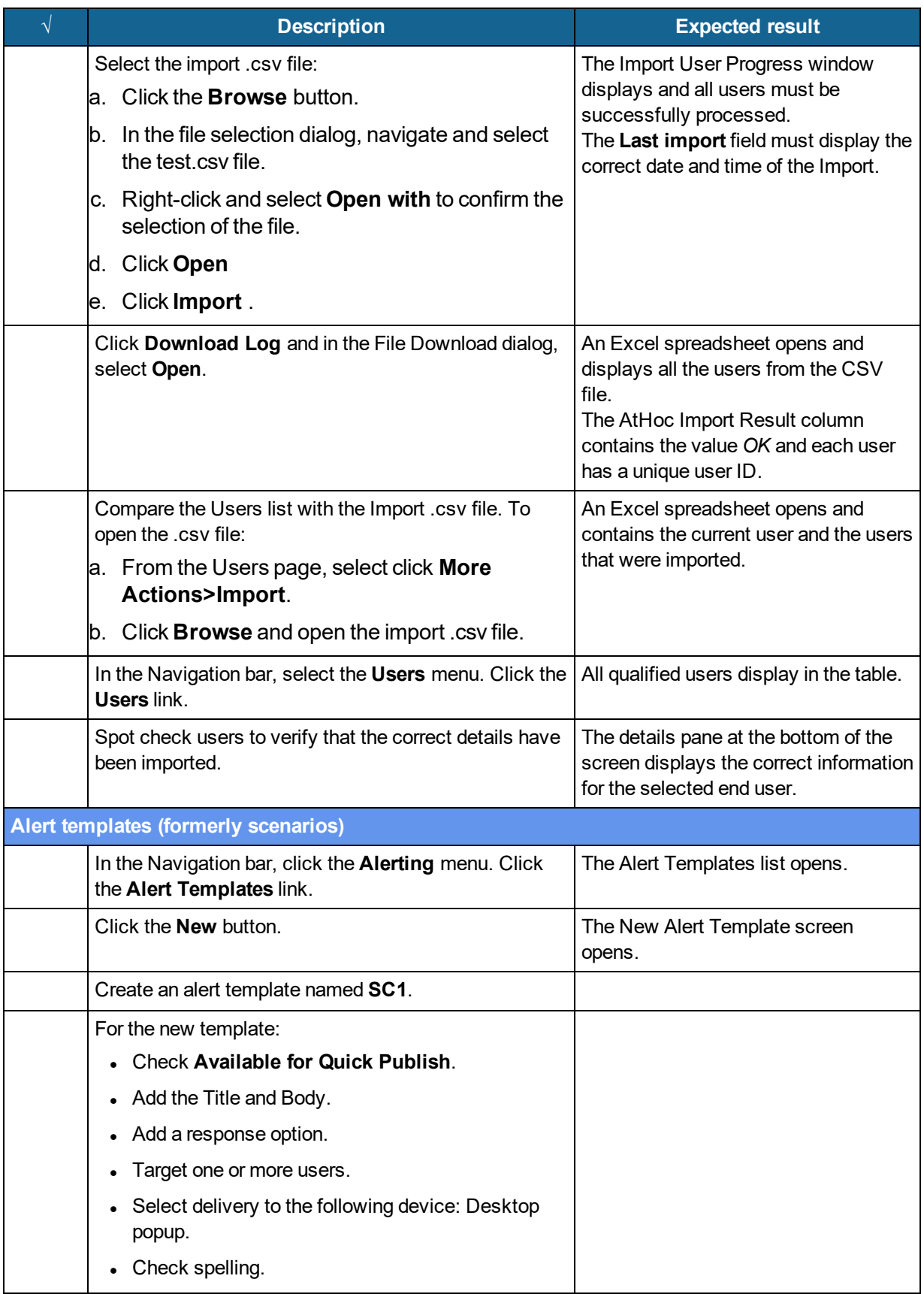

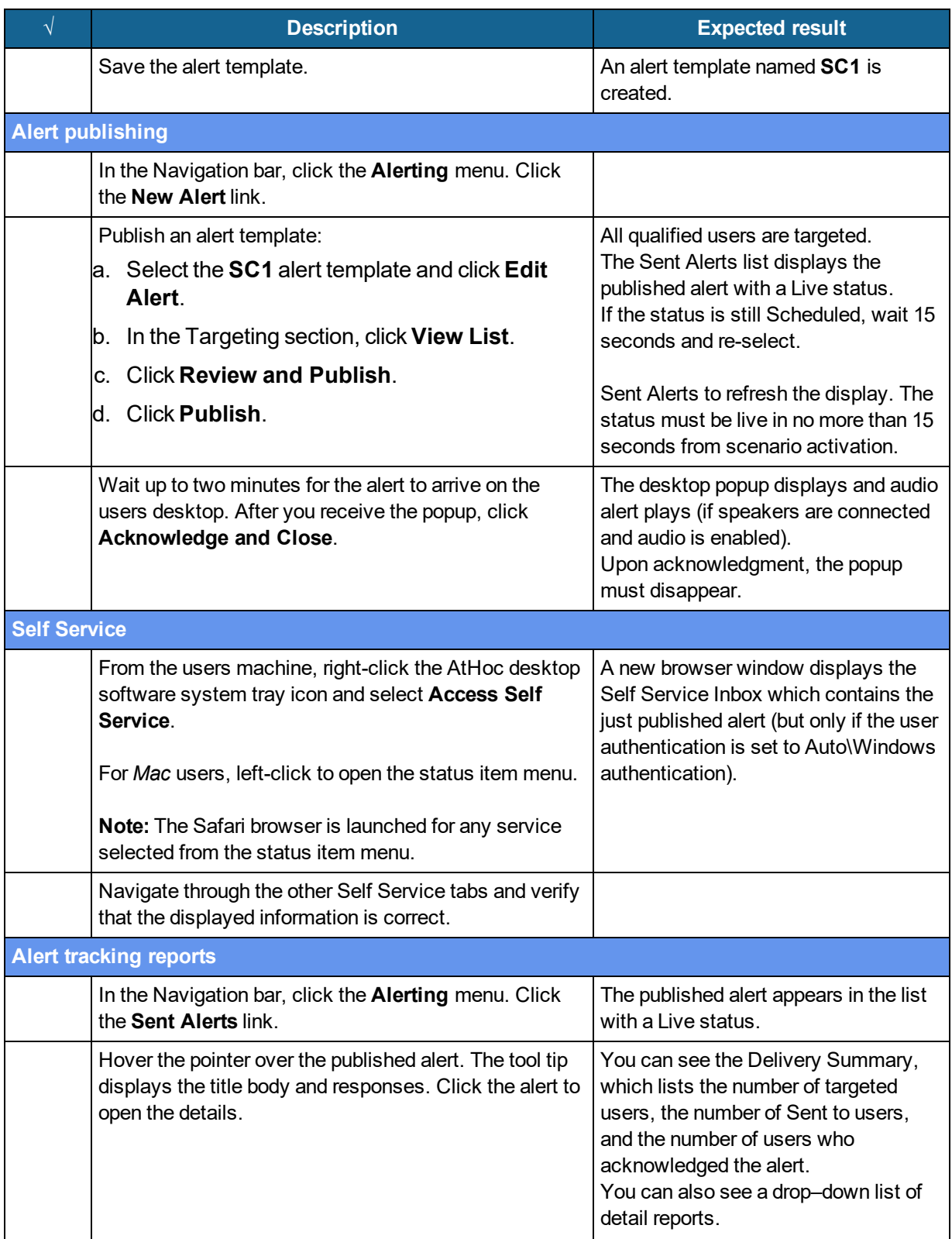

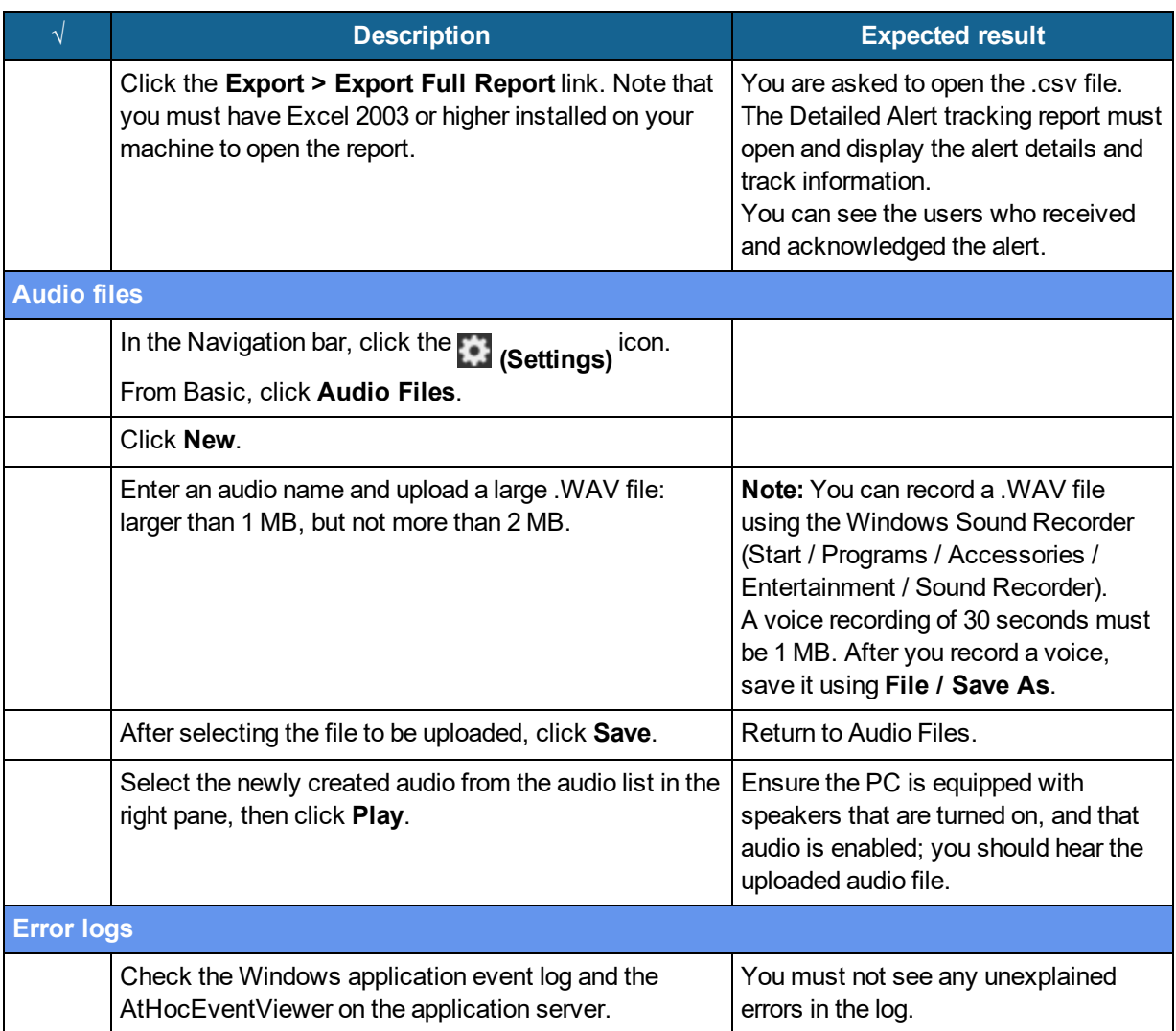

## <span id="page-113-0"></span>**Extended BlackBerry AtHoc test procedures**

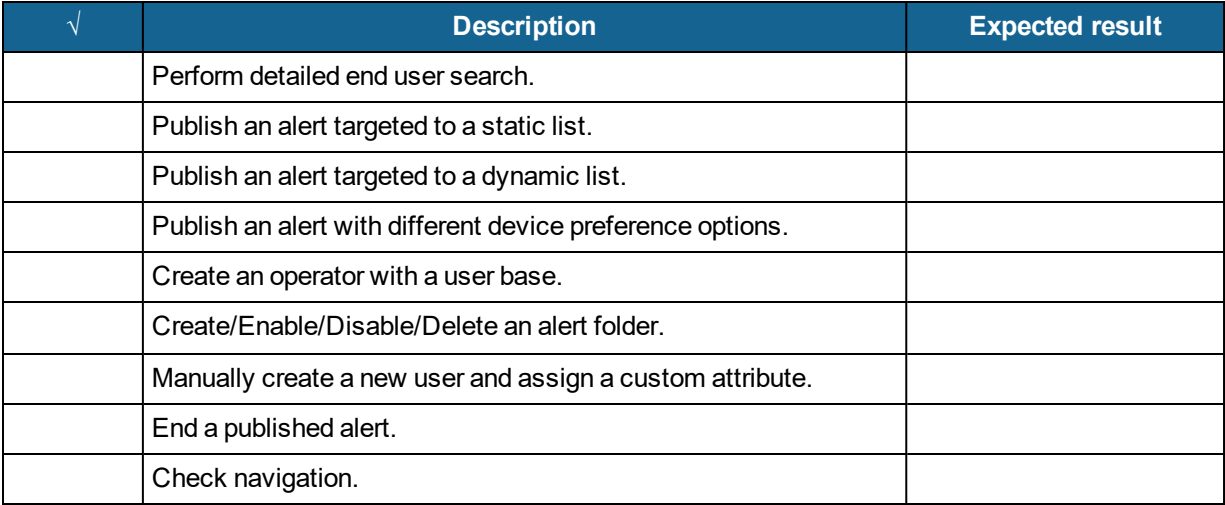

# **Appendix A: Troubleshooting**

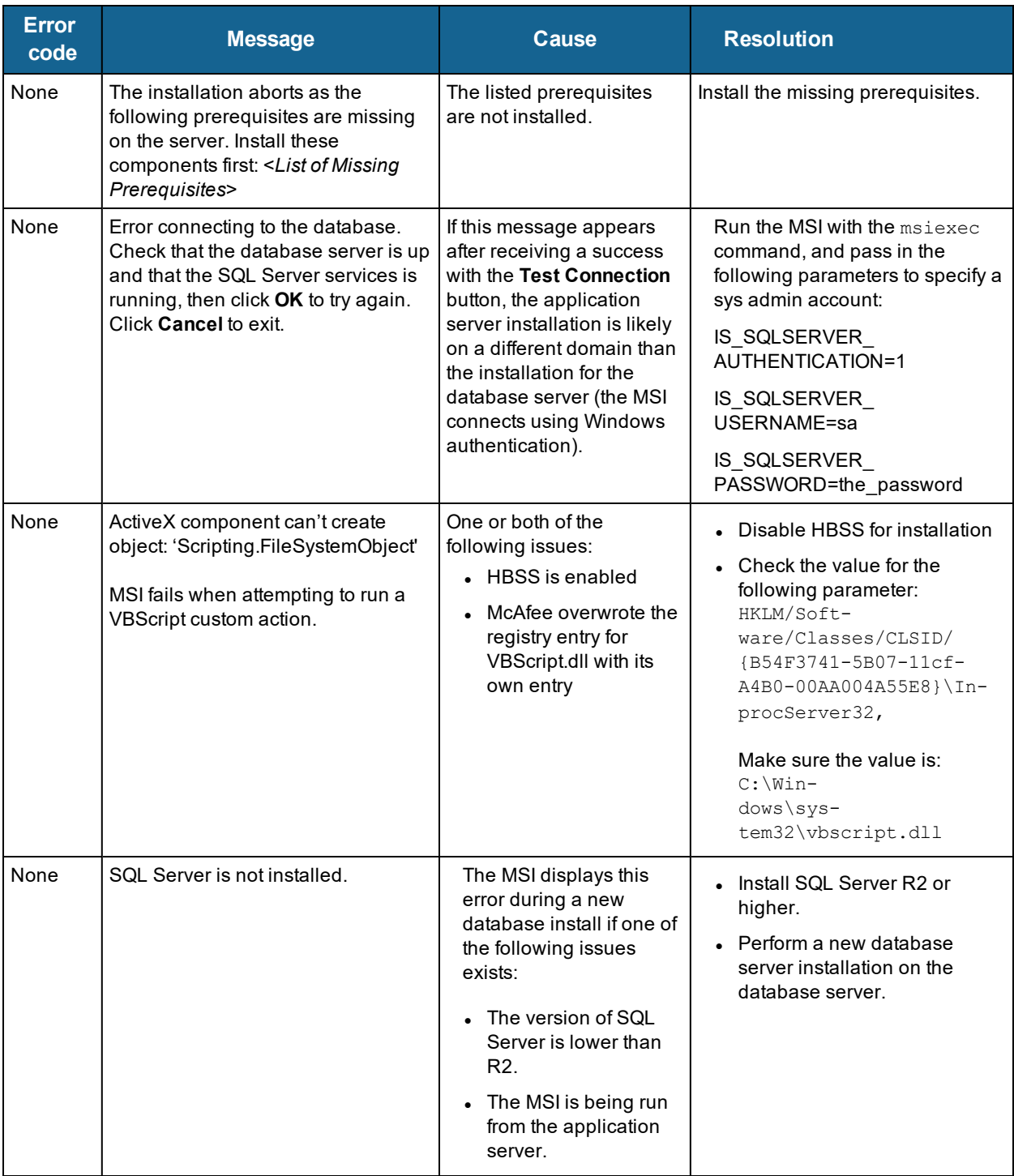

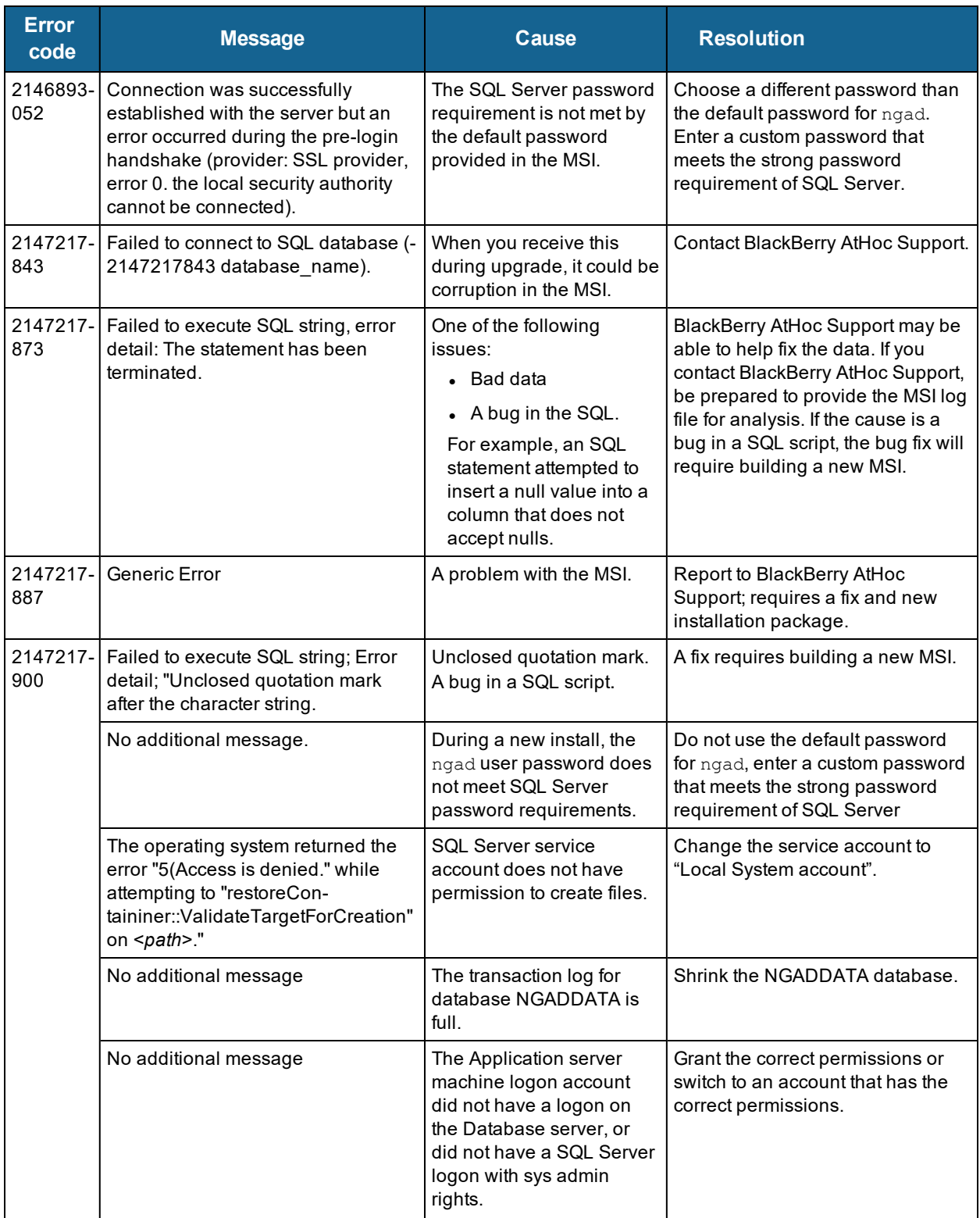

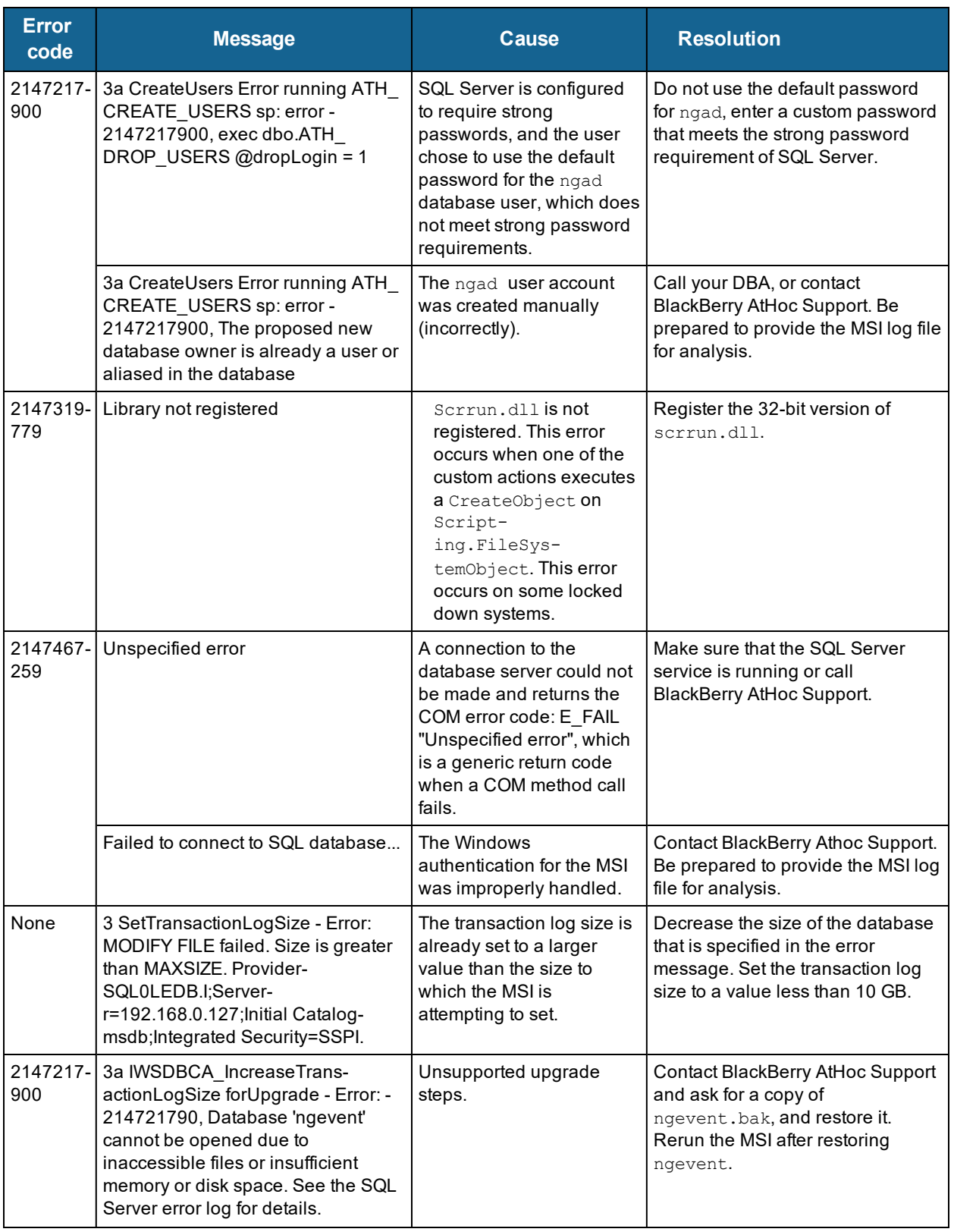

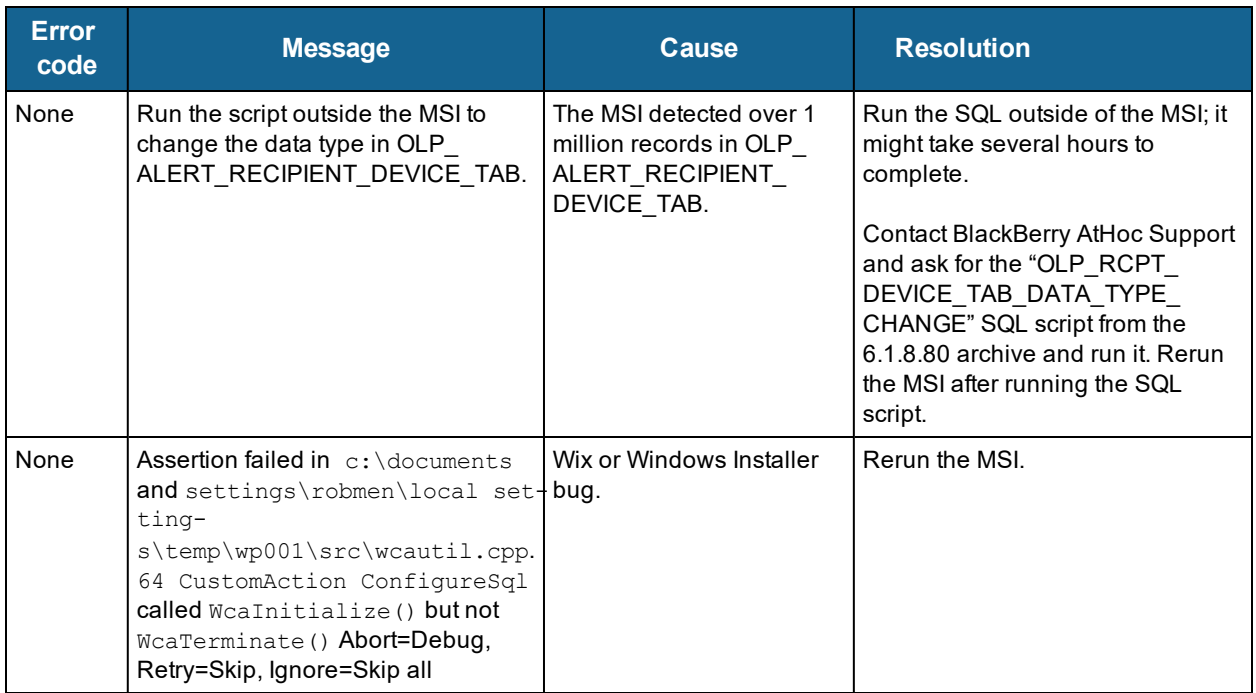

# **Appendix B: Organization duplicator object management**

This section describes the objects that are copied during a single or cross-system duplication. Some objects are not duplicated depending on the type of the source organization or the account type.

The following table describes objects that are duplicated to the organization on the target server.

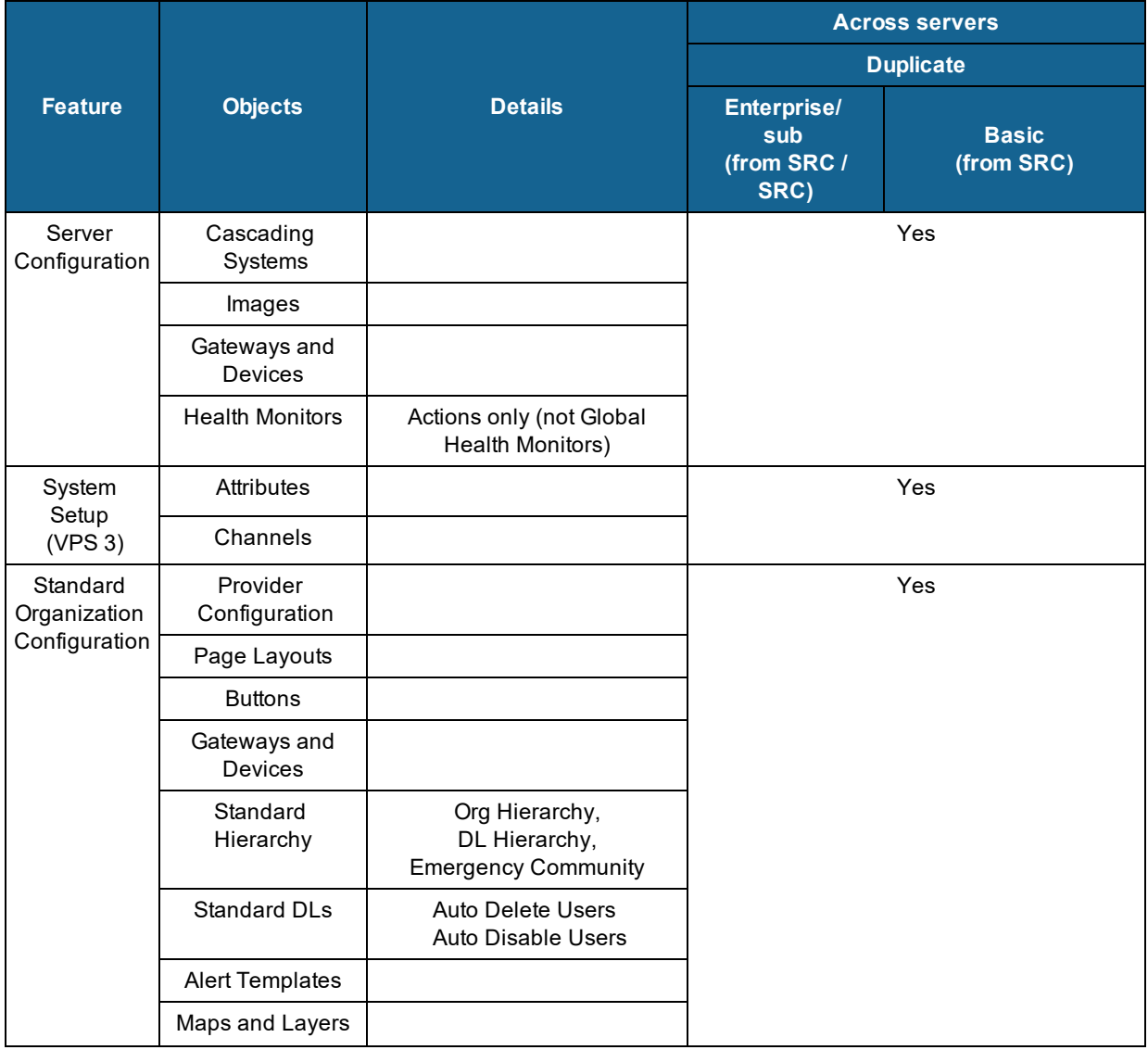

Organizations on Different Server

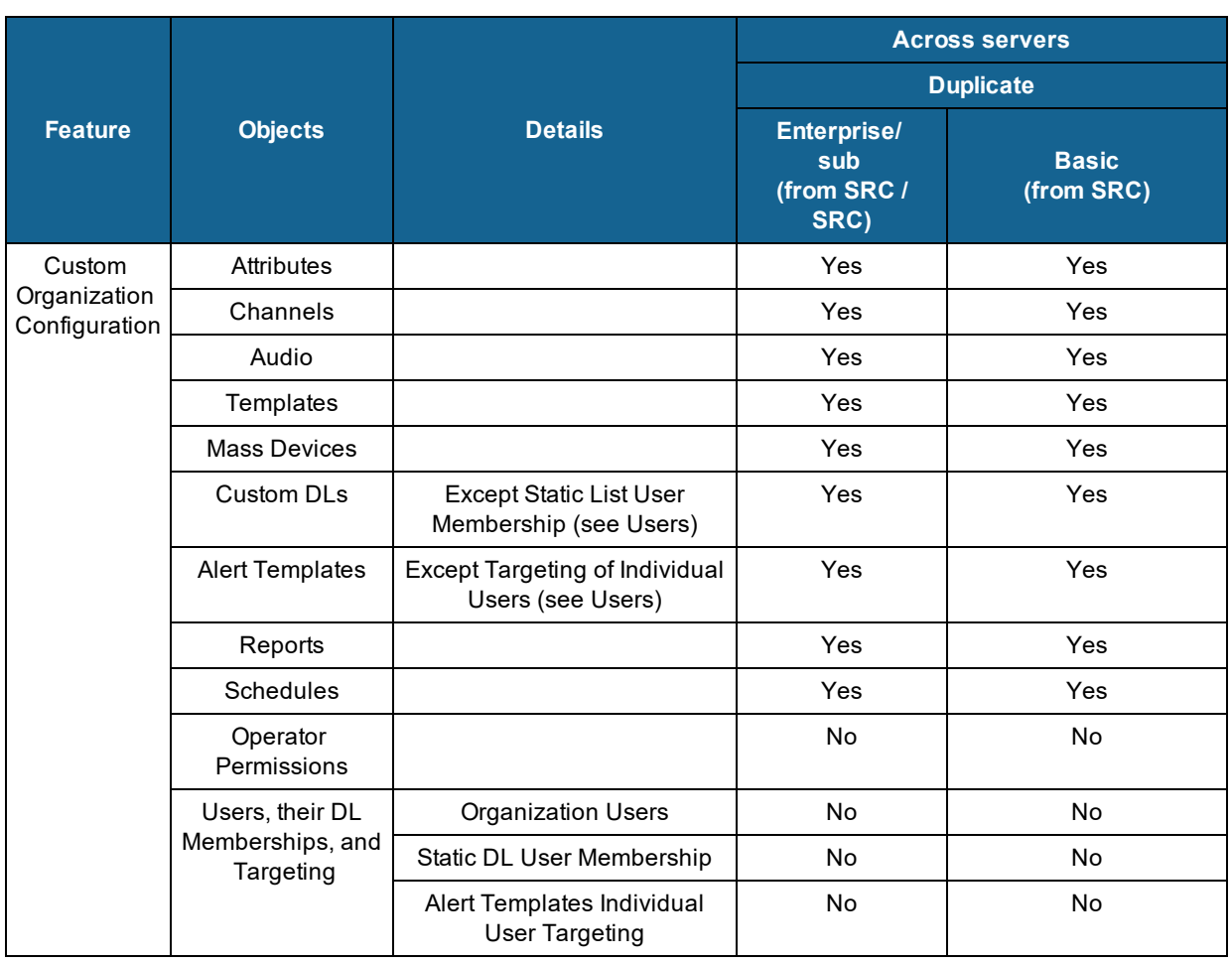

The following table describes objects that are created on the source server for a new organization, or duplicated to a new organization on the same server.

#### Organizations on Different Servers

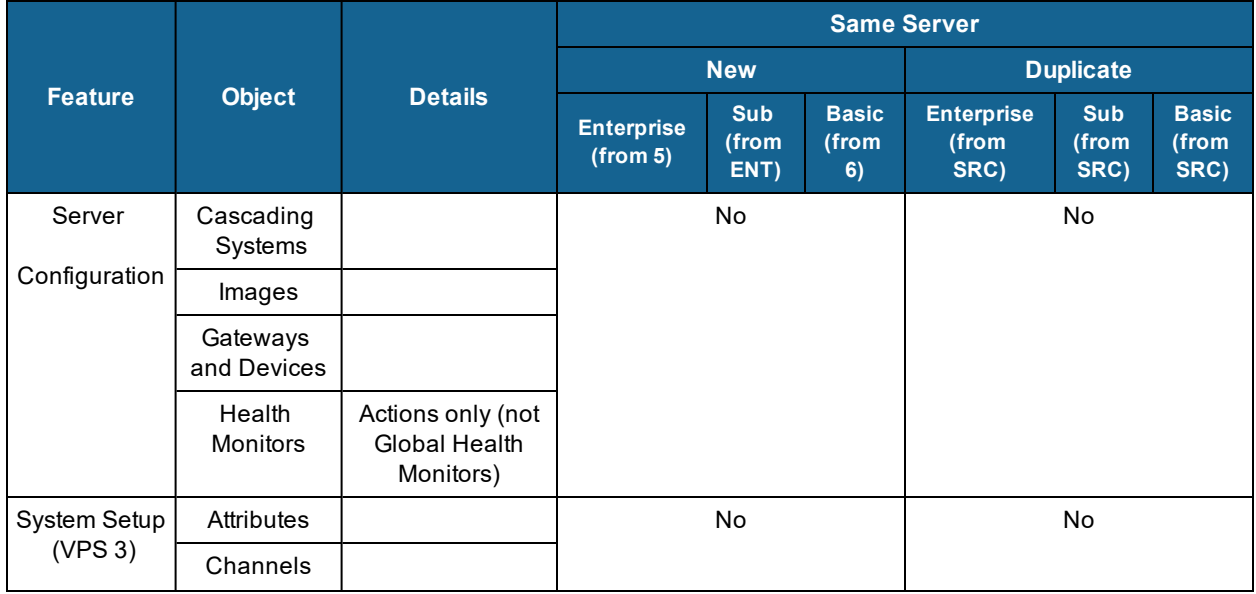

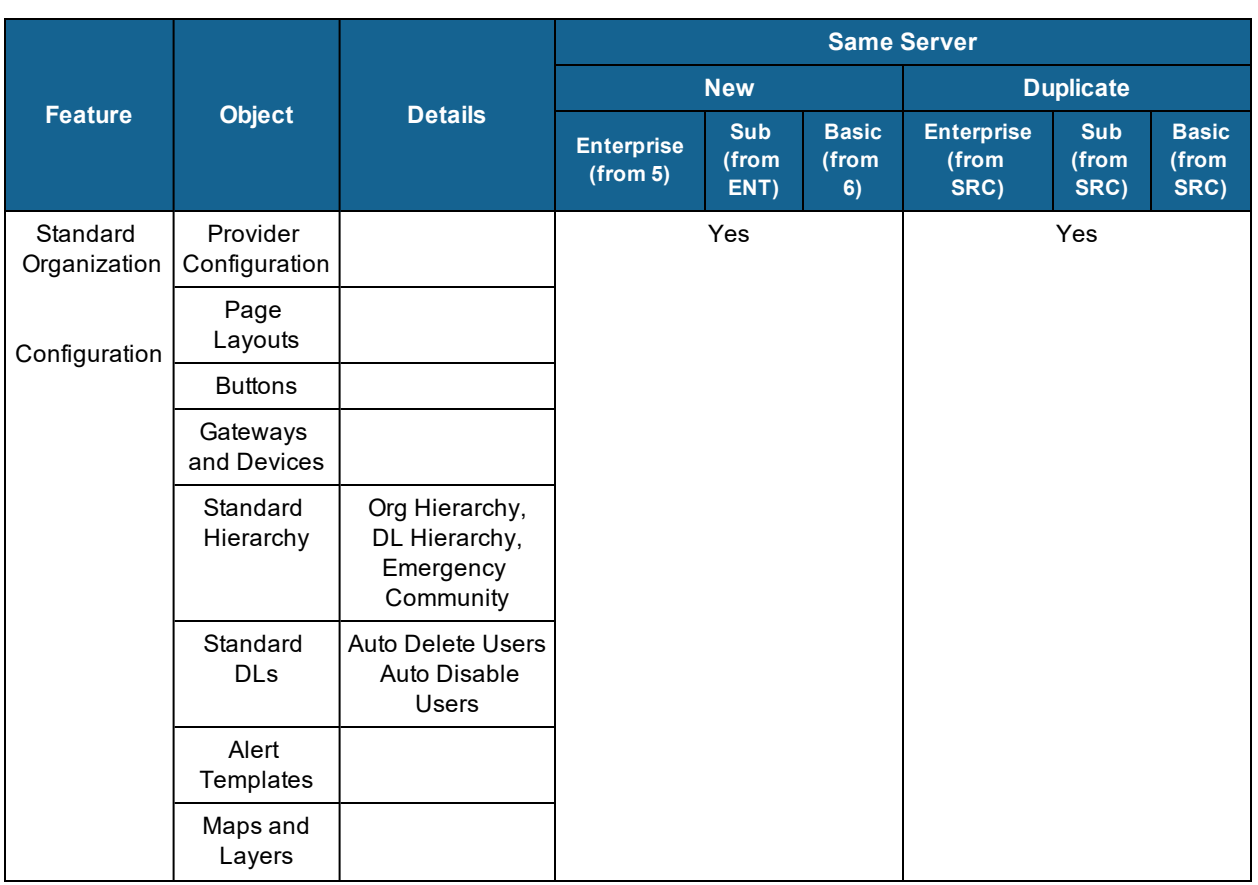

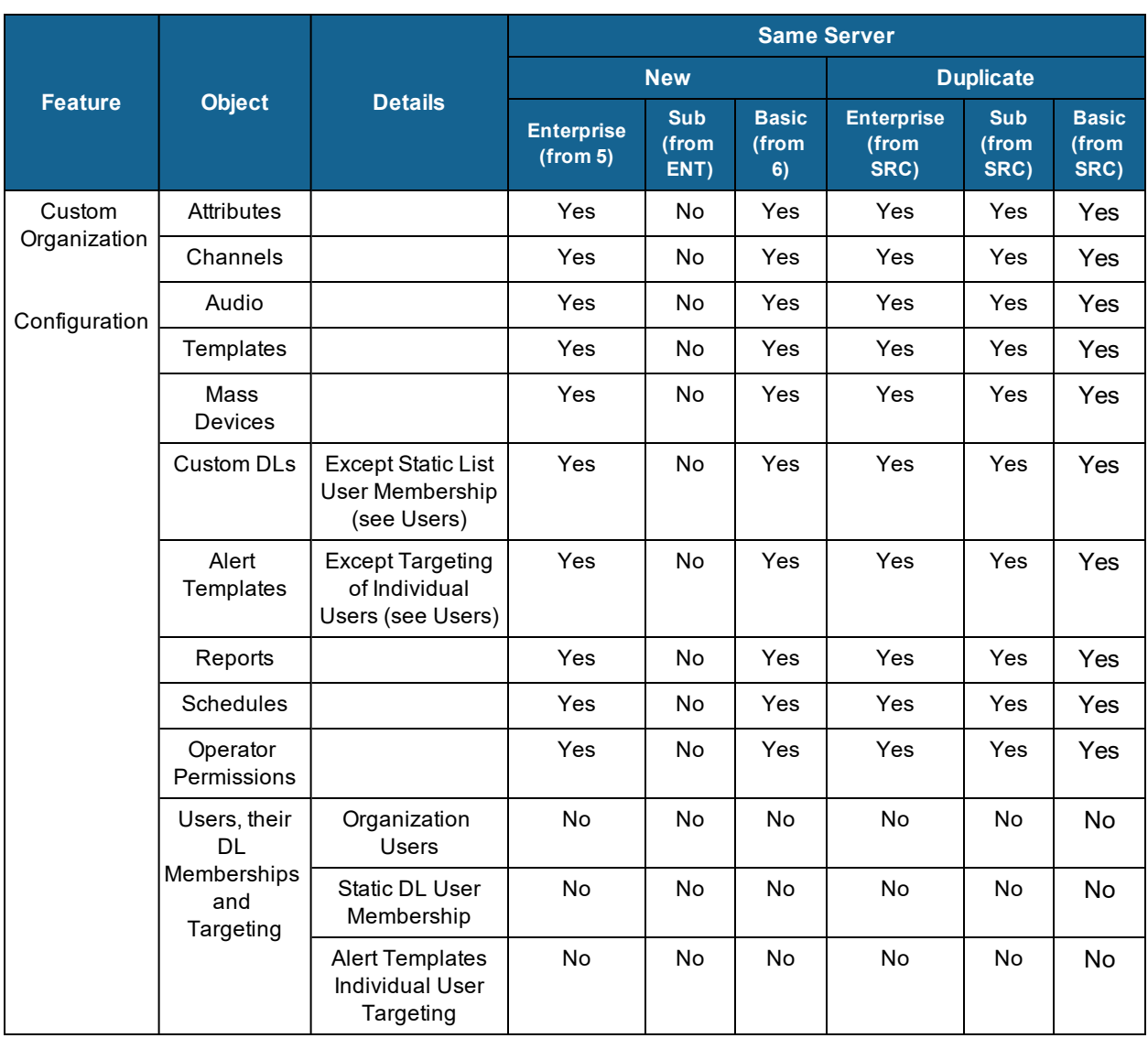